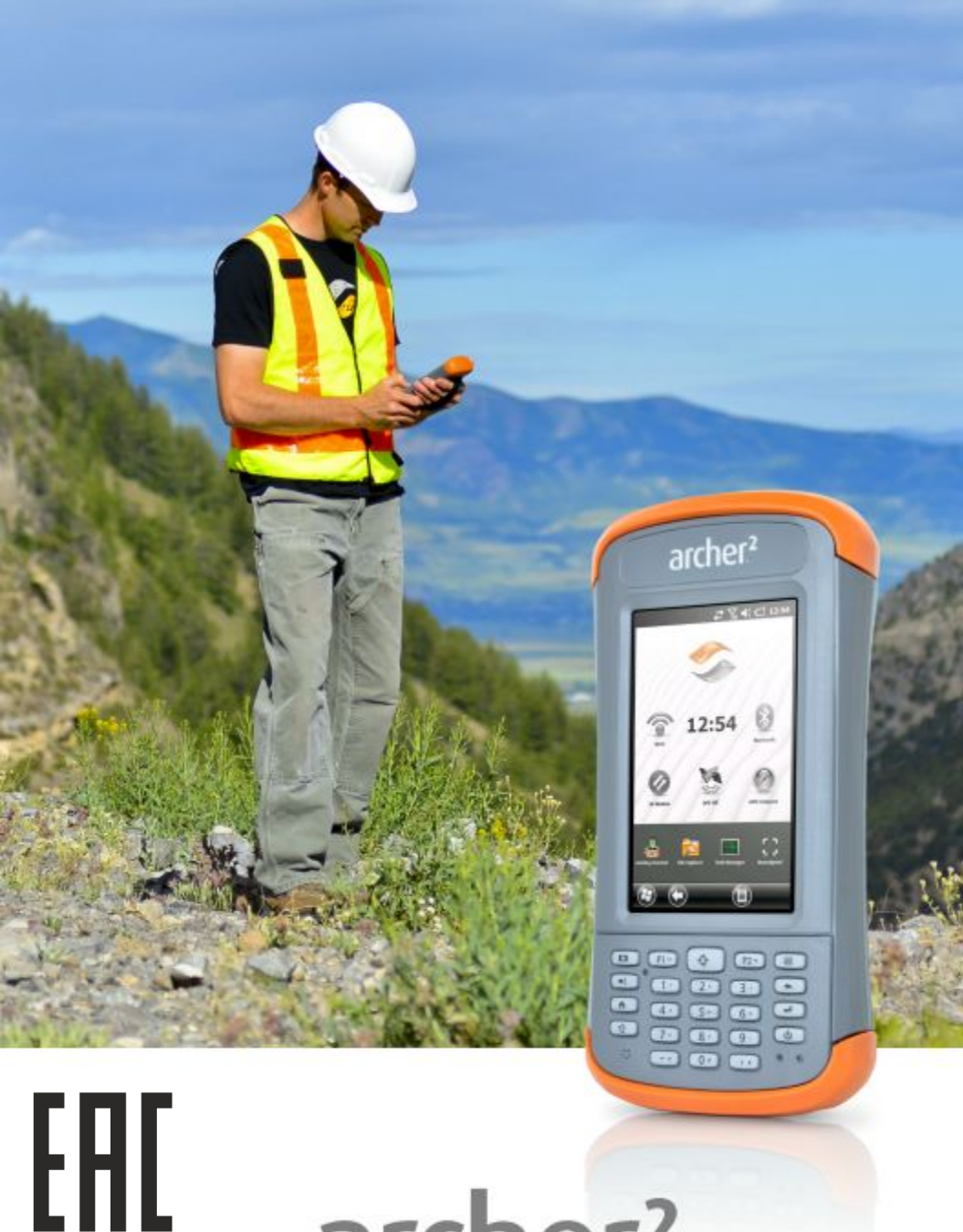

archer<sup>2</sup> Руководство пользователя

© Copyright August 2015 Juniper Systems, Inc.

Все права защищены. Информация может быть изменена без предварительного уведомления.

Juniper Systems® является зарегистрированной торговой маркой компании Juniper Systems, Inc. Archer Field PC™ и JSNav™ являются признанными товарными знаками Juniper Systems, Inc.

ActiveSync, Excel, Hotmail, Internet Explorer, Microsoft, MSN, Outlook, PowerPoint, Visual Studio, Windows, Windows Media, Windows Mobile, Windows Mobile Device Center, Windows Vista, Windows Embedded Handheld и логотип Windows являются зарегистрированными торговыми марками корпорации Microsoft в США и/или в других странах.

Словесный товарный знак Bluetooth<sup>®</sup> является собственностью Bluetooth SIG, Inc. и любое использование этого знака компанией Juniper Systems, Inc. лицензировано.

Adobe $^{\circledR}$  Acrobat $^{\circledR}$  and Adobe $^{\circledR}$  Reader $^{\circledR}$  являются зарегистрированными торговыми марками Adobe Systems Incorporated в США и/или в других странах.

Картографический сервис Google Earth™ является торговой маркой компании Google, Inc. Названия других компаний и продуктов, упомянутые здесь, могут быть торговыми марками их соответствующих владельцев.

**ВНИМАНИЕ!** Этот символ означает, что несоблюдение указаний может привести к серьезной травме.

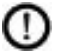

**ВНИМАНИЕ:** Этот символ означает, что несоблюдение указаний может привести к повреждению оборудования или потере информации.

Part Number 23417.03

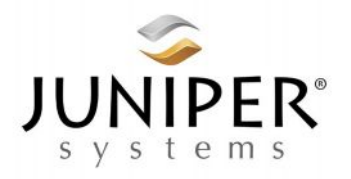

Juniper Systems, Inc. tel: 435.753.1881 **|** web: [www.junipersys.com](http://www.junipersys.com/) 1132 W. 1700 N. Logan, UT 84321

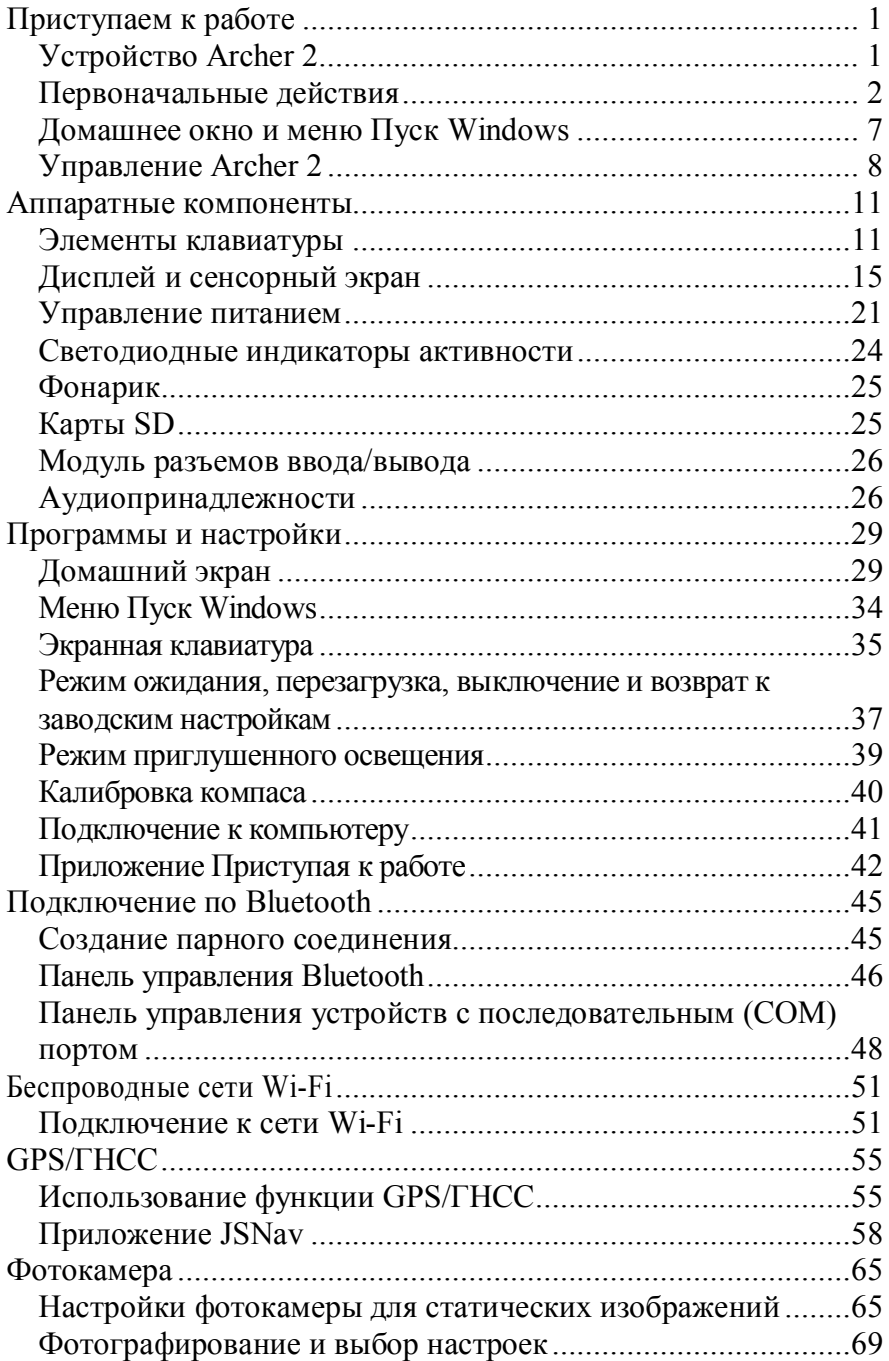

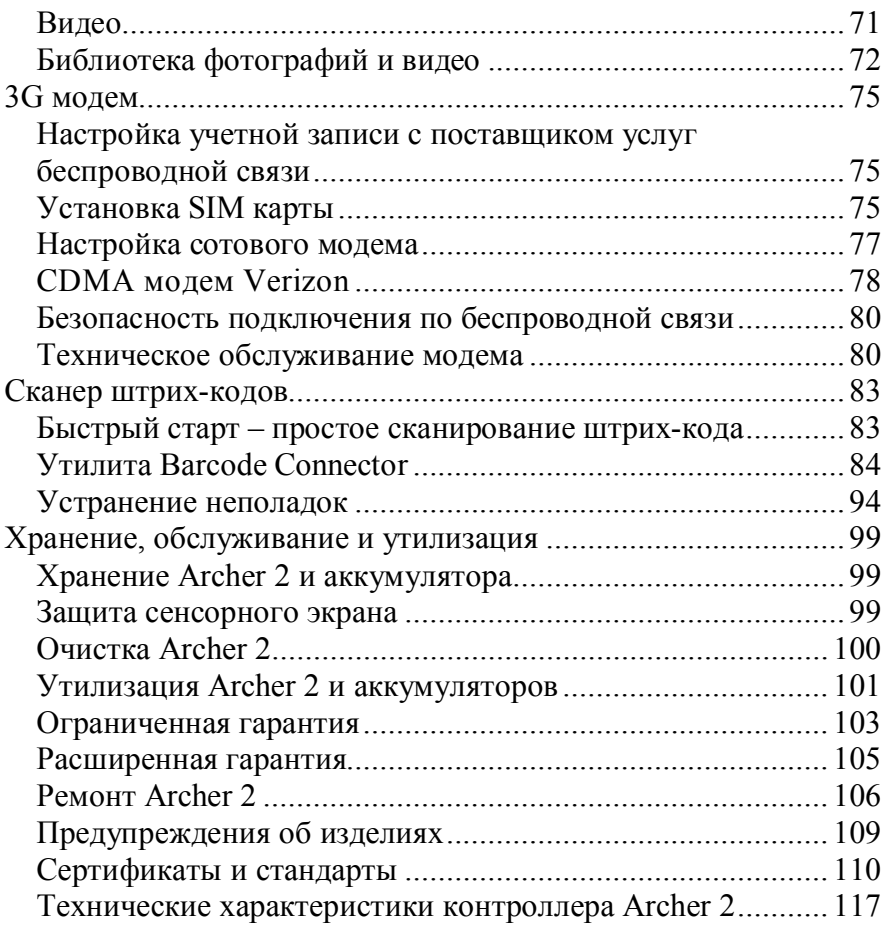

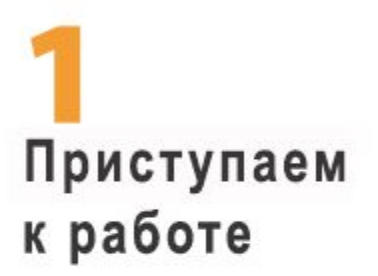

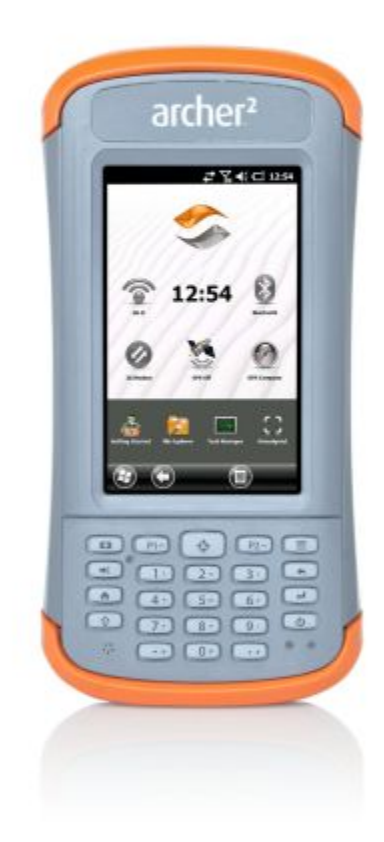

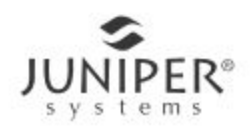

# <span id="page-6-0"></span>**Приступаем к работе**

Ручной полевой контроллер Archer 2™ от компании Juniper Systems имеет встроенные модули Bluetooth и Wi-Fi. Стандартный комплект включает литиево-ионную аккумуляторную батарею, зарядное устройство, микро-USB кабель для подключения к компьютеру, ремешок и стилус с ниткой для привязки. Фотокамера, GPS/GNSS приемник и сотовый модем являются дополнительными опциями **Устройство Archer 2**

<span id="page-6-1"></span>Вид спереди и сзади

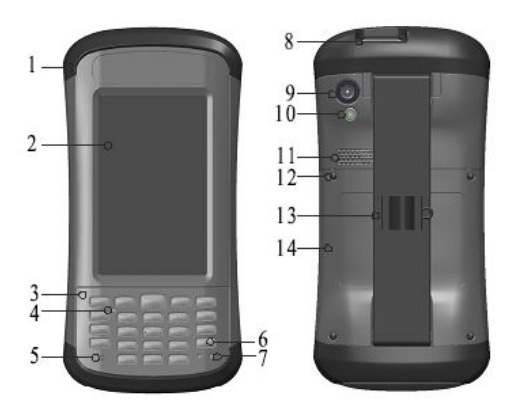

- 1 Верхняя защитная крышка 8 Объектив считывателя
- 
- 
- 4 Датчик (опция) 11 Динамик
- 
- 
- 7 Светодиодные индикаторы (индикатор зарядки батареи – справа, индикатор программирования – слева)
- штрих-кодов (опция)
- 2 Сенсорный экран 9 Объектив фотокамеры (опция)
- 3 Клавиатура 10 Фотовспышка и фонарик (опция)
	-
- 5 Микрофон 12 Винт фиксации батарейного отсека (1 из 4 невыпадающих винтов)
- 6 Кнопка питания 13 Ремешок с держателем стилуса и тросиком с петлей.
	- 14 Крышка батарейного отсека и слотов для SIM карты и карты памяти

#### Глава1. Приступаем к работе Батарейный отсек и слоты карт

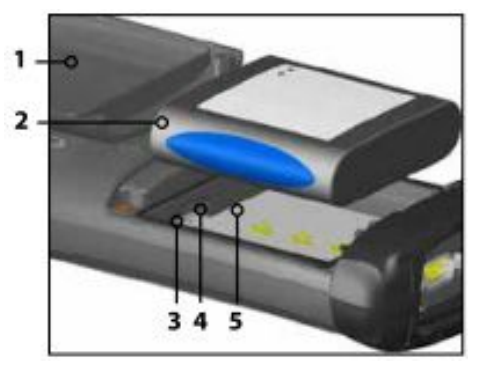

- 1. Крышка батарейного отсека (крышка и винты сняты)
- 2. Аккумулятор
- 3. Слот SIM карты
- 4. Слот micro SD/SDHC карты
- 5. Батарейный отсек

#### Отсек разъемов и защитная крышка

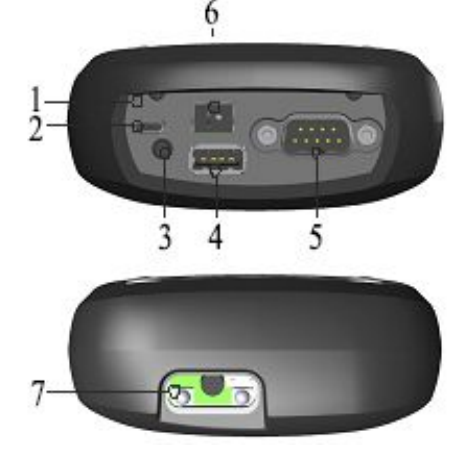

- 1. Отсек разъемов
- 2. Разъем micro USB Client
- 3. Разъем микрофона/динамика
- 4. Полноразмерный USB Host
- 5. Последовательный порт 9 pin
- 6. Разъем для зарядного устройства 12 В постоянного тока
- 7. Окно для считывания штрих-кодов

## <span id="page-7-0"></span>**Первоначальные действия**

Перед первым использованием прибора выполните действия, описанные ниже.

Ознакомьтесь с документацией на прибор.

Вы можете скачать Руководство пользователя и краткую инструкцию на сайте [www.junipersys.com/Archer-](http://www.junipersys.com/Archer-2/support)[2/support](http://www.junipersys.com/Archer-2/support)

#### Глава1. Приступаем к работе

Наклейка защитной пленки на экран (Опция) Сенсорный экран устойчив к царапинам, поэтому защитная пленка не входит в комплект поставки Archer 2. Если Вы всетаки захотите воспользоваться защитной пленкой, обратитесь к инструкции по наклейке защитной пленки на экран мобильных устройств.

## Установка аккумулятора, карты памяти и SIM карты

1. В контроллере Archer 2 используется литиево-ионный аккумулятор. Установка и зарядка аккумулятора выполняется следующим образом: Батарейный отсек находится на задней части контроллера. Ослабьте 4 крепежных винта, фиксирующих крышку батарейного отсека с помощью крестовой отвертки №1 и снимите крышку. Удалять ремешок не нужно.

 **ВНИМАНИЕ:** При снятой крышке батарейного отсека контроллер Archer 2 не защищен от попадания воды и пыли.

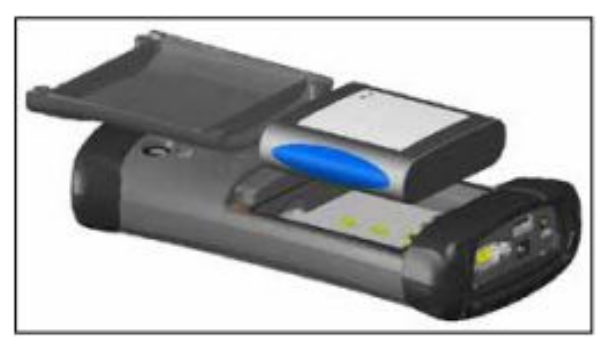

2. Если Вы для расширения памяти контроллера Вы используете карты памяти SD или SIM карту для использования 3G модема (Опция), Вы можете установить их в слоты перед установкой аккумулятора или в любое другое время. Подробнее об этом см. в Главе 2 *Аппаратные компоненты* и в Главе 8 *3G модем. Установка SIM карты*.

Глава1. Приступаем к работе

3. Поместите литиево-ионный аккумулятор в батарейный отсек.

Убедитесь, что символы на этикетке аккумулятора совпадают с символами внутри отсека.

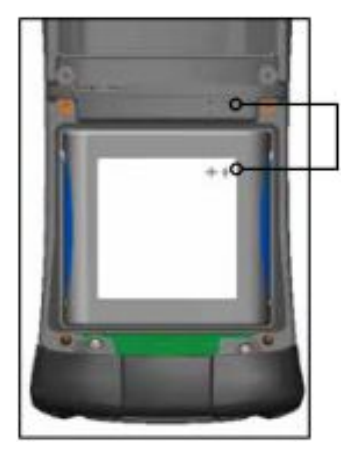

Совместите символы в отсеке и на аккумуляторе, как показано на рисунке.

- 4. Установите на место крышку и затяните винты.
- 5. Подключите зарядное устройство из комплекта контроллера к розетке сети переменного тока. Вставьте другой конец шнура питания в разъем питания постоянного тока на Archer 2. Во время зарядки аккумулятора красный светодиод на клавиатуре мигает.

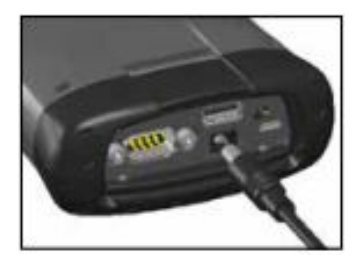

## Подсоединение тросика

Стилус и тросик для его крепления входят в комплект контроллера.

*Примечание: При использовании сенсорного экрана стилус необязателен. Оптимальным способом управления является касание пальцем.*

Один конец тросика соединен со стилусом. Чтобы присоединить его к ремешку, выполните следующие действия:

- 1. Протяните свободную петлю тросика через кольцо на ремешке. Проденьте стилус с присоединенным тросиком через эту петлю и затяните ее.
- 2. Поместите стилус в держатель на ремешке.

### Выполнение настроек и зарядка аккумулятора

- 1. Контроллер включается и начинается процесс загрузки. Отображается заставка, которая в нижней части экрана показывает индикатор выполнения загрузки.
- 2. Отображается экран Microsoft® Windows Embedded.
- 3. Появляется панель управления Часы и сигналы (Clock and Alarms). Настройте часовой пояс, дату и время и нажмите OK.

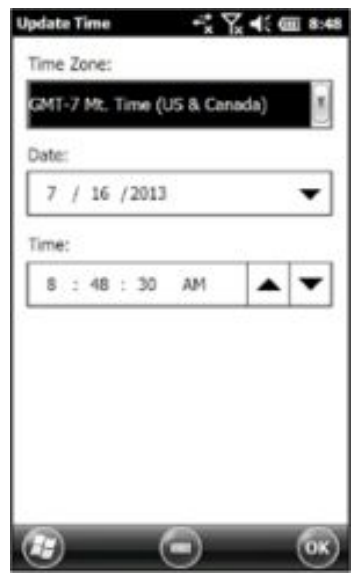

Глава1. Приступаем к работе

Появляется Домашнее окно (может иметь другой вид, в зависимости от модели).

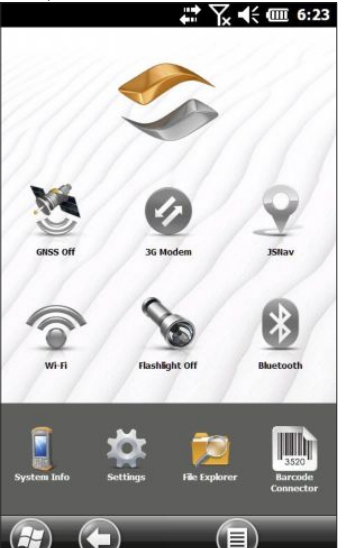

4. Для перевода контроллера в спящий режим, нажмите кнопку Ф. Зарядка аккумуляторной батареи при комнатной температуре (20° C) продолжается в течение 4 – 5 часов. Во время зарядки красный светодиод мигает. По окончании зарядки мигание индикатора прекращается.

### Установка операционной системы на других языках

В поставляемых устройствах по умолчанию установлена операционная система на английском языке. Также, она доступна и на других языках. Вы можете загрузить операционную систему с сайта [www.junipersys.com/Archer-](http://www.junipersys.com/Archer-2/support)[2/support.](http://www.junipersys.com/Archer-2/support)

## <span id="page-12-0"></span>Глава1. Приступаем к работе **Домашнее окно и меню Пуск Windows**

В этом разделе Вы познакомитесь с двумя экранами, важными для использования Archer 2: Домашнее окно и меню Пуск Windows.

*Примечание: Программная клавиша Windows переключает между Домашним окном и меню Пуск Windows*.

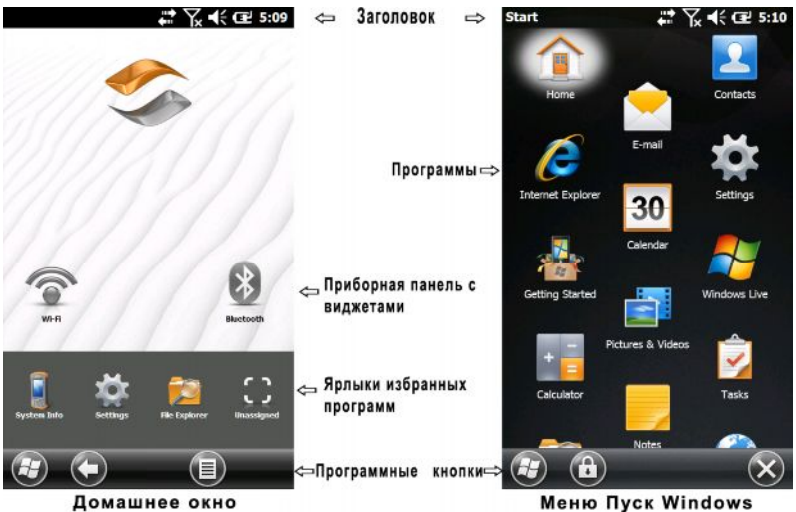

## Домашнее окно

Домашнее окно является главным центром управления Archer 2. Его содержимое изменяется в зависимости от используемой модели. Оно автоматически отображается после включения Archer 2. В него можно попасть из любого другого окна, нажав и отпустив кнопку Домой **п** на клавиатуре.

## Меню Пуск Windows

Меню Пуск Windows предоставляет доступ ко всем приложениям, установленным на Archer 2. В него можно попасть из любого другого окна, нажав на программную кнопку  $\bigoplus$  на экране или по нажатию кнопки Домой  $\bigoplus$  на клавиатуре.

Более подробная информация находится в Главе 3 *Программы и настройки*.

#### Глава1. Приступаем к работе

## <span id="page-13-0"></span>**Управление Archer 2**

## Использование жестов и выбор объектов

Операционная система Windows® Embedded Handheld расширяет возможности портативного персонального компьютера, распознавая жесты. Это позволяет использовать палец при управлении устройством. Дополнительно можно использовать стилус и кнопки клавиатуры.

Возможности управления могут изменяться в зависимости от используемого экрана. Ниже приведен неполный список возможностей:

### *Горизонтальные и вертикальные перемещения*

- § Резко проведите пальцем по экрану вверх, вниз или в стороны.
- Для более точного позиционирования нажмите на экран и, удерживая, проведите пальцем по экрану вниз или вверх.
- § При возможности используйте полосу прокрутки.
- Перемещайтесь по экрану с помощью стрелок Вверх Вниз Вправо и Влево на клавиатуре.
- § Меню горизонтальной прокрутки расположено на панели управления, в верхней части экрана. С помощью клавиш со стрелками прокручивайте задачи вправо или влево. (Эта функция заменяет закладки.)

Up/Do... ( Program Buttons ) Up/Do...

## *Выбор объектов*

## *С помощью сенсорного экрана*

- § Чтобы включить, активировать или выключить объект, нажмите или коснитесь виджета или иконки выбираемого приложения.
- § Нажмите и удерживайте виджет, чтобы вызвать панель управления, меню или список.

## *С помощью клавиатуры*

Используйте стрелки на клавиатуре (Вверх Вниз  $\blacktriangleright$  Вправо  $\blacktriangleright$ и Влево () для выбора (подсветки) виджета или иконки на экране. Вокруг выбранного объекта появляется круг. Ниже показан выбор системной информации.

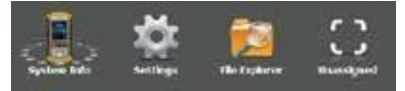

8 Запуск выбранного объекта выполняется кнопкой ввода .............................

#### Глава1. Приступаем к работе

такого виджета как Wi-Fi, одно нажатие кнопки ввода + показывает, какая иконка выбрана, второе нажатие выполняет запуск, а третье нажатие выключает его.

Для иконок приложений на домашнем экране или в панели избранных приложений продолжайте нажимать кнопку возврата до тех пор, пока не попадете в нужный Вам экран или меню.

## Обновления операционной системы и документации

Обновления операционной системы и технической документации находятся на сайте www.junipersys.com/Archer- $2$ /support.

## Просмотр системной информации Archer 2

Чтобы увидеть номер версии операционной, нажмите иконку System Info  $\blacksquare$  в домашнем экране или перейдите Start > Settings > System > System Information (Пуск> Настройка> Система> Информация о системе). Разверните узел System ID.

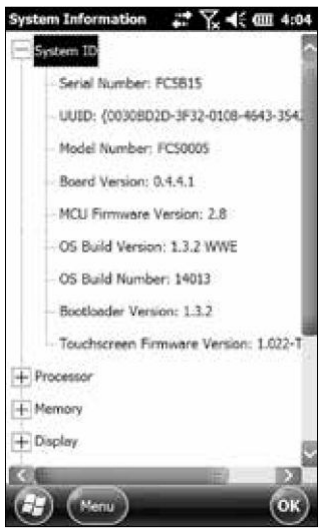

Сравните номер доступной операционной системы с установленной на устройстве.

Версии Руководства пользователя и Краткой инструкции

Сравните номера версий, чтобы убедиться, что у Вас имеется последняя версия Руководства пользователя и Краткой инструкции.

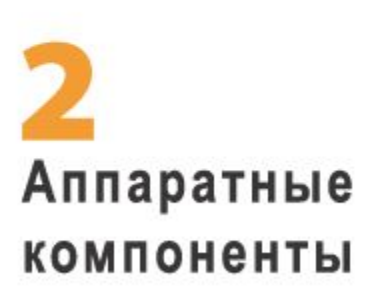

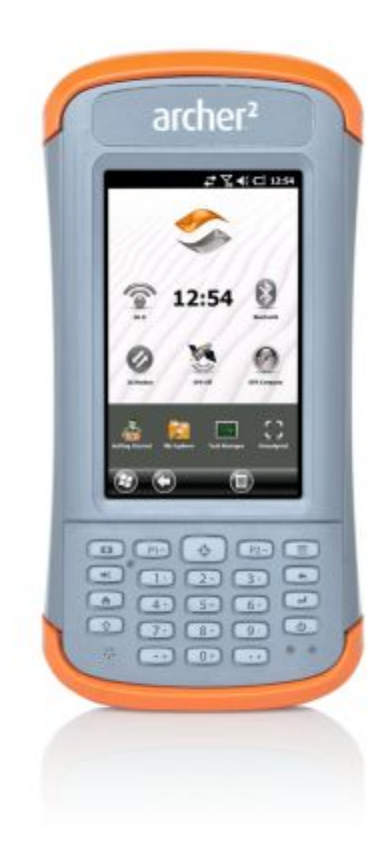

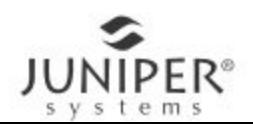

# <span id="page-16-0"></span>**Аппаратные компоненты**

В этой главе описаны аппаратные компоненты контроллера Archer 2 и их применение.

## <span id="page-16-1"></span>**Элементы клавиатуры**

Archer 2 оснащен клавиатурой с герметизированными кнопками, подсветкой и светодиодными индикаторами.

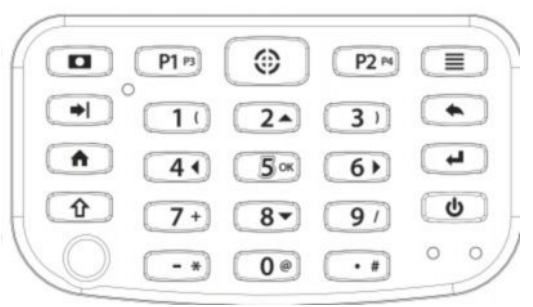

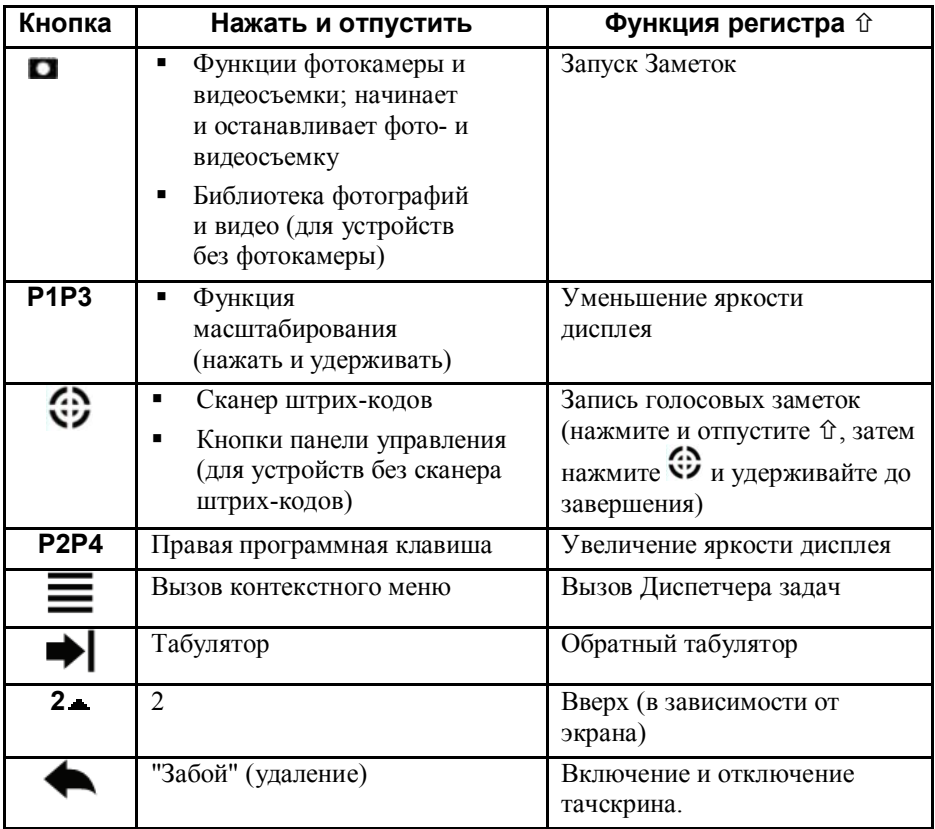

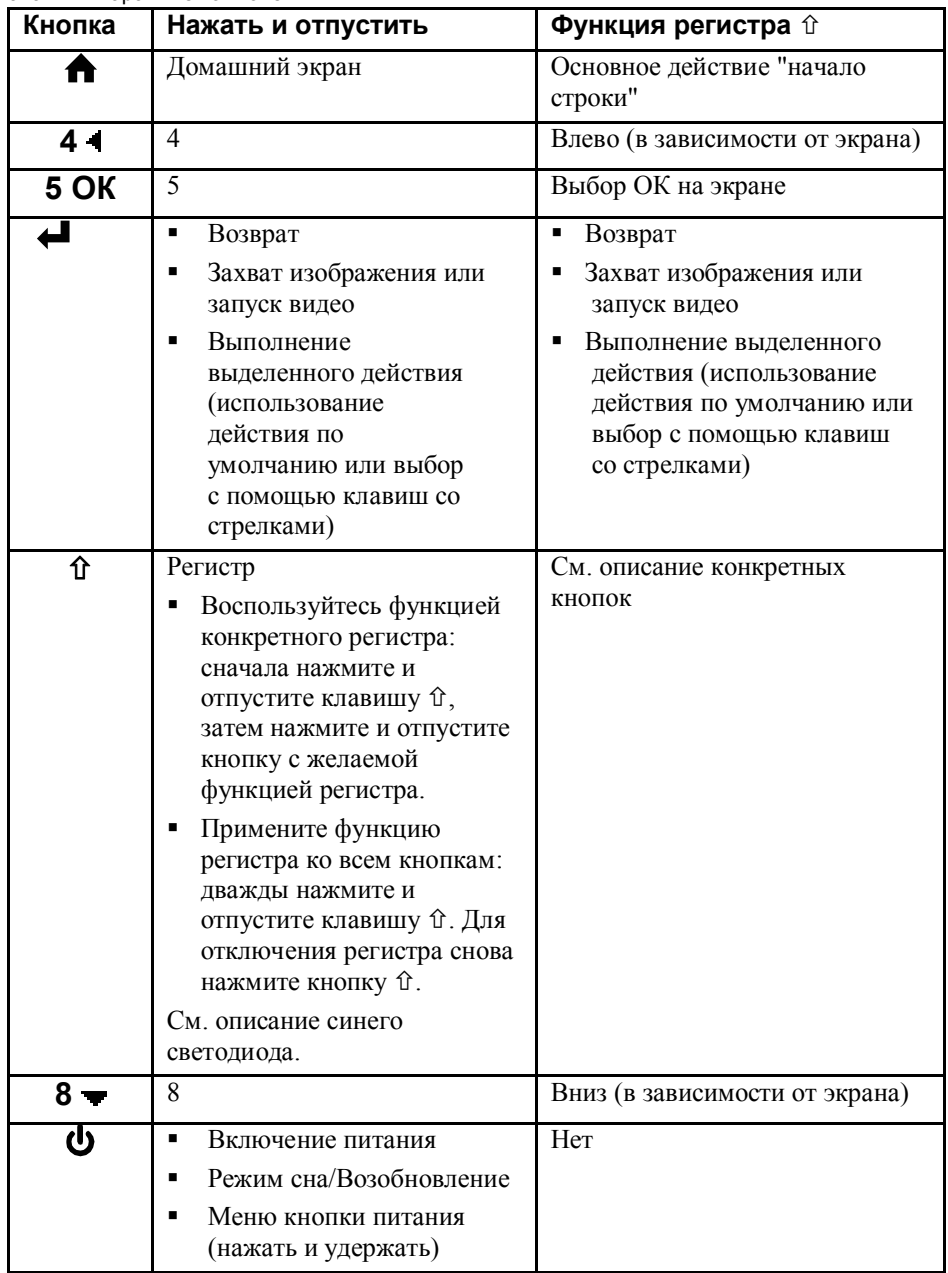

Глава 2. Аппаратные компоненты Программируемые функции

Клавиши P1, P2, P3, P4, фотокамера и мишень **42** являются программируемыми.

1. Чтобы вызвать экран программируемых кнопок, Вы

можете нажать кнопку мишени УУ, если Ваш контроллер не имеет считывателя штрих-кодов. Если Ваш контроллер оснащен считывателем штрихкодов или кнопка мишени была изменена, в Домашнем окне выберите значок Настройки, а затем *Personal - > Buttons (Личные - > Кнопки)*. Также Вы можете перейти в окно Пуск, выбрав программную клавишу Windows  $\bigoplus$  клавиши или нажмите кнопки ñ **+** , затем перейдите *Settings - > Personal > Buttons (Настройки > Личные > Кнопки)*. Под *1. Select a button (1. Выбор кнопки)* находится список программируемых кнопок и их назначения.

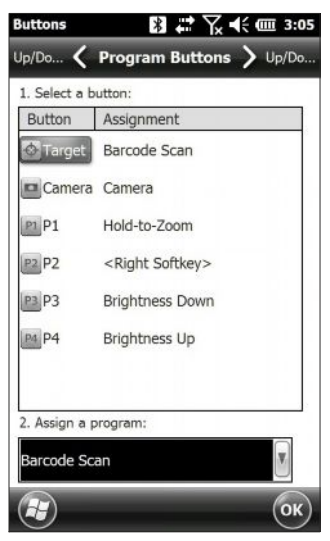

- 2. Выберите кнопку, которой хотите присвоить назначение.
- 3. В нижней части экрана под 2. *Assign a program (Назначить программу)* выберите кнопку со стрелкой вниз для отображения списка программ и функций. Выберите элемент, который хотите назначить выбранной кнопке.

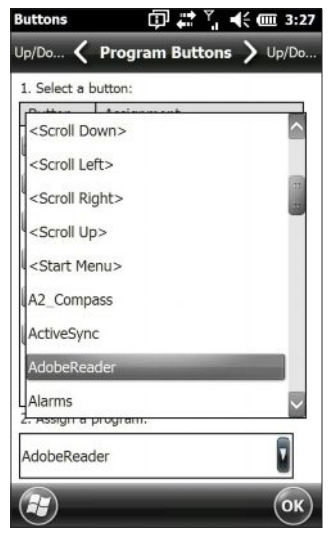

## Подсветка клавиатуры

С помощью панели управления Подсветка измените яркость подсветки клавиатуры. Панель управления расположена по адресу Start *> Settings > System > Backlight (Пуск> Настройка> Система> Подсветка)*. Выберите экран внешнего источника питания или экран батареи питания в горизонтальном меню в верхней части экрана.

Чтобы увеличить яркость подсветки переместите ползунок клавиатуры вверх; для уменьшения яркости – вниз. Затемнение подсветки клавиатуры позволяет экономить заряд аккумулятора Archer 2 во время его использования.

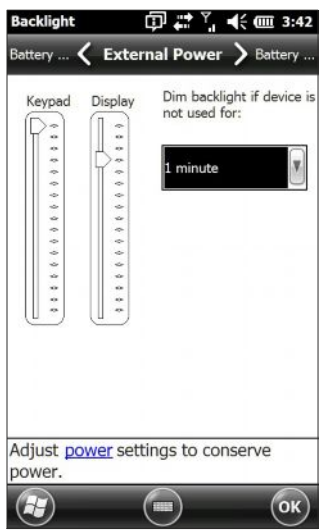

*Примечание: Подсветка клавиатуры выключается, когда гаснет подсветка дисплея или контроллер переходит в режим сна*.

## <span id="page-20-0"></span>**Дисплей и сенсорный экран**

Archer 2 оснащен ярким цветным дисплеем и сенсорным экраном с диагональю просмотра 4.3 дюйма (109 мм). Изображение на экране хорошо видимо на открытом воздухе и полностью защищен от попадания влаги и пыли. Операционная система Windows® Embedded Handheld расширяет возможности контроллера, распознавая жесты, что позволяет использовать палец для управления прибором и для выбора объектов. Кроме этого, можно использовать стилус.

#### Глава 2. Аппаратные компоненты Настройки показа

*Ввод текста и ориентация*

Чтобы выполнить настройки показа, включая размер текста и ориентацию, перейдите в панель управления Screen (Экран), нажатием *Start > Settings> System > Screen (Пуск > Настройки > Система > Экран)*.

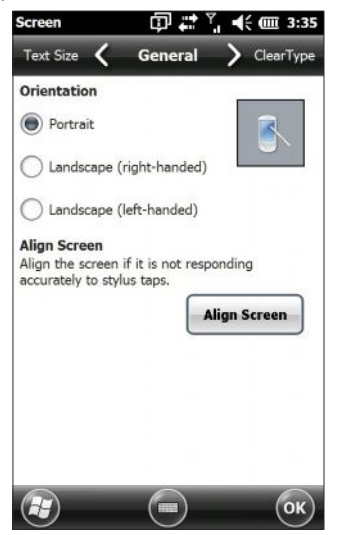

Экран предназначен для использования в портретной комплектации. Альбомная ориентация может повлиять на производительность приложений.

*Примечание: Сенсорный экран не нуждается в выравнивании. Игнорируйте опцию Align Screen (Выровнять экран)*.

## *Режимы сенсорного экрана*

Сенсорный экран оптимально предназначен для управления пальцем. Режим сенсорного экрана может быть настроен на максимальное соответствие приложения и окружающей среды, особенно при использовании стилуса.

Чтобы настроить профиль сенсорного экрана, перейдите к панели управления Touch (Касание), нажав *Start > Settings > System > Touch (Пуск> Настройка> Система> Касание*). На экране отобразятся режимы для пальца и стилуса. Чем выше значение между 10, 20 и 30, тем больше чувствительность.

Глава 2. Аппаратные компоненты

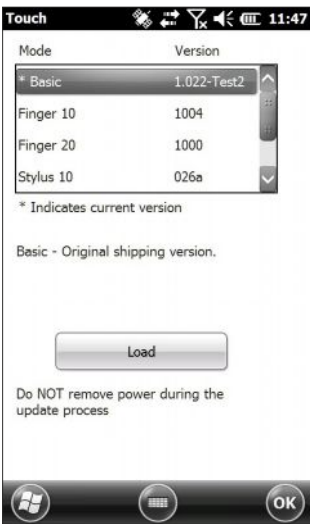

Выберите предпочтительный режим и нажмите Load (Загрузить). Не прерывайте процесс загрузки. Вы можете испытать различные режимы, чтобы понять, какой из них Вам больше подходит.

## Увеличение на дисплее

Увеличение на дисплее делает изображение больше на 50%, что делает выбор содержимого гораздо проще.

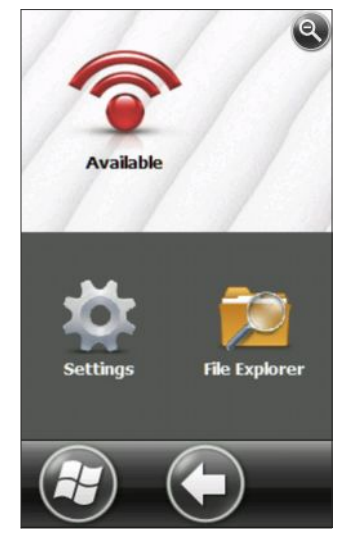

#### Глава 2. Аппаратные компоненты Опции увеличения:

- **•** Удерживание для увеличения Нажмите и удерживайте клавишу кнопки **Р1** (настройки по умолчанию) и коснитесь экрана в месте, которое хотите увеличить. Сделайте желаемый выбор. Отпустите кнопку для возврата в исходный размер.
- § Лупа нажмите на заголовок в верхней части экрана для отображения выпадающей ленты иконок. Иконка лупы находится слева. Выберите ее.

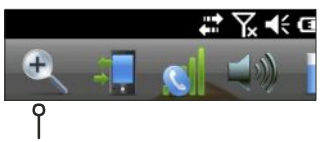

Этот инструмент увеличивает содержимое. Перемещайте палец по экрану, пока не найдете интересующую Вас информацию. Выберите символ лупы в верхнем правом углу экрана для возврата в исходный размер.

## *Настройки яркости подсветки дисплея*

По умолчанию, значение яркости подсветки дисплея установлено на 80%. Установите желаемую яркость дисплея, уменьшая ее нажатием клавиш  $\hat{\mathbf{u}}$  + **P3** и, увеличивая нажатием клавиш  $\hat{\mathbf{u}}$  + **Р4.** Кроме этого Вы можете выполнить настройку яркости с помощью панели управления Backlight (Подсветка), нажав *Start > Settings> System > Backlight (Пуск> Настройка> Система> Подсветка)*. Внешний источник питания и батарея питания настраиваются на разных экранах. Выберите эти экраны в меню горизонтальной прокрутки в верхней части экрана.

Для осветления подсветки переместите ползунок вверх, для затемнения – вниз.

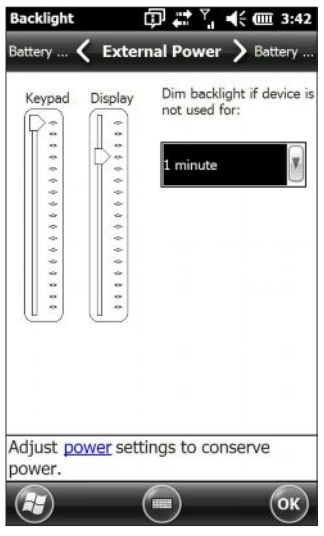

### *Автоматическое затемнение дисплея*

Дисплей имеет минимальное значение параметра яркости, позволяя экрану тускнеть, когда Archer 2 находится в режиме ожидания в течение указанного интервала времени. Подсветка тускнеет на 50%, поэтому некоторые детали изображения частично видны. Вы можете настроить интервал времени затемнения (см. предыдущий экран) для батареи и/или внешнего источника питания. Затемнение подсветки дисплея позволяет экономить заряд аккумулятора. Чтобы вернуть дисплею полную яркость, коснитесь затененного экрана.

*Примечание: Archer 2 может быть установлен в режим приглушенной (тактической) подсветки. Инструкции см. в Главе 3*.

### *Автоматическое выключение экрана*

Вы можете настроить автоматическое выключение подсветки после заданного временного интервала. Коснитесь верхней строки заголовка в любом экране и выберите иконку аккумулятора из появляющегося списка приложений.

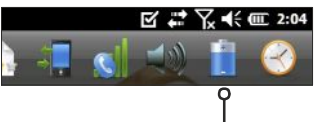

Это приложение можно вызвать другим способом. Войдите в панель управления Backlight (Подсветка), нажав *Start > Settings > System > Backlight (Пуск> Настройка> Система> Подсветка)*. В нижней части экрана говорится "Adjust Power Settings to conserve power." (Настройка параметров питания для экономии энергии) выберите гиперссылку power (см. предыдущий экран).

Появляется панель управления питанием. В меню горизонтальной прокрутки в верхней части экрана выберите *Advanced (Расширенный)*. Для батареи и внешнего источника питания выберите время, которое экран остается включенным, если он не используется. Короткий промежуток времени экономит заряд аккумулятора.

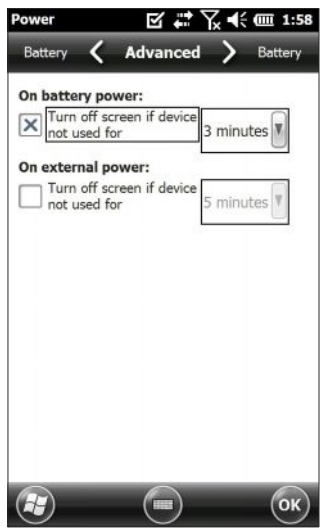

## Отключение и включение сенсорного экрана

Вы можете отключить сенсорный экран. Это полезно в случае, если Вы работаете с приложением, работа сенсорного экрана для которого нежелательна. Сенсорный экран также может быть отключен в целях очистки стекла дисплея.

- Нажмите кнопки û и для переключения между включением и отключением сенсорного экрана.
- Нажмите и удерживайте кнопку питания Фдо появления меню кнопки. Выберите *Disable TS (Отключить СЭ)* (Для включения сенсорного экрана Вы должны использовать метод, описанный выше).

При отключенном сенсорном экране в строке заголовка отображается иконка В. Вы можете совершать различные действия с помощью клавиатуры.

## <span id="page-26-0"></span>**Управление питанием**

В контроллере Archer 2 используется литиево-ионный аккумулятор.

#### n **ВНИМАНИЕ:** Используйте аккумуляторы только предназначенные для Archer 2. В случае применения аккумуляторов от сторонних производителей гарантия на прибор может быть аннулирована.

## Зарядка аккумулятора

Чтобы зарядить аккумулятор, переведите контроллер в режим сна, затем обратитесь к инструкции в Главе 1, Приступаем к работе. Обычно полная зарядка аккумулятора занимает от 4 до 5 часов.

Мы рекомендуем, чтобы аккумулятор контроллера заряжался в период, когда он не используется, в течение двух недель. При подключении контроллера к зарядному устройству, которое идет в комплекте с прибором не происходит чрезмерного перезаряда батарей.

Литиево-ионный аккумулятор эффективно заряжается при комнатной температуре (20°C). Если слишком жарко или слишком холодно, заряд батареи не производится.

**ВНИМАНИЕ:** При открытой или отсутствующей крышке батарейного отсека контроллер Archer 2 не защищен от попадания воды и пыли.

## Срок службы батареи

Срок службы батареи при полном заряде составляет, как правило, до 20 часов. Он может варьироваться в зависимости от используемых приложений, использования подсветки и прослушивания радио.

Чтобы увидеть оставшийся заряд батареи, нажмите на верхнюю панель заголовка в любом экране и в выпадающем списке приложений выберите иконку аккумулятора.

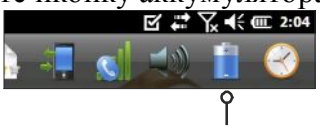

Появится панель управления Power (Питание), отображающая оставшийся заряд батареи.

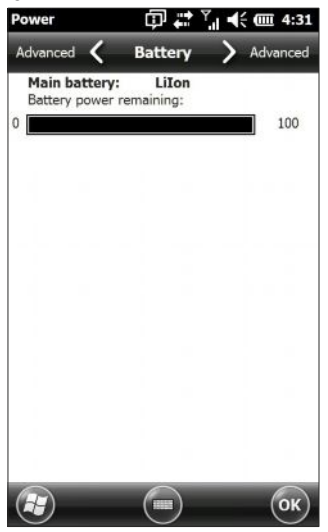

До замены батарея выдерживает от 1000 до 3000 тысяч циклов зарядки. На количество циклов влияет использование различных приложений, а также условия окружающей среды.

В зависимости от текущего заряда аккумулятора, вы можете увидеть различные заставки дисплея при включении устройства. Если аккумулятор полностью разряжен, изображение будет иметь следующий вид:

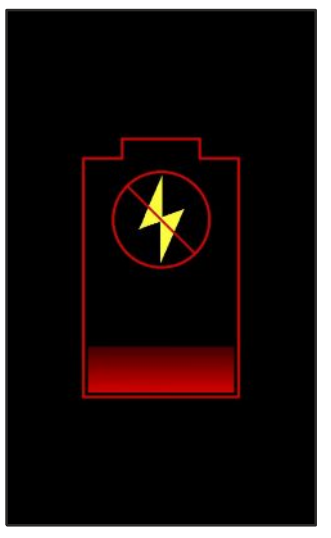

Если у аккумулятора имеется некоторый заряд, но его не достаточно для загрузки устройства, изображение будет таким, как приведено ниже.

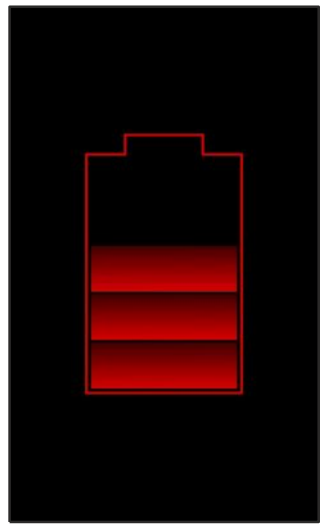

В любом случае, Вам необходимо будет подключить устройство к внешнему источнику питания, чтобы зарядить аккумулятор. Экран будет отображаться до тех пор, пока не накопится достаточно заряда для завершения процесса загрузки. Зарядка может продолжаться до четырех часов.

Archer 2 предназначен для работы в двух режимах: заряда аккумулятора или внешнего источника питания с установленной батареей. Устройство не предназначено для запуска от внешнего источника питания без аккумулятора. Это может привести к повреждению внутренних компонентов Вашего устройства и аннулирует гарантию.

## Способы уменьшения потребления питания

Для сохранения питания контроллера Вы можете выполнить следующие настройки:

- § Выключение дисплея (режим сна) по истечении заданного интервала. См. *Приостановка подсветки дисплея*, описанную ранее в этой главе.
- § Уменьшите яркость подсветки по истечении заданного интервала. См. *Настройка подсветки клавиатуры* и *Настройка подсветки дисплея*, описанные ранее в этой главе.
- § Отключите беспроводное соединение, если оно не используется. Оно отключается в домашнем окне или нажатием *Start > Settings > Connections > Wireless Manager (Пуск > Настройки > Подключения > Беспроводные*

Глава 2. Аппаратные компоненты *соединения)*.

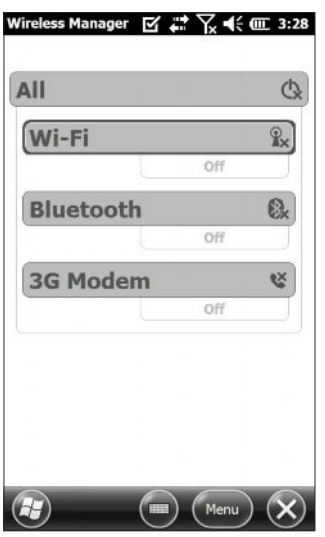

## <span id="page-29-0"></span>**Светодиодные индикаторы активности**

Светодиодные индикаторы активности находятся на клавиатуре под кнопкой питания.

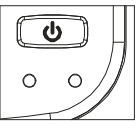

Справа – красный светодиод (связан с адаптером питания):

- § Мигает: адаптер переменного тока подключен, и батарея заряжается
- § Горит постоянно: адаптер переменного тока подключен, и батарея полностью заряжена (не заряжается)

Слева – зеленый светодиод (связан с уведомлениями):

§ Когда операционная система желает уведомить Вас о какомлибо событии, этот индикатор ведет себя соответственно. Например, если в контроллере включен GPS/ГНСС приемник, светодиод начинает периодически мигать.

Также слева – синий светодиод (связанный с функцией регистра):

Горит постоянно: При нажатии на клавишу регистра синий светодиод загорается и горит до тех пор, пока не будет нажата другая клавиша. Если функция регистра заблокирована, синий светодиод горит.

Из зеленого и синего светодиодов одновременно может работать только один, так как они расположены в одном месте. Эти светодиоды могут быть запрограммированы пользователем с помощью прикладной программы.

#### <span id="page-30-0"></span>Глава 2. Аппаратные компоненты **Фонарик**

Устройства для геодезии оснащены фонариком. Он располагается под объективом фотокамеры в задней части Archer 2. Кроме этого, он используется как фотовспышка.

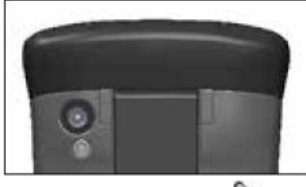

Для использования виджет фонарика должен помещаться на домашнем окне. Однократное нажатие на иконку включает фонарик с максимальной яркостью. Второе нажатие снижает яркость в два раза, а третье нажатие – выключает фонарик. *Примечание: Фонарик также работает фотовспышкой.*

## <span id="page-30-1"></span>**Карты SD**

У Archer 2 имеется слот для установки карты памяти micro SD, который расположен в батарейном отсеке. Чтобы вставить или удалить карту памяти, выполните следующие действия:

- 1. Выключите контроллер.
- 2. Ослабьте винты на крышке аккумуляторного отсека и снимите ее. Ремешок оставьте прикрепленным.

**ВНИМАНИЕ:** При открытой или отсутствующей крышке батарейного отсека контроллер Archer 2 не защищен от попадания воды и пыли.

- 3. Удалите аккумулятор.
- 4. Рисунок на этикетке батарейного отсека изображает правильное расположение и ориентацию карты SD (слот справа). Для вставки карты в слот, нажмите на нее. Чтобы удалить карту, вытащите ее.

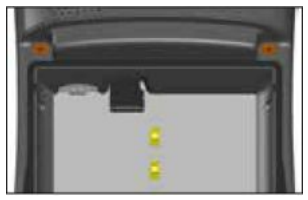

- 5. Верните на место аккумулятор и закройте крышку батарейного отсека.
- 6. Включите контроллер.

## <span id="page-31-0"></span>**Модуль разъемов ввода/вывода**

Модуль разъемов ввода/вывода контроллера Archer 2 имеет следующие гнезда, разъемы и защитную крышку:

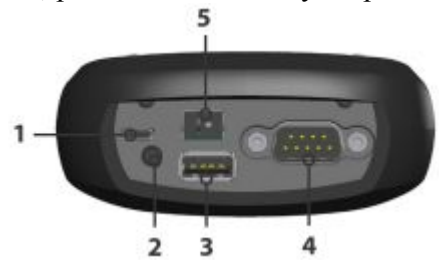

- 1. Клиент micro USB
- 2. Гнездо микрофона/динамика
- 3. Полноразмерный USB хост
- 4. Последовательный порт 9-pin
- 5. Гнездо для зарядного устройства 12 В постоянного тока

Модуль разъемов может быть заменен пользователем. Свяжитесь с нашим отделом продаж или Вашим поставщиком для получения подробной информации.

*Примечание: Разъемы герметичны и не требуют их защиты для предотвращения попадания воды.*

## <span id="page-31-1"></span>**Аудиопринадлежности**

Archer 2 оснащен следующими аудиопринадлежностями:

- § Динамик Звук динамика громкий и чистый. С его помощью можно прослушивать аудио-заметки, звук видео и музыкальных файлов.
- § Микрофон Используется для записи аудио-заметок или добавления звука к видео при использовании камеры (опция).
- § Гнездо для подключения наушников Поддерживает подключение стереонаушников и ли комбинацию "наушники/микрофон" с разъемами 3.5 мм.

Глава 2. Аппаратные компоненты Настройки воспроизведения звука

Чтобы установить параметры воспроизведения звука, нажмите на панель заголовка и выберите иконку аудио из выпадающего списка приложений. Или нажмите *Start > Settings > System > Audio (Пуск> Настройка> Система> Аудио*).

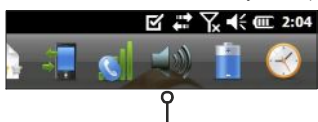

Отобразится панель управления Audio, экран Output (Выход):

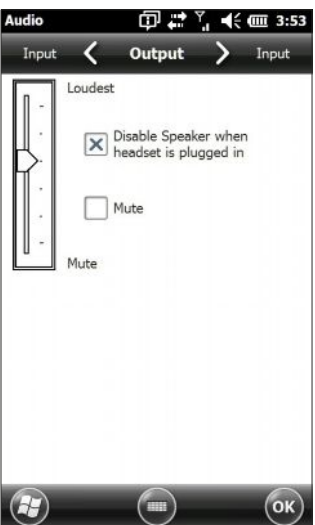

В экране Output Вы можете настроить опции динамика. Выберите экран Input (Вход) в меню горизонтальной прокрутки в верхней части экрана. Вы можете настроить встроенный и внешний микрофоны.

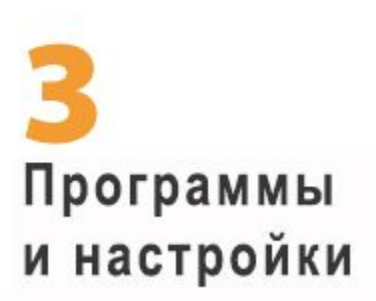

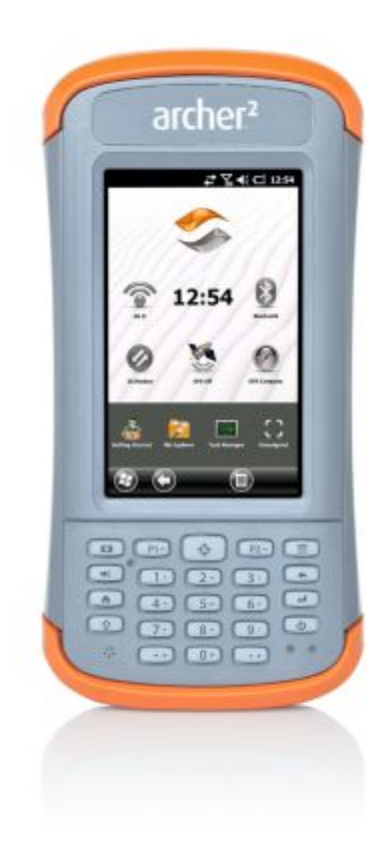

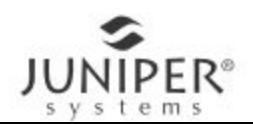

# <span id="page-34-0"></span>**Программы и настройки**

В этой главе рассматриваются программы и настройки полевого контроллера Archer 2.

# <span id="page-34-1"></span>**Домашний экран**

Домашний экран является центром управления Archer 2. здесь можно просмотреть важную системную информацию и получить быстрый доступ к наиболее часто используемым функциям и приложениям. Ниже показан используемый по умолчанию домашний экран для базового устройства. Различные функции отображаются в зависимости от имеющейся у Вас модели. Вы можете сами настроить Домашний экран.

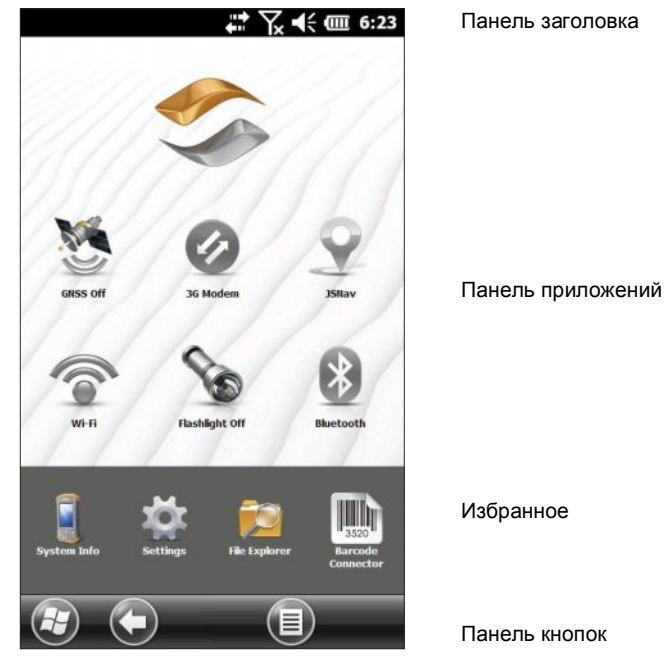

Перейти в Домашний экран Вы можете из любого экрана, нажав на кнопку Home на клавиатуре. Нажмите на виджет или иконку для включения или выключения функции или приложения. Для перехода в панель управления нажмите и удерживайте виджет. С клавиатуры можно воспользоваться кнопками стрелок на клавиатуре Вверх ( $\Box$ ), Вниз ( $\blacktriangledown$ ), Вправо ( $\blacktriangleright$ ) и Влево (4) при нажатой клавише регистра  $\hat{u}$ . Действия выполняются нажатием на кнопку ввода **...** 

#### Глава 3. Программы и настройки

#### Строка заголовка и выпадающее меню

Строка заголовка находится в верхней части каждого экрана. Она определяет страницу и показывает иконки состояния,

указывающие на такие функции, как состояние, аудио, питание и время. Чтобы открыть большие иконки в горизонтальной полосе прокрутки, нажмите на строку заголовка. Выберите функцию для использования или для просмотра параметров и настройки их по своему усмотрению.

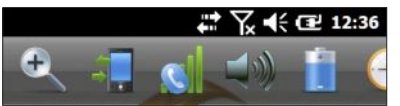

Строка заголовка Выпадающее меню

## Панель приложений

Панель приложений состоит из фоновых изображений до шести виджетов, которые служат функциональными показателями и кнопками управления.

Вы можете переключаться между двумя цветовыми схемами и выбирать виджеты, как показано на рисунке. Нажмите на программную клавишу Меню  $\blacksquare$  и выберите Switch Color Scheme (Переключить цветовые схемы) для изменения цветовой схемы или Configure (Настройка), чтобы выбрать виджеты.

Существующие виджеты покрыты синим значком, как показано ниже.

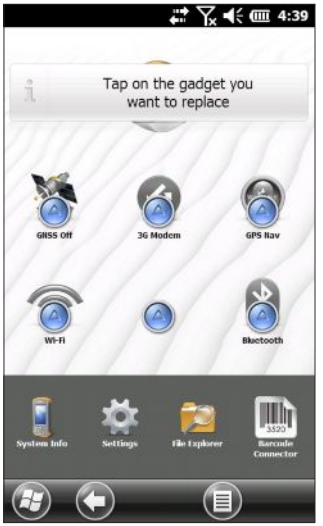

Нажмите на виджет, который нужно заменить. Отобразится список доступных виджетов. Нажмите на выбираемый.
После выбора иконка панели приложений изменяется. Если выбрано "None" (Нет), место будет пустым.

*Функции виджетов панели приложений*

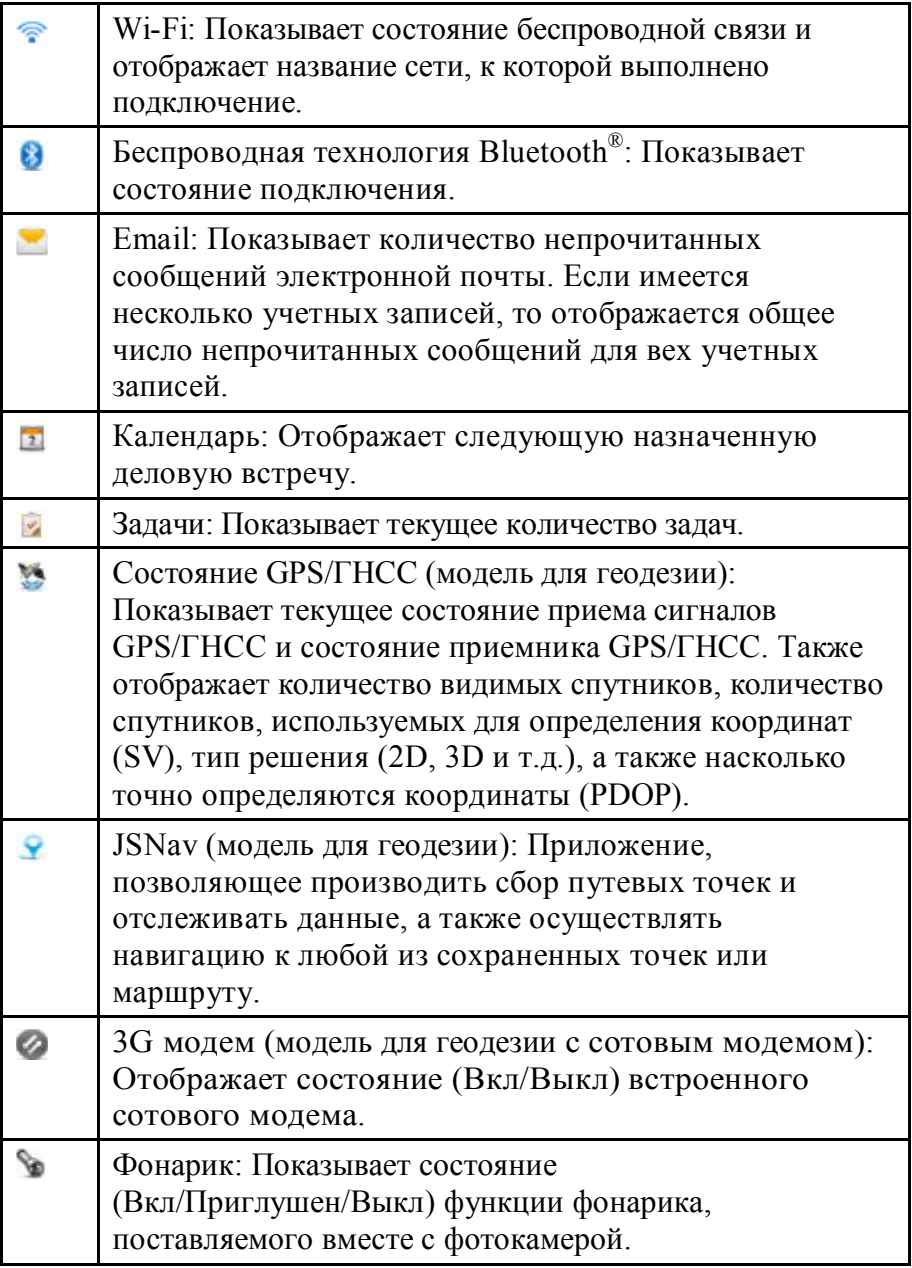

## *Цветовые индикаторы виджетов*

Виджеты Wi-Fi, Bluetooth, GPS/ГНСС и 3G модем показывают состояние с помощью цветов, приведенных ниже:

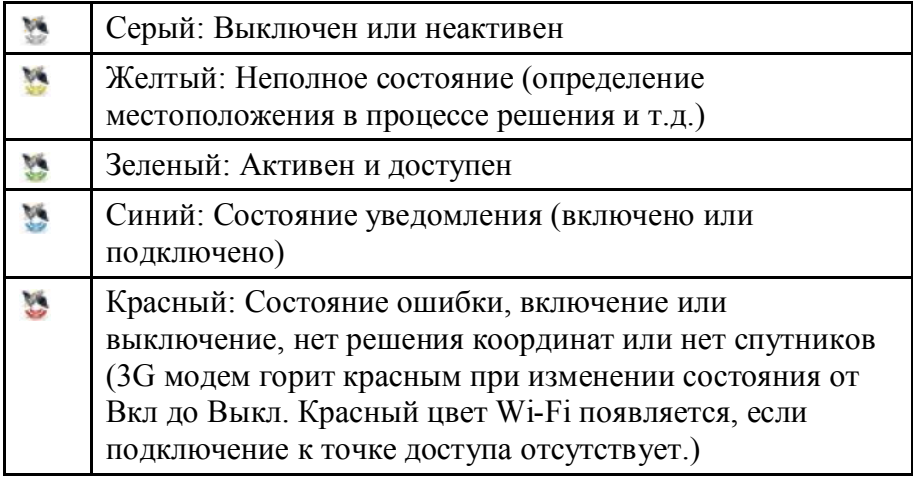

## Избранное

Панель Избранного состоит из ярлыков к определенным приложениям. Она расположена под панелью приложений в портретном режиме и в стороне от нее – в альбомном. Для запуска приложения нажмите на иконку ярлыка.

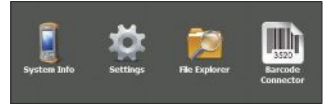

Панель избранного можно использовать для перехода между наиболее часто используемыми приложениями. Во время работы с одним приложением нажмите клавишу Home  $\bigcap u$ выберите другое приложение из списка избранных. Для возврата к первому приложению снова нажмите клавишу Home **n**, затем нажмите на ярлык первого приложения.

Вы можете назначить приложения, ярлыки которых будут отображены в панели избранного. Нажмите и удерживайте ссылку, которую требуется изменить, чтобы открылся список доступных приложений.

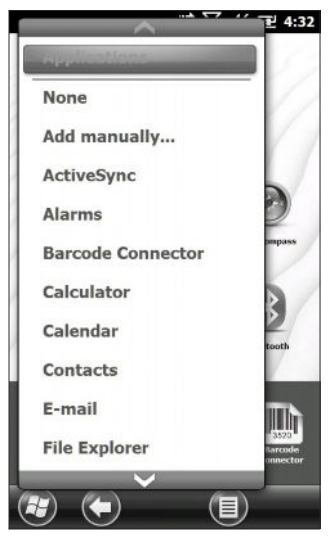

Нажмите на Ваш выбор. Иконка на домашнем экране изменится на иконку, связанную с новым приложением.

## Панель кнопок

В данной панели представлены программные клавиши. Она представлена в нижней части каждого экрана. В зависимости от того, в каком экране Вы находитесь, может отображаться до пяти клавиш.

Например, панель кнопок домашнего экрана (как показано ниже) состоит из: 1) клавиши с логотипом Microsoft, которая запускает меню Start (Пуск), 2) клавиши Назад, которая приведет Вас к последнему запущенному приложению и 3) клавиши меню, в котором перечислены варианты настройки панели приложений. Третья и пятая позиции пусты.

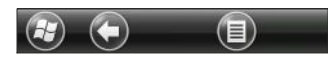

Нажмите на клавиши, чтобы выполнить связанные с ними действия.

*Примечание: Также Вы можете нажать на клавиатуре клавишу P2 для выбора кнопки в четвертой позиции.*

Примеры клавиш:

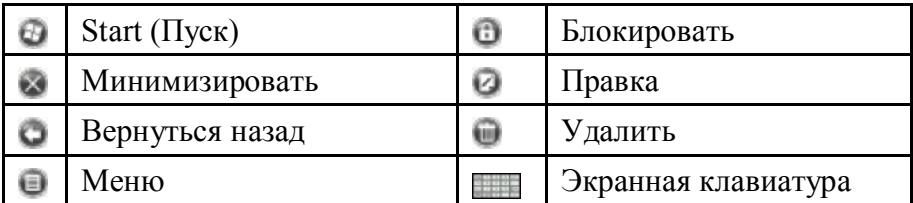

# **Меню Пуск Windows**

Меню Пуск Windows предоставляет доступ ко всем приложениям на Archer 2.

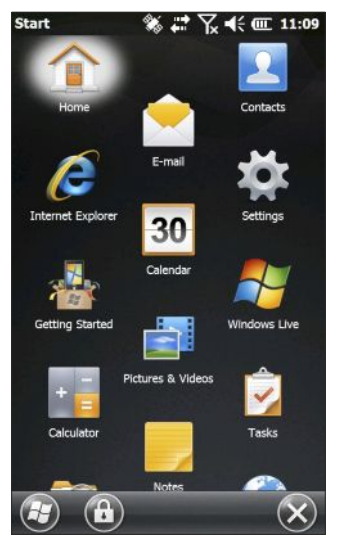

В меню Пуск можно попасть из любого экрана, нажав на программную клавишу <sup>во</sup> на дисплее или, нажимая кнопки регистра  $\hat{U}$  + Home  $\hat{H}$  на клавиатуре. На сенсорном экране нажмите на иконку выбираемого приложения. На клавиатуре для выбора (выделения) иконки на экране можно использовать кнопки со стрелками Вверх (...), Вниз (...), Вправо (.) и Влево ( ) при нажатой клавише регистра ñ. Выбранное действие выполняется нажатием кнопки ввода ...

# **Экранная клавиатура**

Чтобы активировать экранную клавиатуру, выберите программную клавишу клавиатуры , расположенную под активным приложением, использующим ввод символов с клавиатуры, например Notes (Примечания).

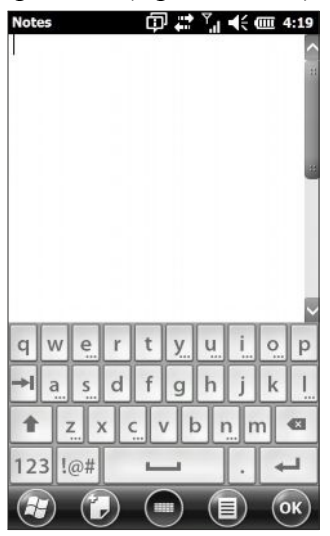

Клавиатура, используемая по умолчанию – Mega Keys, особенностью которой являются большие клавиши и повышенная функциональность.

Для просмотра и выбора других вариантов, включая Block Recognizer, Letter Recognizer и Mega Keys Night, нажмите и удерживайте на клавиатуре кнопку . Чтобы выключить экранную клавиатуру, нажмите клавишу клавиатуры.

Особенности клавиатуры Mega Keys (и Mega Keys Night)

- § При нажатии на знак с пальцем или стилусом выделяет его. Отпуская клавишу печатает знак на экране.
- Если вы случайно нажали не на тот символ и не отпустили клавишу, то вы можете, не отпуская палец, скользить по клавиатуре до правильного символа.
- § Имеется четыре основных экрана клавиатуры: строчные буквы, заглавные буквы, числа и символы. Для перехода к различным экранам, нажмите клавиши-модификаторы в левом нижнем углу каждого экрана, как показано в

следующем примере для строчной клавиатуры. Нажмите стрелку вверх, чтобы перейти к верхнему регистру клавиатуры, цифровую клавишу – для перехода к цифровой клавиатуре и клавишу символов – для перехода к клавиатуре символов.

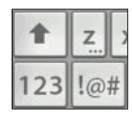

- Нажмите на клавишу переключения регистра (Shift) для ввода одной заглавной буквы. Двойное нажатие на эту клавишу фиксирует верхний регистр. Нажав на клавишу еще раз, возвращается ввод строчных букв.
- § Чтобы ввести символ из другого экрана (например, цифру или символ), нажмите и удерживайте клавишумодификатор, перейдите к нужному Вам символу и отпустите кнопку. Символ напечатается, а Вы вернетесь к исходному экрану.
- § Некоторые клавиши имеют дополнительную панель символов, включающую в себя такие элементы, как диактрические знаки или дополнительные элементы. Такие клавиши имеют три точки в нижнем правом углу, как, например, клавиша z  $\frac{1}{2}$ . Нажмите и удерживайте клавишу для вызова дополнительной панели. Выберите нужный элемент и закройте панель, нажав на экран вне панели.
- § В цифровом экране доступен калькулятор. Нажмите на клавишу Calc для вызова программы-калькулятора.
- § Клавиши возврата и пробела могут быть повторены нажатием и удерживанием их.

# **Режим ожидания, перезагрузка, выключение и возврат к заводским настройкам**

Чтобы перевести Archer 2 в режим ожидания, выключить его, произвести перезагрузку или возврат к заводским настройкам, воспользуйтесь кнопкой питания **.** Нажмите и удерживайте ее до появления меню.

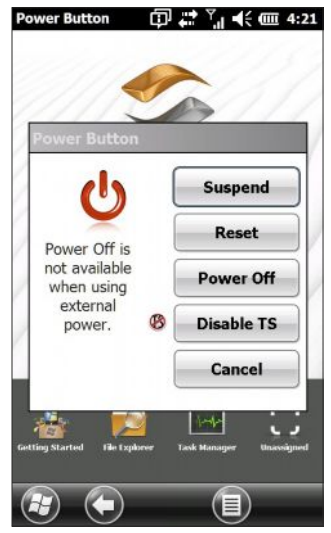

Перевод в режим ожидания и возобновление работы Archer 2

Если Вы не планируете использовать устройство менее двух недель, мы рекомендуем перевести его в режим ожидания. Неиспользуемое устройство необходимо подключить к зарядному устройству.

Режим ожидания отличается от выключения устройства.

Находясь в режиме ожидания, устройство потребляет меньше электроэнергии. Некоторые батареи в этом режиме продолжают работать.

- 1. Нажмите и отпустите кнопку питания **Ф**. Выключится подсветка. Если сотовый модем включен, процесс полного перехода в режим ожидания займет несколько секунд.
- 2. Чтобы вывести устройство из режима ожидания, снова нажмите и отпустите кнопку питания. Работа устройства возобновится с того места, где оно было переведено в режим ожидания.
- 3. Опция режима ожидания присутствует в меню кнопки питания (*Suspend*).

Перезагрузка Archer 2

В случае если Archer 2 перестает отвечать, замедляется или программы на нем не запускаются, проблему может решить перезагрузка устройства. Вам может быть предложено выполнить перезагрузку после установки какой-либо программы.

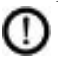

**ВНИМАНИЕ**: Помните, что при перезагрузке все

программы закрываются и все несохраненные данные могут быть потеряны.

Для перезагрузки Archer 2выполните следующие действия:

- 1. Сохраните открытые файлы и закройте работающие программы.
- 2. Нажмите и удерживайте кнопку питания Ф до появления меню.
- 3. Щелкните *Reset*.

Кроме этого способа перезагрузку можно выполнить нажатием кнопки питания в течение 10 секунд или до полного затемнения экрана. Через несколько секунд контроллер автоматически включится. Этот способ полезен при заблокированном Archer 2.

## Выключение и включение Archer 2

Для экономии заряда аккумулятора мы рекомендуем полностью выключать Archer 2, если он не будет использоваться более двух недель.

# D

**ВНИМАНИЕ**: Помните, что при выключении устройства закрываются все программы и программные компоненты, за исключением часов. В отличие от режима ожидания устройство при включении перегружается. Все несохраненные данные будут потеряны.

- 1. Сохраните открытые файлы и закройте все работающие программы.
- 2. Если используется внешнее питание, отключите его.
- 3. Нажмите и удерживайте кнопку питания Ф до появления меню.
- 4. Щелкните *Power Off*. Появится диалог с предупреждением. Щелкните OK.

Для включения устройства нажмите кнопку питания.

## Возврат Archer 2 к заводским настройкам

Для возврата Archer 2 к заводским настройкам выполните следующие действия.

- 1. Выполните резервное копирование файлов и программ, которые Вы хотите сохранить на другом компьютере.
- 2. Сохраните открытые файлы и закройте работающие программы на устройстве. Нажмите и удерживайте кнопку питания до появления меню. Щелкните *Reset*.
- 3. После полного затемнения экрана снова нажмите и удерживайте кнопку питания **Ф**. Откроется экран BIOS.
- 4. Переместите верхний ползунок вправо, чтобы задать или снять заводские настройки. Это произведет перезапуск устройства.
- 5. Щелкните *Exit*. Процесс загрузки продолжится.

# **Режим приглушенного освещения**

В некоторых условиях приглушенное освещение является предпочтительным. Подсветку дисплея, индикацию и подсветку клавиатуры можно уменьшить во время запуска устройства и во время работы.

Настройки при перезагрузке

- 1. Сохраните открытые файлы и закройте работающие программы на устройстве. Нажмите и удерживайте кнопку питания до появления меню. Щелкните *Reset*.
- 2. После полного затемнения экрана снова нажмите и удерживайте кнопку питания **Ф**. Откроется экран BIOS.
- 3. Переместите верхний ползунок вправо, чтобы включить режим приглушенного освещения.
- 4. Щелкните *Exit*. Процесс загрузки продолжится.

Чтобы вернуть устройству обычное освещение, выполните действия, описанные выше.

Использование кнопок клавиатуры

Увеличение ñ + P4 и уменьшение ñ + P3 яркости экрана Вы можете использовать в любое время. Это действие не изменяет яркость клавиатуры.

Настройки освещения в Панели управления

Подсветку клавиатуры и яркость экрана можно задать панелью управления яркости. Нажмите Start (Пуск) > Settings (Настройки) > System (Система) > Backlight (Подсветка), а затем External Power (Внешнее питание) или Battery Power (Заряд аккумулятора) в горизонтальном меню прокрутки в верхней части экрана. Настройки ползунки для обоих источников питания. Изменения коснутся всех операций в приборе.

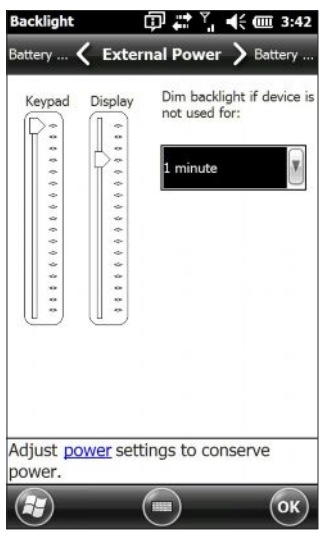

# **Калибровка компаса**

Archer 2 имеет встроенные компас и акселерометр. Компас используется для вставки информации GPS/ГНСС в снимки, выполненные фотокамерой или внедрения информации GPS/ГННС в файлы JPG. Кроме этого, компас используется программой JSNav. Акселерометр помогает определить направление по компасу, даже когда устройство не лежит на плоскости. (См. Главу 6, Приложения GPS/ГНСС, JSNav и Главу 7, Фотокамера, Геотегинг.)

Компас и акселерометр могут использоваться и другими пользовательскими программами.

Глава 3. Программы и настройки Панель управления датчиками

Панель управления датчиками позволяет видеть работу компаса и акселерометра, задавать угол магнитного склонения и калибровать датчики. Нажмите *Start (Пуск) > Settings (Настройки) > System (Система) > Sensors (Датчики)*.

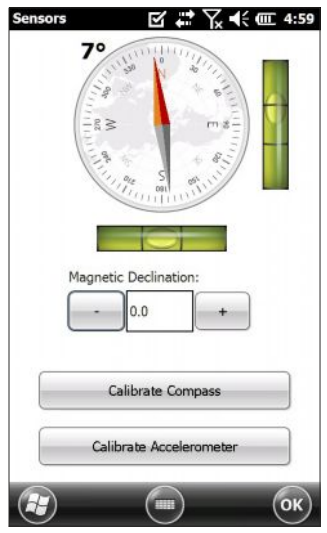

- § Угол магнитного склонения является разностью между истинным севером и магнитным севером. Приложения, использующие истинный север, используют это значение для настройки считывания с компаса.
- § Чтобы откалибровать компас, нажмите кнопку *Calibrate Compass* (Калибровка компаса).

Поворачивайте контроллер вокруг всех трех осей несколько раз в каждом возможном направлении (не менее 10 секунд). По окончании нажмите *Stop*. Калибровка компаса очень важна и должна выполняться как можно чаще. Изменения в окружающей среде, добавление вложений в устройство и варианты сборки могут влиять на показания датчика. Если Вы будете устанавливать контроллер на веху, то перед установкой обязательно выполните калибровку компаса.

# **Подключение к компьютеру**

Archer 2 может подключаться к настольному компьютеру или

ноутбуку, позволяя синхронизировать информацию и загружать программы и файлы.

#### Установка программ

Установите бесплатное программное обеспечение Microsoft для синхронизации на Ваш персональный компьютер.

- 1. Перейдите на сайт Microsoft на Вашем компьютере по адресу: [http://](http://www.microsoft.com/en-us/download/)[www.microsoft.com/ru-ru/download/.](http://www.microsoft.com/ru-ru/download/)
- 2. Если Ваш компьютер работает под операционной системой Windows® 2000 или Windows® XP, скачайте программу ActiveSync® . Если Вы работаете под Windows  $\text{V}$ ista<sup>™</sup>, Windows® 7 или Windows® 8, скачайте программу Windows Mobile® Device Center (Центр мобильных устройств Windows).
- 3. Следуйте инструкциям по загрузке.

### Установка соединения

- 1. Подключите разъем USB Client (micro B) соединительного кабеля USB к Archer 2.
- 2. Подключите разъем USB Host (полноразмерный A) соединительного кабеля USB к Вашему компьютеру.
- 3. Выполните подключение через ActiveSync® или Windows Mobile® Device Center (Центр мобильных устройств Windows), следуя инструкциям на экране компьютера.
- 4. После выполнения подключения между устройствами автоматически откроется программа синхронизации. Выполните желаемые действия.

# **Приложение Приступая к работе**

## Экран Первый запуск

Экран Первый запуск предоставляет информацию о текущих настройках, помогает настраивать функции и приложения, выбирать ярлыки для настроек экранов. Чтобы увидеть список тем, нажмите *Start* (Пуск) *> Getting Started* (Приступая к работе).

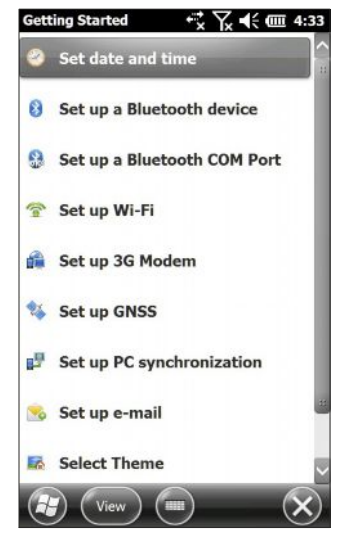

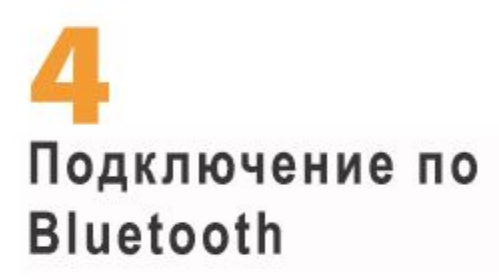

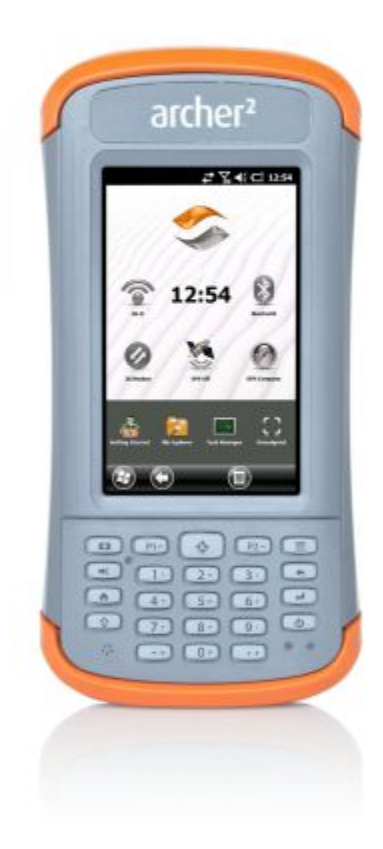

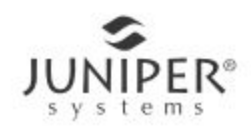

# **Подключение по Bluetooth**

Archer 2 оснащен встроенной технологией беспроводной связи Bluetooth<sup>®</sup>, которая позволяет подключаться к другим беспроводным устройствам. Минимальная производительность среди аналогичных объектов в среде, свободной от препятствий составляет примерно 30 метров.

Контроллер предлагает простые параметры конфигурации для следующих типов устройств Bluetooth:

- § Беспроводные наушники, клавиатуры и модемы (для подключения к Интернет с внешним сотовым телефоном).
- § Устройства, использующие последовательный COM порт Bluetooth (GPS/ГНСС приемники, сканеры штрих-кодов и другие устройства сбора данных).

# **Создание парного соединения**

Для создания парного соединения между Archer 2 и другим устройством с технологией Bluetooth:

- 1. Включите оба устройства.
- 2. Поместите их на расстоянии не далее 30 метров друг от друга.
- 3. Сделайте оба устройства видимыми по Bluetooth. Bluetooth в контроллере Archer 2 включен и видим по умолчанию. Виджет на домашнем экране горит зеленым.

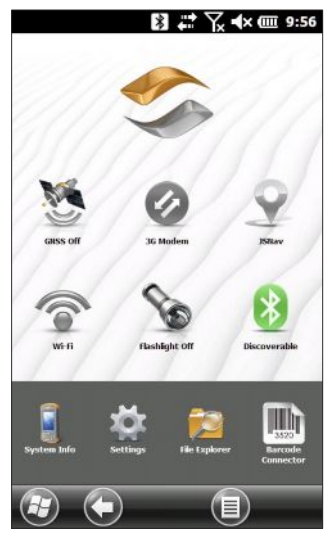

Глава 4. Подключение по Bluetooth

Если виджет Bluetooth не отображается в домашнем экране, Вы можете вызвать опцию выбором приложения Первый запуск и Set up a Bluetooth device (Настройка устройства Bluetooth), либо Set up a Bluetooth COM Port (Настройка COM порта Bluetooth). Кроме этого можно нажать Start (Пуск) > Settings (Настройки) > Connections (Подключения).

*Примечание: Если устройство переходит в режим ожидания при включенном Bluetooth, его работа прекращается для экономии заряда аккумулятора. При возобновлении работы контроллера Bluetooth включается автоматически*.

# **Панель управления Bluetooth**

Для создания пары и подключения к другим устройствам Bluetooth (наушникам, клавиатуре и модемам) выполните следующие действия:

1. Нажмите и удерживайте значок Bluetooth для вывода диалога, показанного ниже.

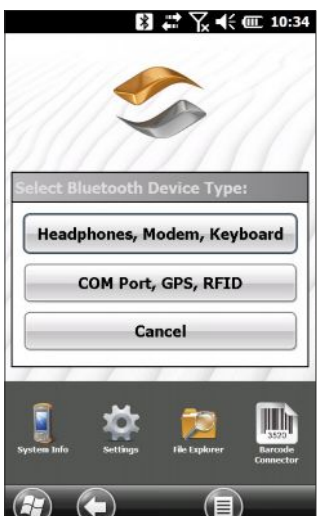

2. Выберите Headphones, Modem, Keyboard (Наушники, модем, клавиатура).

Глава 4. Подключение по Bluetooth

Отобразится закладка Devices (Устройства) панели управления Bluetooth:

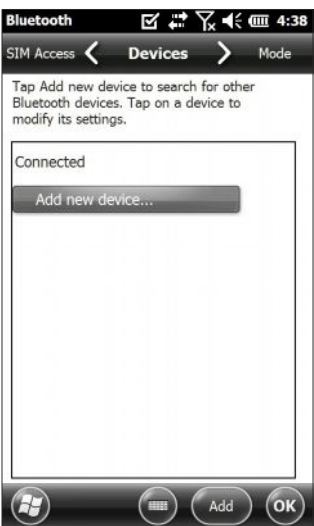

- 3. Нажмите *Add New Device (Добавить новое устройство)*. Archer 2 выполнит поиск других устройств с беспроводной технологией Bluetooth и отобразит их в списке. Выберите устройство, с которым необходимо выполнить соединение и нажмите кнопку *Next (Далее)*.
- 4. Отобразится экран с предложением ввести пароль.

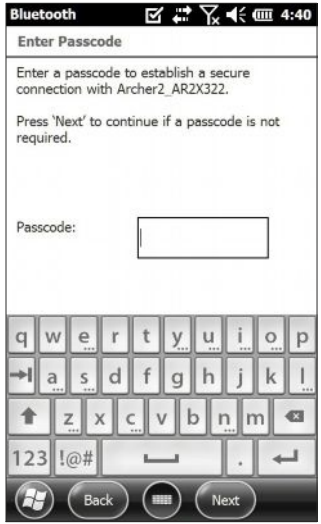

Глава 4. Подключение по Bluetooth

- a. Если устройство имеет присвоенный код доступа, введите его и нажмите *Next (Далее)*.
- b. Если пароль требуется, но не назначен, введите буквенноцифровой код в пределах 1 – 16 символов. Нажмите *Next (Далее)*.
- c. Если пароль не требуется, оставьте поле пустым и нажмите *Next (Далее)*.

*Примечание: Если Вы не уверены, требуется ввод пароля для соединения с выбранным устройством или нет, ознакомьтесь с документацией к этому устройству.*

5. При необходимости настройки Bluetooth можно изменить.

## **Панель управления устройств с последовательным (COM) портом**

Для настройки COM порта Bluetooth выполните следующие действия:

1. В диалоге Bluetooth выберите COM порт, GPS, RFID. Отобразится экран конфигурации Bluetooth COM, показанный ниже. Выберите Discover Devices (поиск устройств).

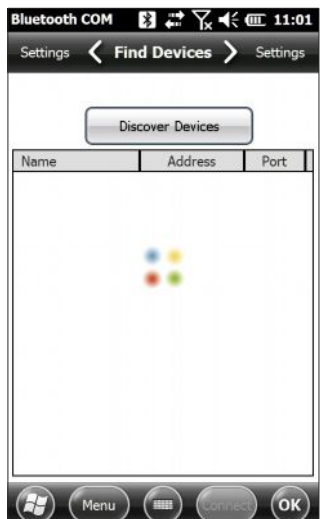

2. После выполнения поиска отобразится список обнаруженных устройств. В этом списке выберите устройство, к которому требуется выполнить подключение, и нажмите Connect (Подключить). Устройству будет автоматически присвоен COM порт. При желании этот COM Глава 4. Подключение по Bluetooth порт можно будет изменить.

3. Archer 2 автоматически попытается обнаружить PIN-код. Возможно, Вам придется ввести его.

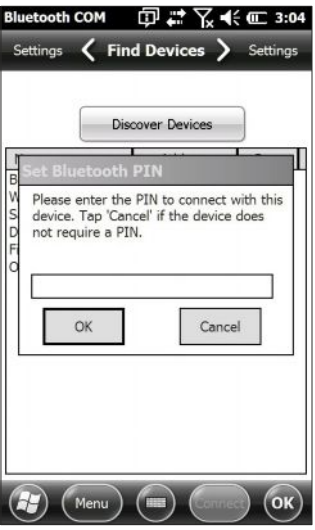

После этого Вы будете подключены к устройству через COM порт.

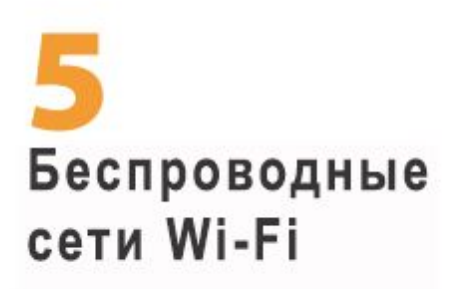

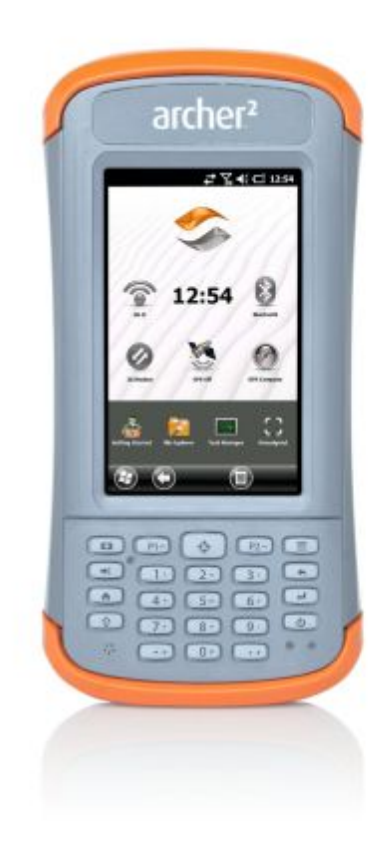

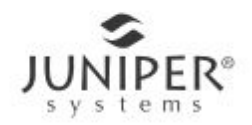

# **Беспроводные сети Wi-Fi**

Archer 2 оснащен встроенным беспроводным модулем Wi-Fi для подключения к Интернету или локальной сети.

# **Подключение к сети Wi-Fi**

Для использования Wi-Fi Вы должны находиться в зоне действия точки доступа сети, чтобы иметь возможность подключения. Для активного поиска сетевого подключения выполните следующие действия:

1. С помощью виджета • в домашнем экране включите Wi-Fi. Archer 2 начнает автоматически сканировать пространство в поиске сетей Wi-Fi. (Если виджет Wi-Fi отсутствует в домашнем экране, откройте стартовое окно и выберите приложение *Getting Started (Первый запуск)*. Выберите Set up Wi-Fi (Настройка Wi-Fi) или нажмите *Start (Пуск) > Settings (Настройки) > Connections (Подключения) > Wireless Manager (Менеджер беспроводной связи)*).

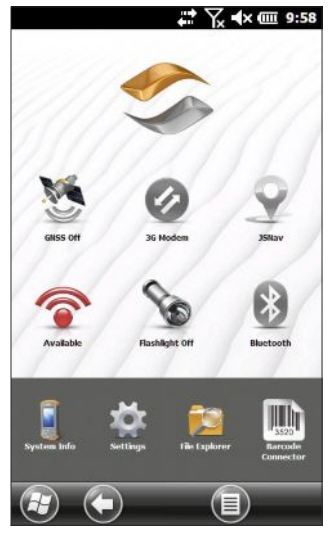

2. Нажмите и удерживайте иконку Wi-Fi в домашнем экране до появления панели управления Wi-Fi. По завершении сканирования будет выведен список доступных сетей и мощность их сигналов отобразится в экране Wireless.

Глава 5. Беспроводные сети Wi-Fi

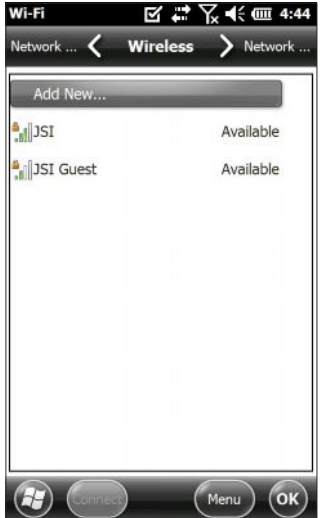

- 3. Нажмите на сеть, к которой Вы хотите подключиться. Если Вы хотите добавить новую сеть, выберите *Add New (Добавить новую)* в верхней части списка.
- 4. Отобразятся экраны настроек конфигурации и авторизации. В зависимости от сети, к которой Вы подключаетесь, Вам, возможно, потребуется сделать некоторые выборы из выпадающих списков и ввести пароль. Некоторая информация может не потребоваться или будет отображаться автоматически. По окончании ввода информации в экранах настроек нажмите *Finish (Готово)*.
- 5. В меню горизонтальной прокрутки в верхней части экрана выберите *Network Adapters (Сетевые адаптеры)*. В опциях подключения выберите *Internet* или *Work* (для локальных сетей). Другие настройки при необходимости можно изменять.
- 6. Если Вы выбрали *Internet*, то Вы можете открыть Internet Explorer и начать пользоваться Интернетом.

После настройки Wi-Fi иконку в домашнем экране загорится синим цветом и отобразит имя сети.

Archer 2 запоминает сети, с которыми было создано подключение.

#### Глава 5. Беспроводные сети Wi-Fi *Диалог Wi-Fi*

Всякий раз при включении Wi-Fi в нижней части экрана может появиться диалог с указанием сетей Wi-Fi, в зоне доступа которых находится Archer 2. В этом диалоге Вы можете выбрать новую сеть без открытия панели управления Wi-Fi.

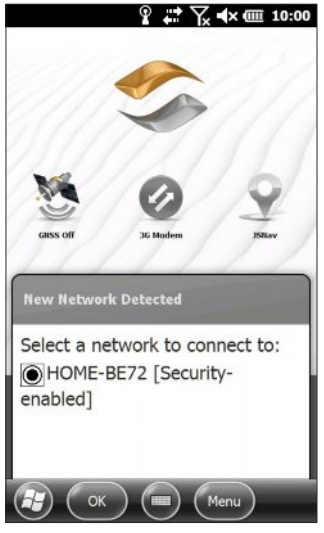

Нажмите на экран вне диалога, чтобы временно закрыть его. Также Вы можете закрыть его без появления в будущем. При отображении этого диалога выберите программную клавишу *Menu (Меню)* и в списке выберите *Don't show this message... (Не показывать это сообщение…)*.

## Настройка параметров Wi-Fi

Чтобы добавить новую сеть Wi-Fi или изменить настройки, откройте панель управления Wi-Fi, выберите программную клавишу *Menu (Меню)* и выберите необходимое в выпадающем списке.

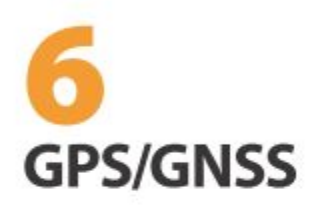

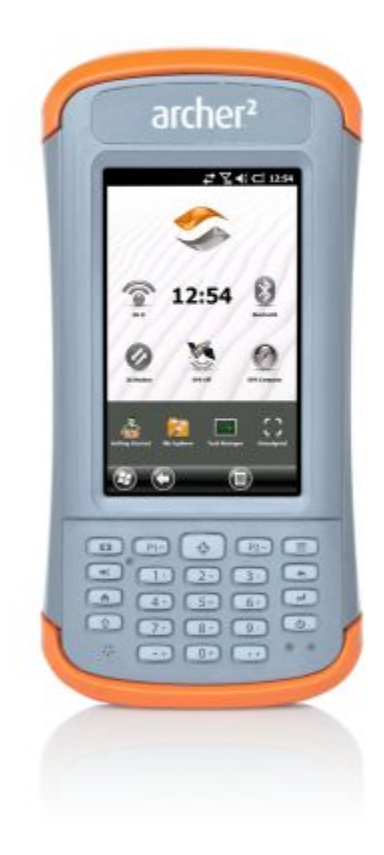

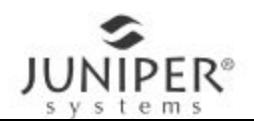

# **GPS/ГНСС**

Модели Archer 2 Geo оснащены GPS/ГНСС приемниками с точностью от 2 до 5 метров.

# **Использование функции GPS/ГНСС**

Чтобы воспользоваться функцией GPS/ГНСС, нажмите на виджет состояния GPS/ГНСС для включения приемника. Приемник GPS/ГНСС начнет поиск спутников для определения местоположения. Светодиодный индикатор на клавиатуре будет периодически мигать зеленым цветом и в строке заголовка отобразится иконка спутника.

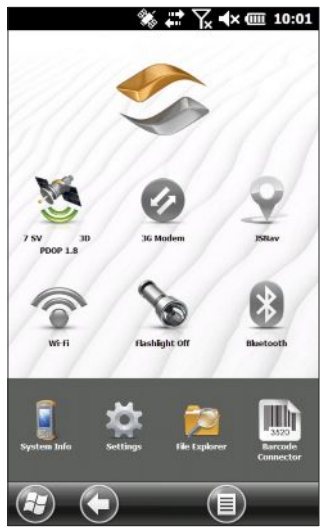

После того, как будет найдено достаточное количество спутников, отобразится информация, подобная приведенной ниже:

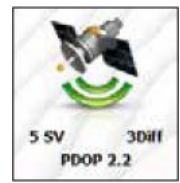

5 SV Количество спутников, используемых в определении текущего местоположения.

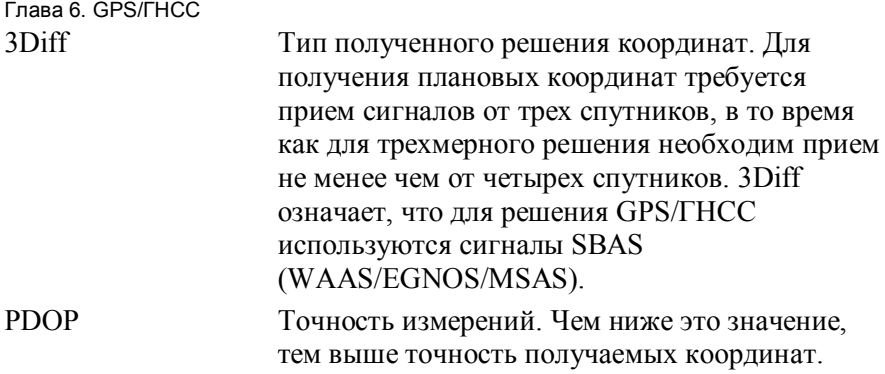

*Примечание: Когда Archer 2 находится в режиме ожидания, приемник переходит в режим пониженного энергопотребления, но не выключается для сохранения альманаха. При возобновлении работы для получения фиксированного решения понадобится всего несколько секунд.*

# Настройки GPS/GNSS

Для просмотра или выполнения изменений настроек GPS/ГНСС или настройки внешнего приемника GPS/ГНСС нажмите и удерживайте виджет состояния GPS/ГНСС в домашнем экране для открытия соответствующей панели управления.

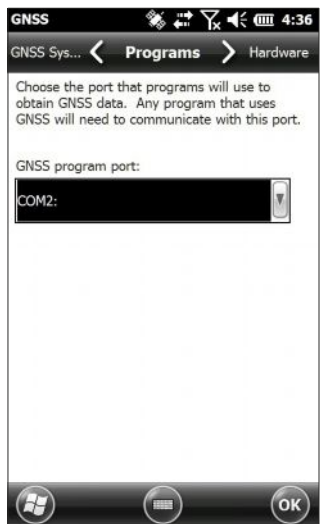

Выберите программный и аппаратный порты, скорость передачи данных (встроенный GPS/ГНСС приемник использует COM8 на 115200 бод), доступ к программам, формат данных, предложения NMEA, спутниковые системы и настройки модуля (частота обновлений, скорость передачи, фильтр).

Некоторые приложения могут совместно использовать

#### Глава 6. GPS/ГНСС настройки COM порта как программный порт GPS/ГНСС с помощью промежуточного драйвера GPS/ГНСС (GPSID).

# Промежуточный драйвер GPS

Промежуточный драйвер GPS (GPSID) позволяет использовать более одной программы для применения данных из GPS/ГНСС приемника. Панель управления GPS/GNSS Settings (Настройки GPS/ГНСС) контролирует использование GPSID. Встроенный GPS/ГНСС используется на COM8 и подключается на скорости 115200 бод. Эти настройки находятся на экране Hardware панели управления GPS/GNSS Settings. Если будет использоваться другой приемник GPS/ГНСС, то, где Вы его подключите, GPSID может получить к нему доступ.

GPSID может выводить данные на другой COM порт таким образом, что позволяет нескольким программам получить доступ к этому же COM порту. Это называется программным портом и по умолчанию COM2. это может быть задано в экране Programs (Программы) панели управления GPS/GNSS Settings.

Фотокамера, функции GPS/ГНСС и JSNav используют GPSID для получения GPS/GNSS информации. Выключение GPSID через аппаратный порт GPS/ГНСС отключает эти функции.

*Примечание: Если приложение обращается к модулю GPS/ГНСС напрямую через COM8, GPSID не будет иметь доступа к GPS/ГНСС. Это не позволит фотокамере осуществлять привязку координат к фотоснимку.*

## Точность GPS/ГНСС

GPS/ГНСС антенна находится в верхней части Archer 2. не водите рукой или другим предметом над крышкой. Это снижает точность. Чем больше препятствий между Вами и спутниками, нем ниже точность.

#### Глава 6. GPS/ГНСС **Приложение JSNav**

JSNav является GPS/ГНСС приложением, которое позволяет определять координаты путевых точек и записывать данные маршрутов.

*Примечание: Перед использованием JSNav откалибруйте компас и акселерометр. Описание калибровки приведено в Главе 3, Программы и настройки, раздел Калибровка компаса и акселерометр.*

В домашнем экране нажмите на виджет JSNav **.** Во время открытия приложения появляется заставка, затем открывается главное окно JSNav. Нажмите на иконку спутника **в верхнем** правом углу экрана для включения или выключения приемника GPS/ГНСС. (Серая иконка означает, что приемник не подключен, красная – нет решения, желтая – имеется только плановое решение и зеленая – трехмерные координаты получены.)

После полного определения местоположения (это может занять несколько минут) выдается информация, содержащая фактор снижения точности (PDOP), среднеквадратическая ошибка планового положения (EHE) и количество спутников, участвовавших в решении. Нижняя часть экрана отведена для записи путевых точек или маршрутов.

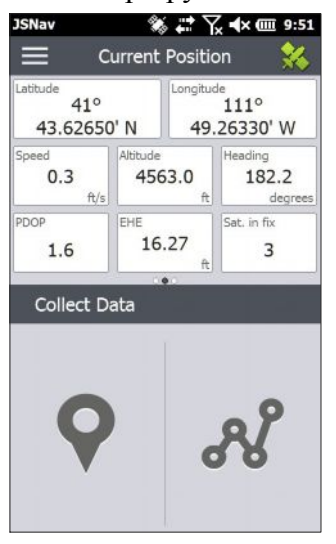

### Глава 6. GPS/ГНСС Настройки JSNav

Нажмите на иконку меню **в верхнем левом углу экрана и в** списке выберите Settings (Настройки). Перейдите к пунктам меню для настройки JSNav.

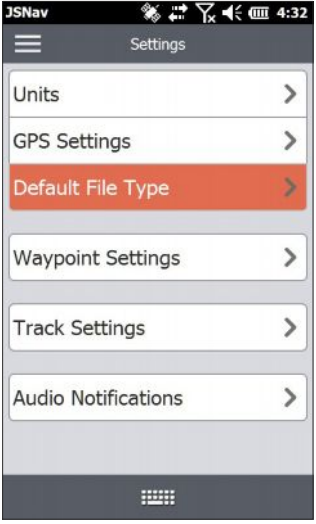

*Примечание: Данные настройки касаются только приложения JSNav. Для настроек GPS/ГНСС перейдите к панели управления GNSS Settings (Настройки ГНСС), описание которой было приведено в этой главе ранее.*

- Units (Единицы измерения): Выберите английские или метрические единицы измерения и отображение формата широты и долготы.
- § GPS Settings (Настройки GPS): Выберите максимальное значение PDOP для сбора точек, минимальную скорость, необходимую для путешествия, чтобы навигационные обновления выполнялись должным образом и предел расстояния для навигации. Это расстояние, которое Вы должны пройти от исходной точки до конечной, где будет указано, что Вы прибыли к месту назначения.
- § Default File Type (Тип файла по умолчанию): Выберите \*.kml (используемый в Google Earth) или \*.csv (разделитель запятая). Обратите внимание, что маршруты не могут быть более 1000 точек в \*.csv из-за ограничений памяти.
- **Waypoint Settings (Настройки путевых точек): Задайте схему** наименования файла путевых точек, включающую префикс путевой точки, шаг приращения и текущее значение. Например, если префикс путевой точки – Point, шаг

приращения – 10, текущее значение – 100, а тип файла по умолчанию – kml, имя файла должно быть Point110.kml, Point120.kml, Point130.kml и т.д. Также выберите количество точек для осреднения. По умолчанию – 1.

- Track Settings (Настройки маршрута): задайте схему наименования файла маршрута (см. Waypoint Settings). Вы можете выбрать необходимое минимальное время и минимальное расстояние перед сбором точек. Если выбрано и то и другое, оба условия должны быть выполнены до добавления точек в маршрут. Вы можете отключить режим ожидания на время сбора маршрутных точек.
- § Audio Notifications (Звуковые уведомления): Вы можете включить уведомления для прибытия в точку назначения, окончания сбора точек и завершения маршрута.

Некоторые параметры могут быть настроены для конкретных путевых точек или маршрутов с помощью редактирования  $\triangle$  на экранах сбора данных.

## Просмотр мощности сигнала и строк NMEA

Просмотреть мощность спутниковых сигналов, участвующих в решении (показаны зеленым) можно, проведя пальцем вправо по области отображения координат в домашнем экране. Там же, но проведя пальцем влево можно просмотреть строки NMEA, идущие через приемник ГНСС. Строки можно сохранить в файл.

# Сбор путевых точек

В главном окне JSNav нажмите на значок путевой точки  $\bullet$ , чтобы открыть экран Collect Waypoint (Сбор путевых точек).

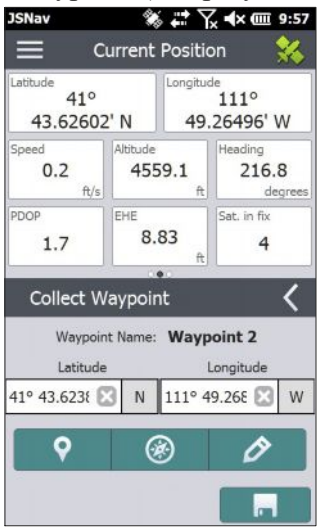

Archer 2. Руководство пользователя  $60$ 

- Для сбора путевых точек нажмите на иконку путевой точки внизу экрана. Информация о координатах путевой точки записывается.
- Нажмите на иконку правки  $\blacktriangleright$ , чтобы добавить или изменить имя, описания, заметки и тип файла для этой путевой точки.
- § Для возврата к ранее сохраненной путевой точки нажмите на иконку компаса . Появится вращающийся циферблат компаса. Двигайтесь по направлению красной стрелки. По мере приближения расстояние будет уменьшаться. Когда Вы достигнете предела расстояния, заданного в окне GPS Settings (Настройки GPS), появится текст "Arrived" (Прибыл) и Вы услышите звуковой сигнал (если настроены звуковые уведомления).

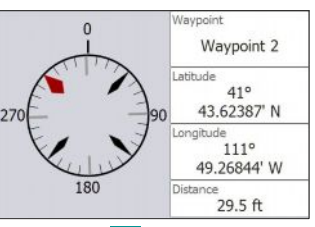

Нажмите на иконку диска **для сохранения путевой точки в** \My Documents\My Waypoints.

# Сбор маршрутов

В главном окне JSNav нажмите иконку маршрута " чтобы открыть экран Collect Track (Сбор маршрутов)

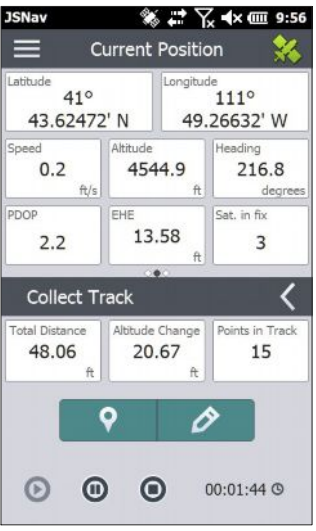

- Для сбора точек в маршрут нажмите кнопку проигрывания © и начните движение по желаемому маршруту. При необходимости нажмите кнопку паузы <sup>®</sup>, затем нажмите кнопку проигрывания снова. Информация о текущем местоположении, общее расстояние, изменение высоты и точки маршрута записываются.
- По окончании нажмите кнопку остановки <sup>•</sup>. Отобразится диалог с именем маршрута. Вы можете использовать это имя или изменить его. Чтобы закончить, нажмите флажок. Маршрут сохранится в \My Documents\My Tracks.
- **•** Нажмите на иконку правки  $\phi$ , чтобы добавить или изменить имя, описание, заметки и тип файла для данного маршрута.

## Управление путевыми точками и маршрутами

Чтобы увидеть путевые точки и маршруты, которые Вы сохранили, нажмите иконку меню  $\equiv$ , затем выберите из него Waypoints (Путевые точки) или Tracks (Маршруты). Отобразится список путевых точек или маршрутов.

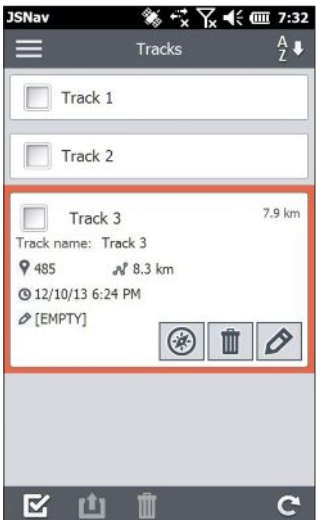

Для открытия файла нажмите на его имя. Вы можете просмотреть собранные данные, выбрать файл для экспорта или удаления нажатием на окно слева от имени файла, вернуться к путевой точке или точкам маршрута , удалить файл пили изменить его . Чтобы выбрать все файлы, нажмите флажок внизу экрана. Вы можете удалить Пили экспортировать Пвее выбранные файлы. Экспортируемые файлы помещаются в каталог с именем Exports (Экспорт) в папке \My Documents.

#### Глава 6. GPS/ГНСС *Импорт путевых точек и маршрутов*

Форматы файлов путевых точек и маршрутов должны быть только \*.kml, \*.kmz или \*.csv. Файлы CSV должны содержать столбцы для широты и долготы.

Для импорта путевых точек и маршрутов поместите файл в каталог \ My Documents\My Waypoints или \My Tracks. При желании Вы можете создавать подкаталоги для систематизации данных. Как только Вы поместите файл путевой точки или маршрута в нужную директорию или подкаталог, он появится в списке путевых точек или маршрутов.

Импортируемый файл маршрута может содержать только один маршрут, если Вы собираетесь перейти к конкретному маршруту. Если файл содержит несколько маршрутов, кнопка внутри JSNav способна извлечь маршруты в отдельные файлы.

## Навигация на путевую точку или маршрут

Вы можете вернуться к любым из сохраненных путевых точек или маршрутам. Выберите файл, к которому Вы хотите перейти, как описано в предыдущем разделе Управление путевыми точками и маршрутами. Нажмите на иконку компаса  $\circledcirc$ 

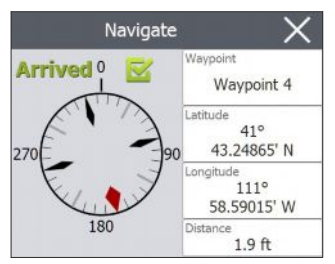

Отобразится вращающийся циферблат компаса. Двигайтесь по направлению красной стрелки. По мере приближения расстояние будет уменьшаться. Когда Вы достигнете предела расстояния, заданного в окне GPS Settings (Настройки GPS), появится текст "Arrived" (Прибыл) и Вы услышите звуковой сигнал (если настроены звуковые уведомления).

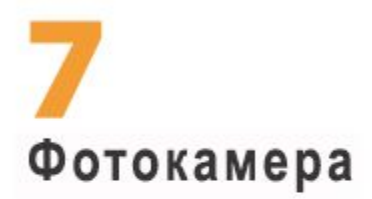

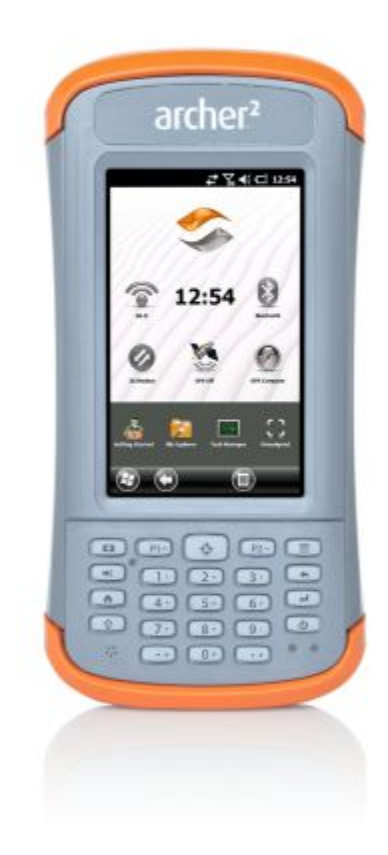

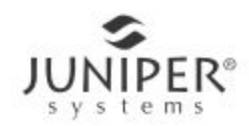

# **Фотокамера**

Модели Archer 2 Geo оснащены фотокамерой с разрешением 5MP и возможностью видеосъемки. Геопривязка позволяет прикреплять к фотографиям дату, время и координаты GPS/ГНСС. Объектив фотокамеры и вспышка расположены на задней стороне Archer 2.

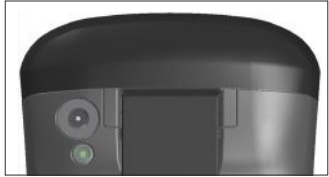

*Примечание: Вспышка также может использоваться в качестве фонарика. См. Главу 2, Аппаратные компоненты, Фонарик.*

# **Настройки фотокамеры для статических изображений**

Нажмите кнопку фотокамеры • ктобы включить ее и открыть приложение Pictures and Videos (Фото и видео).

## Меню фотографий

Выберите программную клавишу Menu для вывода выпадающего меню настроек параметров. Просмотрите или измените настройки перед тем, как фотографировать. Эти настройки могут быть применены ко всем снимкам, однако при необходимости могут быть изменены.

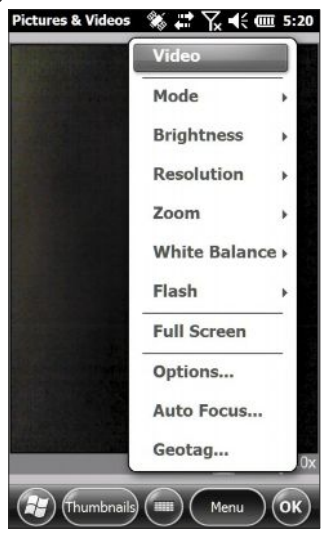

## Глава 7. Фотокамера

*Вспышка*

Чтобы воспользоваться вспышкой, в меню выберите пункт Flash (Вспышка), затем On (Вкл). Теперь перед каждым снимком вспышка будет автоматически включаться. Для выключения снова выберите в меню Flash, затем Off (Выкл).

Панель управления Pictures & Videos (Фото и видео)

Для просмотра или изменения дополнительных настроек из программной клавиши Menu выберите Options (Опции). Появится панель управления Camera (Фотокамера).

Воспользуйтесь полосой горизонтальной прокрутки в верхней части экрана для просмотра существующих настроек и при необходимости изменить их.

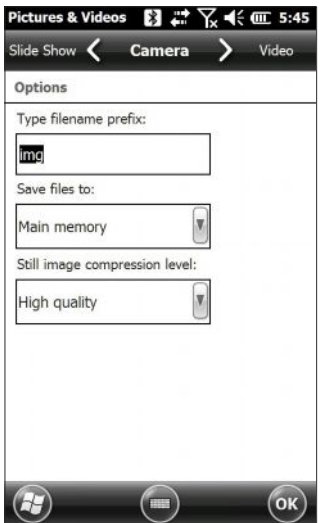

# *Geotagging (Геопривязка)*

Если фотографии выполнены с геопривязкой, в этом случае в снимок будут внедрены дата, время, широта и долгота выполнения снимка, а также имя файла и примечания.

*Примечание: Перед использованием Геопривязки откалибруйте компас и акселерометр. Описание калибровки приведено в Главе 3, Программы и настройки, раздел Калибровка компаса и акселерометр.*

Выполните следующие действия:

1. Включите GPS/ГНСС приемник нажатием виджета GPS/ГНСС в домашнем экране и дождитесь определения координат.
Глава 7. Фотокамера

2. Нажмите программную клавишу Menu, затем выберите в меню пункт Geotag (Геопривязка). Откроется экран Emboss Options (Параметры штампа):

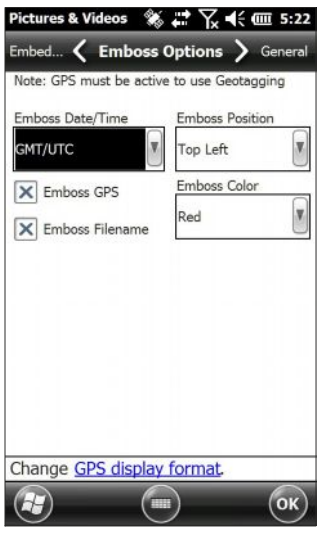

Выберите информацию, которую Вы хотели бы видеть на снимке, ее положение и цвет.

Выбранная информация отобразится на снимке, став частью изображения.

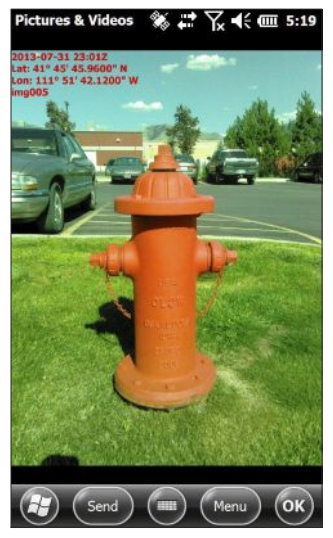

#### Глава 7. Фотокамера

3. Вы можете внедрить информацию GPS/ГНСС в файл \*.jpg из экрана Embed Options (Параметры вставки). (Эта информация не появляется на снимке.) Вы можете выбрать Use True North (Использовать истинный север).

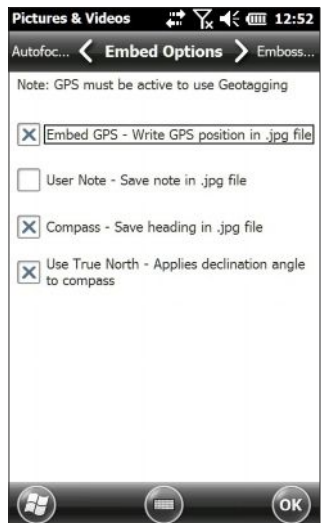

Код GPS позволяет переносить снимки в такие программы как Google Earth<sup>™</sup> и сортировать их по координатам и т.п. Если Вы выбрали User Note (Пользовательские заметки), то экран заметок отобразится после выполнения снимка. Введите примечание для снимка и нажмите OK.

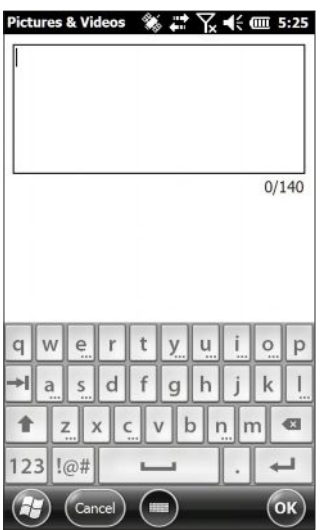

#### Глава 7. Фотокамера **Фотографирование и выбор настроек**

Для включения фотокамеры нажмите кнопку **...** Поместите желаемый объект в кадр (для этого лучше всего подходит портретная ориентация) и нажмите на кнопку фотокамеры . Появится площадь, ограниченная желтой линией, которая означает, что фотокамера находится в фокусе. В течение нескольких секунд появится экран, похожий на приведенный ниже. Держите контроллер неподвижно, пока не услышите щелчок, означающий выполнение снимка.

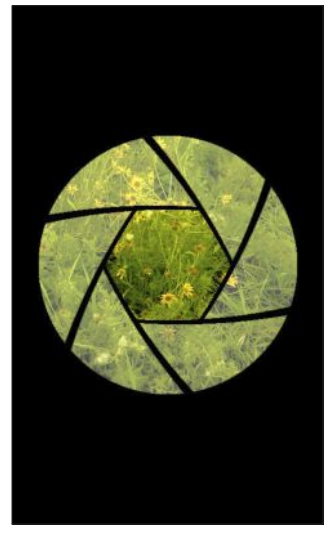

Во время сохранения снимка короткое время на экране отображается символ диска. Затем готовая фотография будет полностью отображена на экране.

#### Глава 7. Фотокамера Настройки фотографии

Чтобы отобразить список настроек конкретной фотографии, выберите программную клавишу Menu. (На экране должен отображаться выбранный снимок.)

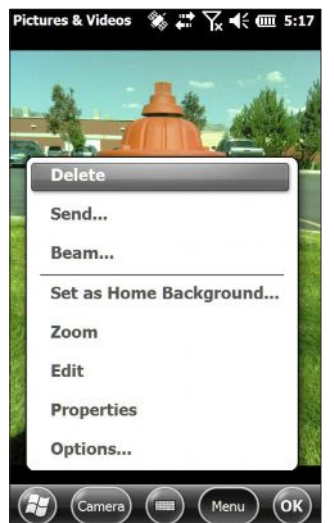

Чтобы сделать другой снимок, нажмите программную клавишу Camera. Для просмотра библиотеки фотографий и картинок, нажмите Thumbnails (Миниатюры).

#### Глава 7. Фотокамера **Видео**

Для включения фотокамеры нажмите кнопку **.** Выберите программную клавишу Menu, затем Video.

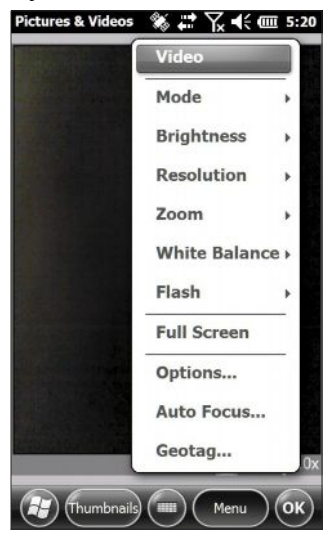

Для настроек параметров по желанию снова нажмите Menu.

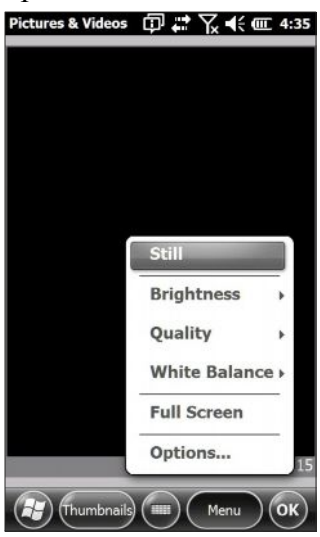

*Примечание: По умолчанию для видеосъемки выбрана портретная ориентация экрана.*

Глава 7. Фотокамера

Чтобы начать видеосъемку, нажмите кнопку **.** Для остановки съемки снова нажмите на эту кнопку.

*Примечание: Чтобы вместо видео сделать фотоснимок, нажмите Menu и выберите Still(Фотоснимок) (см. предыдущий экран).*

#### Запись звуков

Вместе с видео Вы можете записывать и звук. В окне приложения Pictures & Videos нажмите Menu (Меню) > Video (Видео) > Menu (Меню) > Options (Опции). При записи видео на экране Video нажмите Include audio (Включить звук).

## **Библиотека фотографий и видео**

Для просмотра библиотеки фотографий и видео в окне приложения Pictures and Videos выберите программную клавишу Thumbnails (Миниатюра).

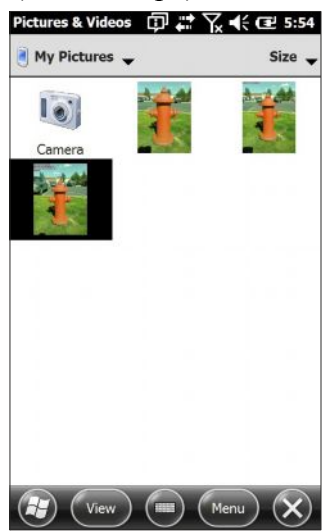

Глава 7. Фотокамера Опции Меню библиотеки

Выберите фотографию или видео, затем нажмите программную клавишу Menu. Выбранные фотографии отправить, удалить изменить и т.п.

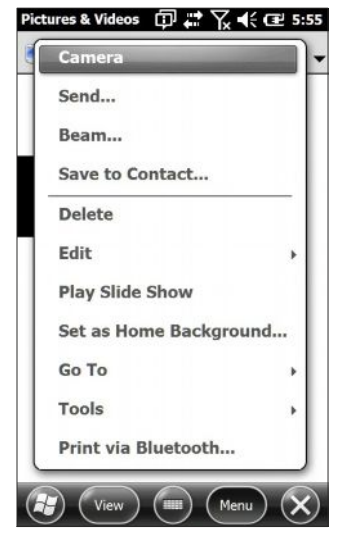

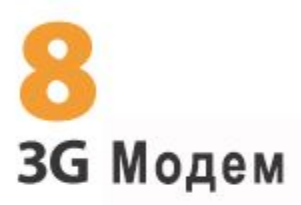

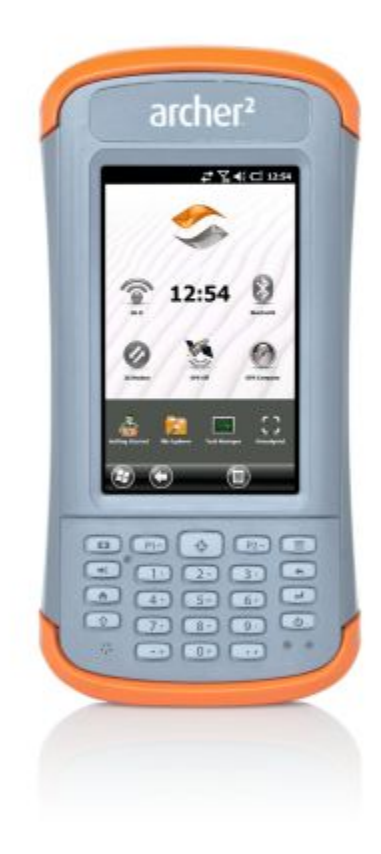

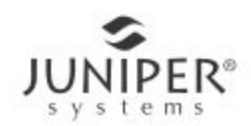

# **3G модем**

3G модем является опцией моделей Archer 2 Geo, призванной для входа в глобальную сеть. Модем устанавливается на заводе-изготовителе.

Модем является сотовым типа GSM/UMTS и совместим с пятидиапазонными модемами. Модем работает в различных режимах, в зависимости от оператора мобильной связи и мощности сигнала. Скорость передачи данных колеблется от 10 до 20 килобит в секунду при использовании GPRS и до 1 мегабита в секунду при использовании HSDPA.

#### **Настройка учетной записи с поставщиком услуг беспроводной связи**

Обратитесь к поставщику услуг сотовой связи для настройки услуги передачи данных сотовым модемом, и получить учетную запись и SIM карту (приобретается отдельно). Для настройки учетной записи Вам необходимо предоставить следующую информацию:

- 1. Биллинговую информацию и бизнес идентификатор, например Ваш идентификатор Федеральной налоговой службы или ИНН.
- 2. Необходимо использовать услуги беспроводной связи. Укажите, что требуются услуги только передачи данных без голосовой связи.
- 3. Вам может быть предложено указать номер IMEI, который Вы можете посмотреть здесь: *Start (Пуск) > Settings (Настройки) > System (Система) > System Information (Системная информация) > 3G Modem (3G модем)* при включенном модеме.
- 4. Вас могут запросить предоставить номер модели модема. Этот номер позволяет проверить несущую частоту этого модема на предмет соответствия одобренных моделей. Если такой запрос потребуется, то отвечать на него следует Juniper Systems Archer 2.

## **Установка SIM карты**

Чтобы установить SIM карту, выполните следующие действия:

- 1. Выключите контроллер.
- 2. Слот SIM карты находится в батарейном отсеке. Ослабьте винты на крышке и снимите ее.

T **ВНИМАНИЕ**: Не используйте адаптер для микро SIM карт. Адаптер может застрять и повредить слот.

3. Удалите аккумулятор.

**ВНИМАНИЕ**: При снятой крышке батарейного отсека контроллер Archer 2 не защищен от попадания воды и пыли.

4. Рисунок на этикетке внутри батарейного отсека указывает правильное положение установки SIM карты. Вытащите лоток SIM карты. Поместите карту в лоток и вставьте его в гнездо.

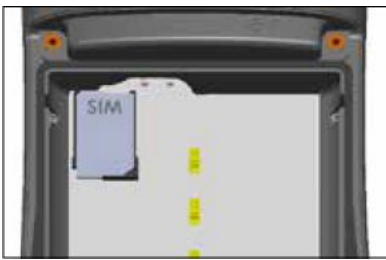

Чтобы удалить SIM карту, выдвиньте лоток из гнезда и вытащите карту. Задвиньте лоток на место в гнездо до упора.

- 5. Вставьте аккумулятор на место и закройте крышку отсека.
- 6. Включите Archer 2.

*Примечание: Если модем перед выключением Archer 2 для установки SIM карты был включен, то Вам будет предложено настроить подключение для передачи данных. Инструкции по настройке см. далее.*

#### Глава 8. 3G модем **Настройка сотового модема**

Нажмите на виджет 3G модема . Через 30 секунд он станет зеленым, что означает, что модем готов к работе.

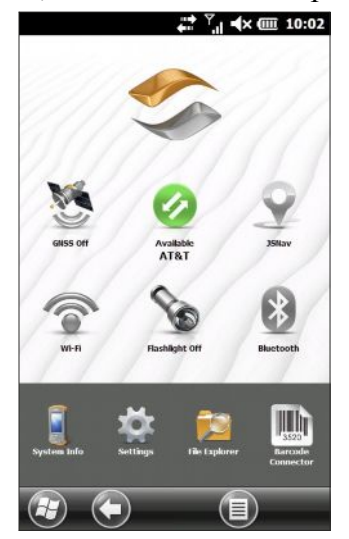

После того, как модем станет доступным, выполните его настройки для подключений. Нажмите и удерживайте виджет модема до открытия панели управления Connections (Подключения).

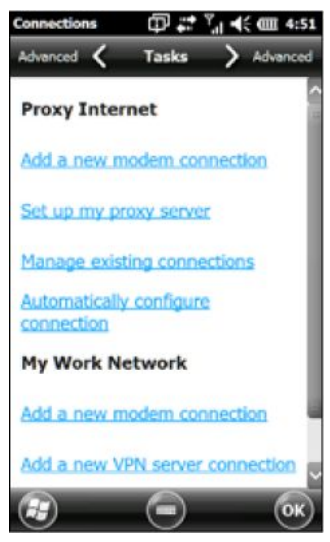

Выберите *Automatically configure connection (Автоматически настроить подключение)*. Появится имя Вашего оператора. Нажмите *Next (Далее)*. На следующем экране идет графическое отображение процесса настроек Вашего подключения в Интернет.

Теперь у Вас есть доступ в Интернет. Откройте Internet Explorer для проверки Ваших настроек.

### *Проблемы с подключением*

Если подключение не может быть настроено автоматически, возможно, имеются проблемы с приемом сигнала в том месте, где Вы находитесь. Попытайтесь повторить процесс настройки.

## **CDMA модем Verizon**

Модем CDMA является сотовым модемом, обеспечивающим передачу данных через беспроводные сети Verizon в США. Настройка учетной записи в Verizon

Идентификатор мобильного оборудования (ИДМО) Вашего устройства зарегистрирован в беспроводных сетях Verizon при изготовлении. Вам необходимо обратиться в Verizon для настройки сервиса модема CDMA и получения учетной записи. Если у Вас уже имеется бизнес-аккаунт Verizon, Ваше устройство может быть добавлено к учетной записи. Для настройки учетной записи Вам необходимо предоставить следующую информацию:

Платежная информация и бизнес-идентификатор, в частности, Ваш Федеральный налоговый номер.

Требуются беспроводные службы. Укажите, что Вам необходимы только службы данных и сообщений. Т.к. Archer2 не разрабатывался для передачи голосовых сообщений, Вам эта служба не нужна.

Вам необходимо указать номер идентификатора мобильного оборудования (ИДМО (MEID)), который можно найти, выполнив следующие действия:

- a. Перезагрузите контроллер.
- b. Подайте питание на сотовый модем, нажав на виджет 3G модема в главном окне Juniper.
- c. Ожидайте примерно 20 секунд включения модема. Виджет ненадолго включится красным и кратко

укажет *Unavailable (Недоступно)*. Это нормально.

- d. По мере готовности модема виджет станет зеленым и отобразит снизу *Available Verizon (Verizon доступна)*.
- e. Запустите Панель управления Системная информация нажатием на иконку *System Info* в левом нижнем углу экрана.
- f. Нажмите, чтобы развернуть опции с названием Cell Modem (Сотовый модем).
- g. Для настройки своей учетной записи укажите номер ИДМО (MEID), отображаемый в нижней части окна Verizon.

#### Использование SIM карты

Т.к. Archer 2 не является устройством LTE, он не использует SIM карт.

### Настройка модема CDMA

Если Ваш модем уже включен, нажмите на виджет 3G модема для его выключения. Убедитесь, что виджет стал серого цвета. Снова включите модем повторным нажатием на виджет для запуска процесса настройки. Примерно через 30 секунд виджет загорится зеленым, указывая о доступности модема.

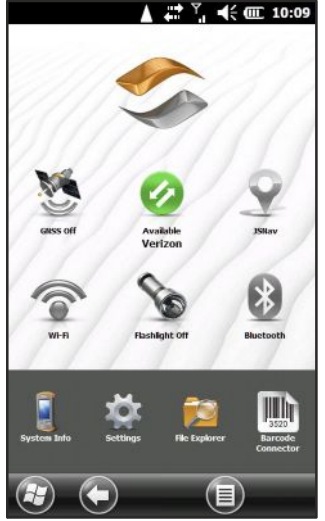

После включении модема CDMA, он автоматически связывается с Центром активации Verizon. Примерно через минуту активация завершается и модем

перезапускается. Перезапуск модема Вы можете отслеживать на виджете в домашнем окне.

Теперь Вы можете получить доступ к Интернету. Для проверки запустите Internet Explorer. При подключении к Интернету виджет светится синим.

#### **Безопасность подключения по беспроводной связи**

#### Радиопомехи

Очень важно соблюдать все специальные положения, касаемые использования радиооборудования, в частности то, что оно может являться источником помех. Тщательно следуйте приведенным ниже инструкциям.

- **ВЫКЛЮЧАЙТЕ сотовый модем, находясь в самолете.** Использование сотовых телефонов в самолете может поставить под угрозу работу систем самолета, нарушить работу сети сотовой связи и является незаконным.
- **ВЫКЛЮЧАЙТЕ сотовый модем в больницах и других** учреждениях, где используется медицинское оборудование.
- § Соблюдайте ограничения на использование радиооборудования на складах ГСМ, химических заводах или в местах проведения взрывных работ.
- Работа сотового модема вблизи незащищенных медицинских устройств, таких как слуховые аппараты и кардиостимуляторы может быть опасной. Обратитесь к производителям медицинского оборудования, чтобы проверить наличие у него достаточной степени защиты.
- § Работа Вашего сотового модема вблизи другого электронного оборудования может создавать помех, если это оборудование не имеет надлежащей защиты. Соблюдайте все предупреждающие знаки и рекомендации производителей оборудования.
- § Не помещайте сотовый модем вблизи компьютерных дисков, кредитных карт или других магнитных носителей. Работа модема может повредить информацию, содержащуюся на дисках или картах.

## **Техническое обслуживание модема**

Не пытайтесь разбирать сотовый модем. Внутри модема нет никаких деталей, которые Вы можете исправить самостоятельно.

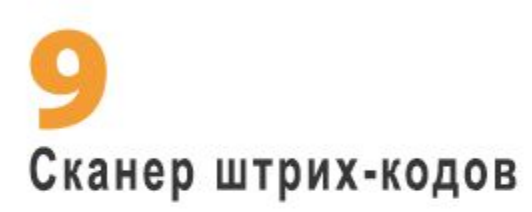

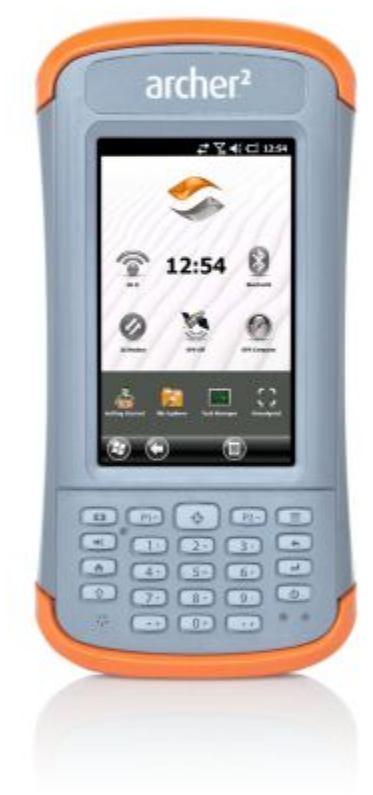

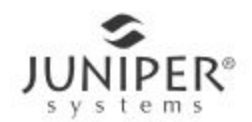

# **Сканер штрих-кодов**

Контроллер Archer 2 со считывателем штрих-кодов позволяет читать одномерные или двумерные штрих-коды и легко импортировать данные в настраиваемые или стандартные программы, запускаемые на Archer 2.

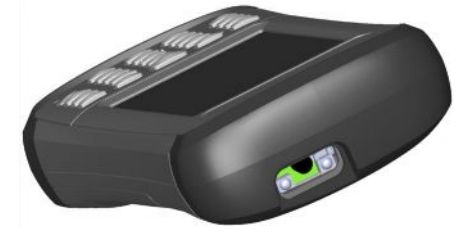

#### **Быстрый старт – простое сканирование штрих-кода**

При получении Archer 2 со считывателем штрих-кодов, Вы можете сразу приступить к сканированию штрих-кода, используя настройки по умолчанию. Выполните следующие действия:

1. Выберите штрих-код для считывания (или воспользуйтесь этим):

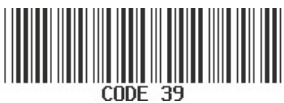

- 2. Если аккумулятор не заряжен, подключите контроллер к зарядному устройству и вставьте его штепсель в розетку.
- 3. Контроллер включится и на экране отобразится процесс зарядки.
- 4. Автоматически откроется утилита Barcode Connector™. Сверните главное окно нажатием программной клавиши X в верхнем правом углу экрана. Отобразится домашнее окно.

*ПРИМЕЧАНИЕ: Если утилита Barcode Connector не запускается автоматически при включении контроллера, выберите ее иконку на панели избранного в домашнем окне. Если эта иконка не отображается в домашнем окне,*

*коснитесь программной клавиши Windows , чтобы найти и выбрать утилиту.*

5. Откройте документ для приема данных штрих-кода. (в Archer2 имеется приложение Notes (Примечания).)

- 6. Поместите курсор в месте, где хотите разместить данные штрих-кода.
- 7. С помощью красного перекрестия наведите считыватель штрих-кода на сканируемый документ. Нажмите на кнопку мишени Ф для запуска сканирования.
- 8. По окончании сканирования штрих-кода данные помещаются в документ. (Чтобы данные поместились в Excel, коснитесь желаемой колонки.)

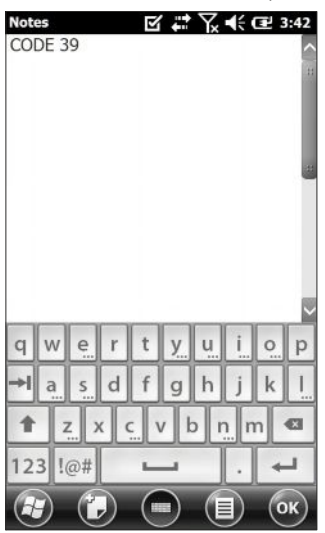

## Утилита Barcode Connector

Утилита Barcode Connector™ является программой для считывания штрих-кодов. В зависимости от конфигурации Вашего Archer 2 она может загружаться автоматически при включении контроллера или Вы можете запустить ее из главного окна.

ПРИМЕЧАНИЕ: Если программа не появляется в панели избранного главного окна, как это показано ниже (правый нижний угол), коснитесь программной клавиши Пуск Windows

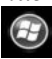

и найдите ее в меню Пуск.

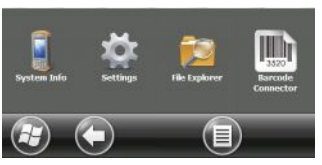

После загрузки утилиты появляется главное окно:

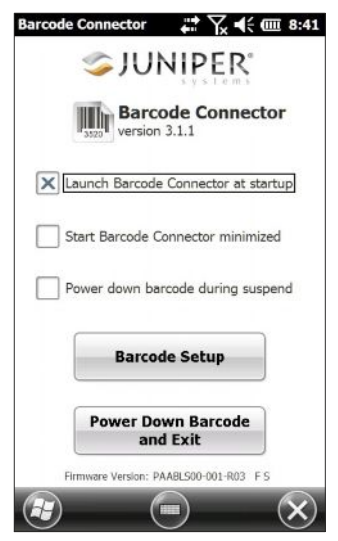

Вы можете выбрать три варианта, в зависимости от того, как Вы желаете, чтобы утилита Barcode Connector вела себя во время запуска или приостановки. Коснитесь флажков, чтобы включить или отключить параметры.

Здесь доступны две основные функции:

- 1. Barcode Setup (Настройка штрих-кода) Воспользуйтесь окном настройки для задании параметров считывателя штрих-кодов и утилиты Barcode Connector.
- 2. Power Down Barcode and Exit (Выключение и выход) Эта функция выключает считыватель штрих-кодов. Вы можете выполнить это во избежание случайного срабатывания сканера. В противном случае, мы рекомендуем оставить сканер включенным. Он настроен таким образом, чтобы входить в режим сна при длительном бездействии и при этом потребляет около 8 мВт мощности.

Чтобы свернуть утилиту Barcode Connector, нажмите программную клавишу X в нижнем правом углу дисплея.

#### *Настройка штрих-кода*

При выборе функции *Barcode Setup (Настройка штрихкода)* появляется панель управления утилиты Barcode Connector. В верхней части экрана находится меню горизонтальной прокрутки. В меню выберите экраны для просмотра и изменения конфигураций утилиты Barcode Connector и сканера. Описание этих экранов приведено ниже.

*Экран пользователя*

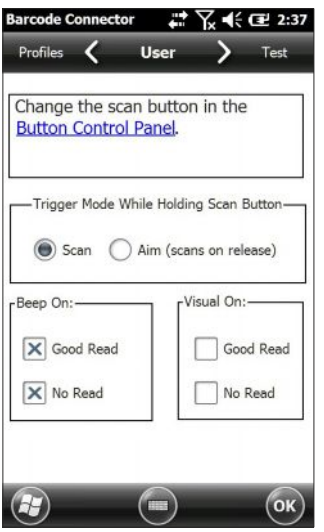

*Экран пользователя* имеет следующие функции:

Button Control Panel (Панель управления кнопкой) – Кнопка мишени  $\circ$  является кнопкой сканера по умолчанию. Вы можете заменить ее другой программируемой кнопкой из Панели управления кнопкой. Выберите гиперссылку для просмотра этого экрана.

Trigger Mode While Holding Scan Button (Режим выключателя при удерживаемой кнопке сканирования) – Выберите *Scan* дл запуска сканирования в момент нажатия кнопки. Выберите *Aim* для включения прицела при нажатии на кнопку и запуске сканирования при отпускании кнопки.

Beep On and Visual On (Вкл. Звукового сигнала и Вкл. Визуализации) – Выберите эту функцию для звуковых и визуальных индикаторов на основании хорошего или плохого чтения скана.

Глава 9. Сканер штрих-кодов

*Тестовый экран*

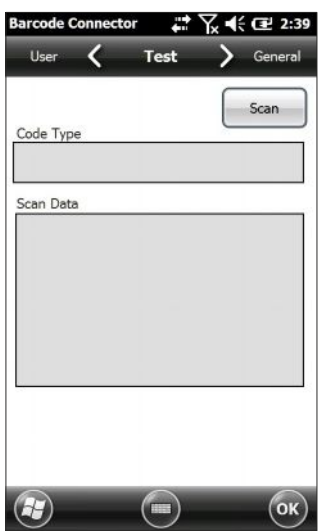

*Тестовый экран* имеет следующие функции:

Scan (Скан) – Коснитесь *Scan* для проверки настроек и просмотра информации о считанном штрих-коде. Также может быть использована кнопка выключателя  $\ddot{\mathbf{c}}$ .

Code Type and Scan Data (Тип кода и Данные сканирования) – После успешного сканирования отображаются тип штрих-кода и данные считывания.

*Общий экран*

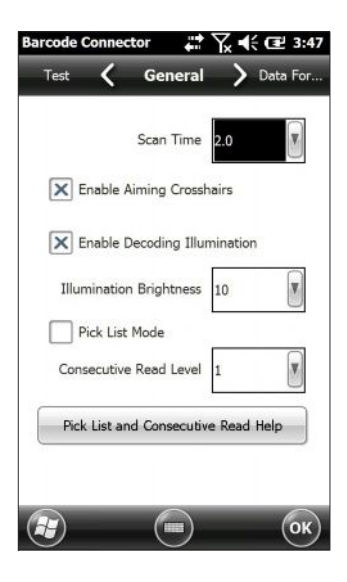

*Общий экран* имеет следующие функции:

Scan Time (Время сканирования) – Настройка времени сканирования, которое является работой сканера перед паузой. Enable or disable Aiming Crosshairs (Включение или отключение наведения прицела).

Enable or disable Decoding Illumination (red light) (Включение или отключение освещения декодирования (красный свет)).

Illumination Brightness (Яркость освещения) – Для наилучшего выполнения считывания штрих-кода мы рекомендуем оставить уровень яркости освещения в максимальном значении 10.

Pick List Mode (Режим выбора списка) – Включите этот режим если штрих-коды находятся рядом друг с другом. Сканер декодирует штрих-коды, находящиеся непосредственно в центре прицела. Если просматривается только один штрих-код, отключите этот режим. Для считывания штрих-кода перекрестие прицела не должно наводиться прямо на штрих-код. Просто наведите сканер на общую площадь, на которой находится штрих-код. Это может быть полезно в ситуации, когда сканер трудно навести на штрих-код, особенно, если он ярко освещен солнцем.

Consecutive Read Level (Последовательный уровень чтения) – Укажите, сколько последовательных успешных операций чтения штрих-кода нужно выполнить, чтобы получить отличный результат.

#### *Экран формата данных*

Глава 9. Сканер штрих-кодов

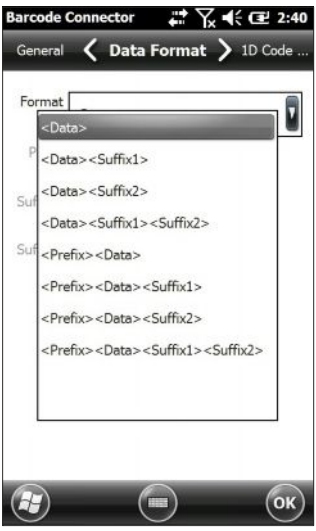

*Экран формата данных* имеет следующие функции:

Выберите дополнительный префикс или суффиксы из выпадающего списка *Format (Формат)* для добавления к данным сканирования. Если Вы используете программы, такие, как Excel, мы рекомендуем Вам Select <Data><Suffix1> (Выбор<Данные><Суффикс1>) с суффиксом 1, задающем возврат каретки (<CR>). Это задает каждый скан в новой строке.

*Экран типов одномерных кодов*

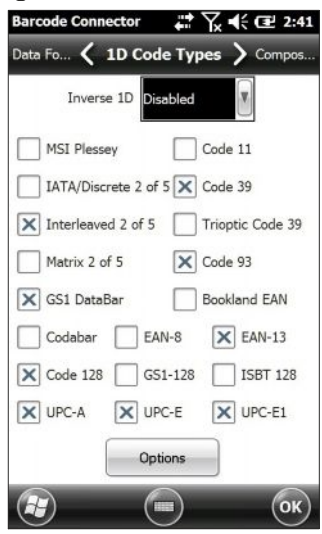

*Экран типов одномерных кодов* имеет следующие функции:

Глава 9. Сканер штрих-кодов Inverse  $1D$  (Обратные  $1D$ ) – Включает/отключает обратные одномерные штрих-коды или выбор Auto Detect (Автоопределение).

Включает/отключает перечисленные типы одномерных кодов. Коснитесь Options (Опции) для настройки определенных параметров типам одномерных кодов. В верхней части экрана показано меню горизонтальной прокрутки для Code 39, Code 128/Code 93/Discrete, UPC/EAN 1, UPC/EAN 2, Interleaved GS1 DataBar, MSI Plessey, Codabar/Code 11 и Matrix 2 из 5. В зависимости от того, какой из одномерных кодов Вы собираетесь считывать, Вы должны рассмотреть варианты и настроить их для Ваших нужд.

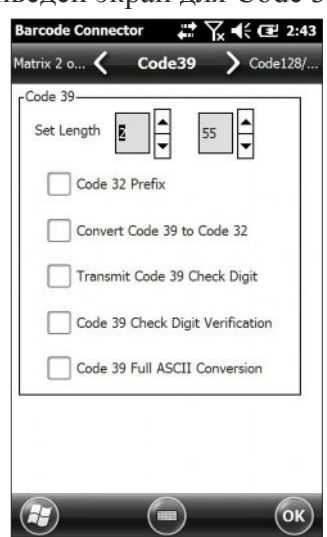

Например, ниже приведен экран для Code 39:

Set Length (Задать длину): Эта функция позволяет Вам задавать длину штрих-кода, который Вы собираетесь считывать. Это может быть полезно в случае, если Вы знаете, что все допустимые штрих-коды будут иметь определенные длины или находиться в этом диапазоне длин.

Вы можете указать четыре длины штрих-кодов. (пусть А относится к первому полю длины, а В - ко второму):

1. Одна дискретна длина - Значение А к дискретной длине и В - 0. Считываются штрих-коды только с точным значением

Глава 9. Сканер штрих-кодов длины.

- 2. Две дискретные дины Значение A больше B (оба не равны 0). Считываются штрих-коды только с длинами A или B.
- 3. Длина внутри диапазона Значение A меньше B (оба не равны 0). Считываются штрих-коды между A и B.
- 4. Любая длина Значения A равно 0. Считываются штрихкоды любой длины.

*Экран Композитные типы/типы почтовых индексов*

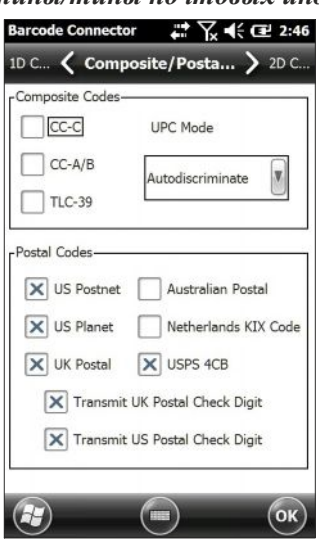

*Экран Композитные типы/Типы почтовых индексов* имеет следующие функции:

Composite Codes (Композитные коды) – Включает/отключает типы композитных кодов.

Postal Codes (Почтовые коды) – Включает отключает типы почтовых кодов.

*Экран типов двумерных кодов*

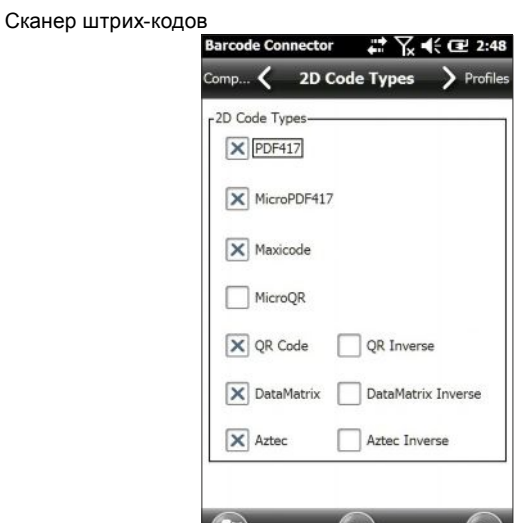

 $\left($ 

*Экран типов двумерных кодов* имеет следующие функции: 2D Code Types (Типы двумерных кодов) – Включает или отключает типы двумерных кодов.

 $\left($ ok $\right)$ 

#### *Экран профилей*

Глава 9.

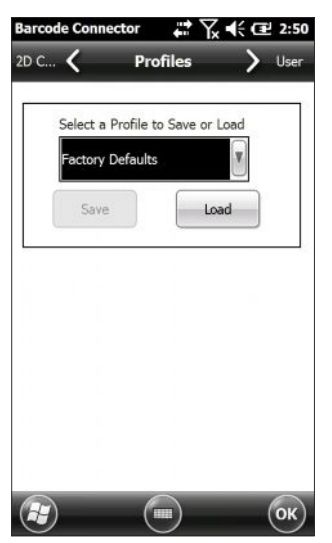

*Экран профилей* имеет следующие функции:

Select a Profile to Save or Load (Выбор профиля для сохранения или загрузки) – Профиль с сохраненным набором настроек.

Глава 9. Сканер штрих-кодов

Для загрузки профиля выберите профиль из выпадающего списка и выберите *Load (Загрузить)*.

*ПРИМЕЧАНИЕ:* При изменении настроек скрытый профиль (так называемый "последний пользовательский") обновляется*. При запуске утилиты он загружает настройки из последнего пользовательского профиля.*

Может быть сохранено до четырех профилей с различными настройками.

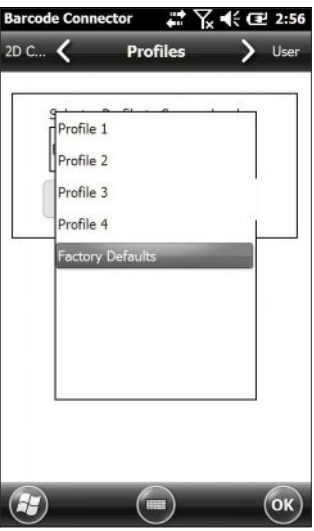

Для сохранения нового профиля с заданными ранее настройками перейдите в этот экран, выберите имя профиля, которое Вы хотите использовать и выберите *Save (Сохранить)*.

*ПРИМЕЧАНИЕ: Любые изменения в настройках после*

Глава 9. Сканер штрих-кодов

загрузки профиля не будут автоматически сохраняться в профиле, но будут сохранены в "последнем пользовательском профиле".

### Устранение неполадок

3 - При считывании штрих-кода выводятся неправильные ланные.

Причина/Решение: Убедитесь, что конфигурация задана верно, тогда получите правильную информацию. Например, чтобы считать штрих-код Code 32, в закладке *ID Code Type*, убедитесь, что выбран Code 39. Выберите Options и в закладке Code 39 убедитесь, что выбрано Convert Code 39 to Code 32 (Преобразовать Code39 в Code32).

4 - Я не знаю, какой тип штрих-кода я пытаюсь считать.

Причина/Решение: В закладках ID Code Types, Composite/Postal Code Types и 2D Code Types (некоторые типы являются взаимоисключающими) включите все типы штрих-кодов. Перейдите в экран Test. Отсканируйте штрих-код и в окне Code Type отобразится тип считанного штрих-кода. По завершении вернитесь назад и отмените выбор неиспользуемых ШТРИХ-КОДОВ.

5 - Мой композитный штрих-код TLC-39 не сканируется.

Причина/Решение: В экране ID Code Types убедитесь, что отмечено Code 39. Также выберите Options, затем экран Code 39 и убедитесь, что флажок Convert Code 39 to Code 32 (Преобразовать Code39 в Code32) снят.

6 - Мой штрих-код UPC не сканируется.

Причина/Решение: В экране ID Code Types убедитесь, что отмечены типы штрих-кодов UPC-A, UPC-E and UPC-E1. Если композитные коды также включены в экране Composite/Postal Code Types и Вы действительно хотите отсканировать UPC 1D, в выпадающем списке выберите Autodiscriminate. Также, перейдите в экран ID Code Types, выберите Options, затем закладку для UPC/EAN-1 и UPC/EAN-2. Убедитесь, что настройки программы верны.

7 - Мой штрих-код Code 39 Full ASCII не сканируется.

Причина/Решение: В экране ID Code Туре выберите Options, затем экран Code 39. Убедитесь, что длины установлены во всем Глава 9. Сканер штрих-кодов диапазоне.

8 – Мой штрих-код Bookland EAN не сканируется.

*Причина/Решение:* Убедитесь, что в экране *1D Code Types* включены *Bookland EAN* и *EAN-13*.

9 – Мои штрих коды ISBN, ISMN, ISSN или JAN не сканируются.

*Причина/Решение:* Данные типы штрих-кодов являются подмножеством EAN-13. Убедитесь, что в экране *1D Code Types* включен *EAN-13*.

10 – Я не знаю, как настроить штрих-коды Intelligent Mail или OneMail.

*Причина/Решение:* Штрих-коды Intelligent Mail и OneMail – это одно и то же. Их другое название USPS 4CB (находится в экране *Composite/Postal Code Types*).

11 – Изменение CLSI не дает результата.

*Причина/Решение:* Изменение CLSI поддерживается только для 14-символьных штрих-кодов Codabar.

Примеры одномерных штрих-кодов

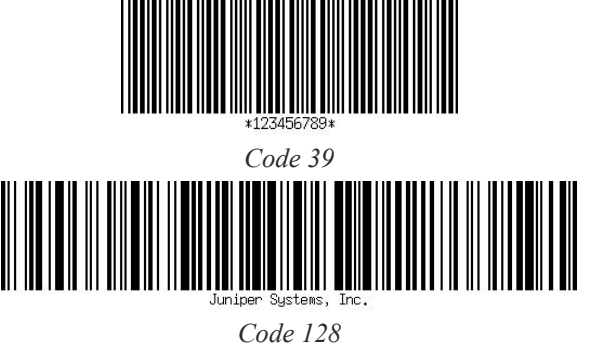

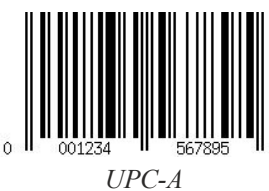

Глава 9. Сканер штрих-кодов

Примеры двумерных штрих-кодов

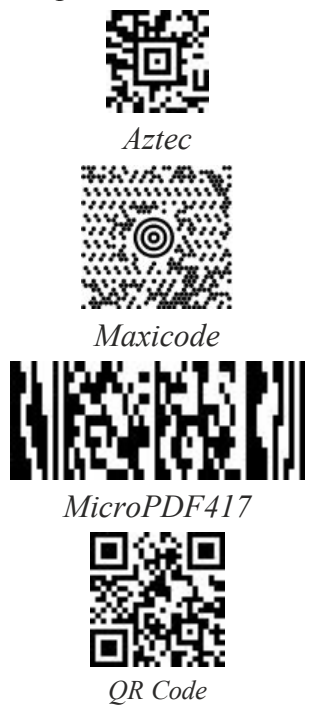

Глава 9. Сканер штрих-кодов

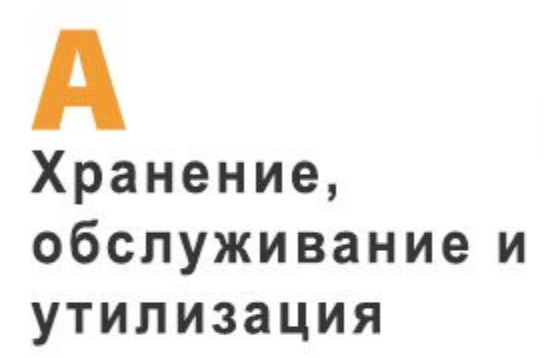

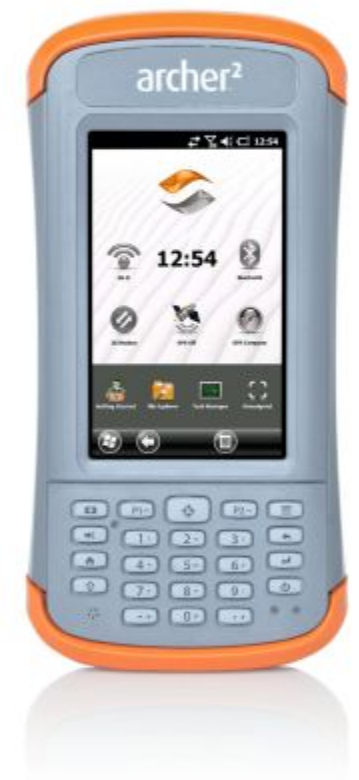

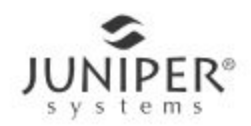

## **Хранение, обслуживание и утилизация**

Следуйте инструкциям в этой главе, чтобы надлежащим образом обслуживать и утилизировать Archer 2.

## **Хранение Archer 2 и аккумулятора**

Когда контроллер не заряжается и находится в режиме ожидания, он потребляет небольшое количество энергии. Эта энергия используется на поддержание оперативной памяти устройства в том состоянии, в котором оно пребывало до перевода в режим ожидания. Рекомендуется заряжать контроллер каждую ночь или в выходные дни, когда он находится в режиме ожидания.

Если Archer 2 не заряжается в режиме ожидания и разряд батареи достигает критического уровня, он автоматически выключается во избежание дальнейшей траты электроэнергии.

*Примечание: Данные и программы защищены с тех пор, как они были сохранены, даже если аккумулятор разряжается. Контроллер не зависит от батареи для хранения данных в течение длительного срока.*

#### Хранение Archer 2 менее двух недель

Для хранения контроллера менее двух недель выполните следующие действия:

- 1. Закройте все приложения.
- 2. Подключите контроллер к зарядному устройству, поставляемому вместе с устройством.

#### Хранение Archer 2 более двух недель

Для хранения контроллера более двух недель выполните следующие действия:

- 1. Зарядите аккумулятор на 30 50 процентов.
- 2. Закройте все запущенные программы и выключите контроллер.
- 3. Удалите аккумулятор.
- 4. Поместите аккумулятор в сухое место.

## **Защита сенсорного экрана**

Защитите сенсорный экран от ударов, давления или абразивных веществ, которые могут его повредить. Для Приложение 1. Хранение, обслуживание и утилизация

дополнительной защиты экрана используйте защитную пленку (опция).

Для применения защитной пленки, следуйте указаниям на упаковке.

**ВНИМАНИЕ**: Заменяйте защитную пленку в сроки, указанные в инструкции.

## **Очистка Archer 2**

Сенсорный экран

- 1. Отключите сенсорный экран нажатием на кнопку питания до появления меню Power Button. Нажмите на *Disable TS (Отключить СЭ)*.
- 2. Удалите защитную пленку, если требуется очистка под ней.
- 3. Тряпочкой из микроволокна нанесите теплую воду или легкий чистящий раствор на экран и осторожно протрите его.

**ВНИМАНИЕ**: Не используйте ткань, бумажные полотенца, щетки или жесткие чистящие средства для очистки сенсорного экрана.

- 4. Промойте сенсорный экран водой и насухо вытрите его тряпочкой из микроволокна.
- 5. При желании воспользуйтесь защитной пленкой (опция). Для очистки защитной пленки следуйте инструкции, указанной на упаковке.
- 6. Включите сенсорный экран нажатием на кнопку питания до появления меню Power Button. Нажмите *Enable TS (Включить СЭ).*

Корпус, защитные крышки и модуль разъемов Убедитесь, что крышка батарейного отсека надежно закрыта. Для очистки корпуса, защитных крышек и модуля разъемов используйте теплую воду, слабый чистящий раствор и щетку с мягкой щетиной.

**ВНИМАНИЕ**: Не направляйте для очистки устройства мощную струю воды. Это может повредить изоляцию, в результате чего вода может попасть внутрь устройства и приведет к потере гарантии.

Приложение 1. Хранение, обслуживание и утилизация Используемые очистители Вы можете производить очистку Archer 2 с помощью

- следующих очистителей: ■ Windex<sup>®</sup> (S.C. Johnson & Son, Inc.)
- Formula  $409^{\circ}$  (Clorox)
- Citrus Wonder Cleaner (Mer-Maids)
- Citrus All Purpose Cleaner (Wonder Tablitz)
- Greased Lightening<sup>®</sup> Multi-Purpose Cleaner and Degreaser
- Orange Clean<sup>®</sup> (Orange Glo International)
- Fantastik<sup>®</sup> OxyPower<sup>®</sup> (S.C. Johnson @ Son, Inc.)
- Oil Eater Orange Cleaner Citrus Degreaser (Kafko Intl., Ltd.)

D **ВНИМАНИЕ**: Применение некоторых моющих растворов может привести к повреждению устройства, среди них очиститель автотормозов, изопропиловый спирт, очиститель карбюраторов и им подобные. Если Вы не уверены в эффективности очистителя, для проверки нанесите его небольшое количество на видном месте. Если какие-либо изменения становятся очевидными, немедленно смойте его и выполните очистку известным легким моющим раствором.

#### **Утилизация Archer 2 и аккумуляторов**

При достижении окончания срока эксплуатации Archer 2 не должен быть утилизирован вместе с бытовыми отходами. Чтобы избавится от оборудования, передайте его в пункт сбора для утилизации отходов электрического и электронного оборудования. Если Вы не можете найти такой пункт, обратитесь в Juniper Systems для получения информации об утилизации.

Аккумуляторные батареи Archer 2 пригодны для переработки. Не выбрасывайте их вместе с бытовыми отходами.

# B Гарантийное обслуживание и ремонт

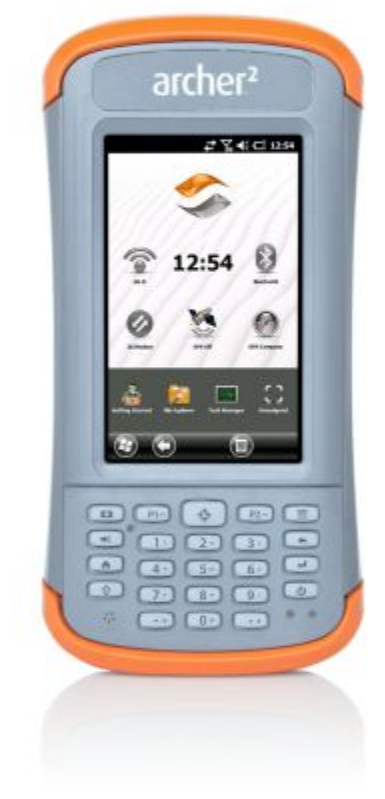

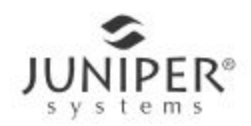
### **Ограниченная гарантия**

Juniper Systems, Inc. ("JS") гарантирует, что полевой контроллер Archer 2 не будет иметь материальных и производственных дефектов при нормальном использовании по назначению в течении 12 месяцев с момента отгрузки.

JS гарантирует, что следующие элементы не будут иметь материальных и производственных дефектов при нормальном использовании по назначению в течение 90 (девяноста) дней с момента отгрузки:

- **Аккумуляторная батарея**
- **Носитель, содержащий программы Archer 2**
- § Программы для настольного персонального компьютера
- Документация пользователя
- Принадлежности

## **Исключения гарантии**

Гарантия не предоставляется, если:

- (i) Продукт был неправильно настроен, откалиброван или программы были неправильно установлены,
- (ii) Продукт используется в несоответствии с документацией пользователя,
- (iii) Продукт используется в иных целях, для которых не был разработан,
- (iv) Продукт используется в условиях окружающей среды, вне пределов указанных диапазонов,
- (v) Продукт подвергался изменениям и модернизации или переделке, равно как клиентом или от его имени (за исключением изменений, выполненных JS или под руководством JS),
- (vi) Дефект или неисправность произошли из-за неправильного использования или несчастного случая,
- (vii) Серийный номер на изделии был подделан или удален, или

(viii) Продукт был вскрыт и подделан.

Это является исключением гарантии и JS не берет на себя ответственности и тем самым отказывается от каких-либо дальнейших гарантий, явных и подразумеваемых, включая, без

#### Приложение В. Гарантийное обслуживание и ремонт

ограничений, всякие гарантии в отношении товарного вида, пригодности к работе, отсутствия правовых препятствий или каких-либо гарантий, вытекающих из производительности продукта и возможности его продажи. JS специально не дает никаких гарантий в отношении пригодности своей продукции для любого конкретного применения. JS не дает никаких гарантий, **UTO** 

- Его продукция будет отвечать Вашим требованиям или будет ٠ работать в сочетании с другими аппаратными средствами или приложениями, предоставляемыми третьими сторонами,
- Эксплуатация его продуктов будет бесперебойной и  $\blacksquare$ безошибочной, или
- Все дефекты в продукте будут устранены.

JS не несет ответственности за программное обеспечение, прошивки, информацию или данные из памяти, содержащейся в памяти, хранимые или интегрированные в любые продукты, возвращенные в JS для ремонта, в соответствии с гарантией или нет.

### Защита прав

В случае обнаруженного и сообщенного в JS материального или производственного дефекта в течение гарантийного срока, JS, по своему выбору, исправит этот дефект или заменит дефектную деталь или продукт. Изделия для замены могут быть как новыми, так и отремонтированными. JS предоставляет гарантию на все заменяемые или отремонтированные изделия в течение девяноста (90) дней с момента его возврата или до конца изначального гарантийного срока, если он превышает этот период.

### Ограничение ответственности

В полной мере, разрешенной законом, обязанности JS должны быть ограничены ремонтом или заменой изделия. JS ни в коем случае не несет ответственности за специальные, случайные или косвенные, непрямые, специальные или штрафные убытки любого рода, равно как за потерю дохода или прибыли, потерю бизнеса, потерю данных или другой финансовой потери, вытекающих из отказа от гарантии или в связи с продажей, установкой, обслуживанием, использованием, производительностью, сбоем или прекращением работы какого-либо изделия. Любые ответственности и/или обязательства JS в связи с гарантией на изделия должны быть ограничены максимальной суммой первоначальной цены покупки.

Приложение B. Гарантийное обслуживание и ремонт Гарантийный ремонт

Для получения гарантийного ремонта или обслуживания Archer 2 разместите заказ на нашем сайте

<http://www.junipersys.com/Juniper-Systems/support/Repairs> или в течение гарантийного срока обратитесь в авторизованный сервисный центр. Изделия без надлежащей авторизации, возвращенные для ремонта или обслуживания, могут быть отремонтированы за отдельную плату и/или с задержкой с ремонтом. Клиент несет ответственность за предоплату на все расходы, связанные с доставкой оборудования в сервисный центр. Сервисный центр возвращает отремонтированное оборудование тем же способом через предоплату.

# Регулирующее право

Данная гарантия регулируется законами штата Юта, США, а также исключает Конвенцию Организации Объединенных Наций о договорах международной купли-продажи товаров. Суды Юты имеют исключительную персональную юрисдикцию в случае любых споров, возникающих из или в связи с этой гарантией.

Услуги и материалы, предоставляемые в рамках гарантии

- § Анализ проблемы сервисным техником
- § Работа и материалы, необходимые для ремонта дефектных деталей
- § Функциональный анализ, проводимый после ремонта
- § Возврат из ремонта в течение 10 рабочих дней, если не возникли особые обстоятельства
- **Затраты на транспортировку при возврате устройства** клиенту

# **Расширенная гарантия**

Гарантийный срок для Archer 2 может быть расширен до 5 лет (включая стандартный гарантийный срок) за счет приобретения расширенной гарантии.

Расширенная гарантия распространяется на контроллер Archer 2, кроме аккумуляторных батарей, медиа-программ, установленных на Archer 2, программ связи с настольными компьютерами, пользовательской документации и

Приложение B. Гарантийное обслуживание и ремонт

аксессуаров. Под гарантийные обязательства также не подпадают чрезмерно изношенные детали. Под этими деталями подразумеваются части клавиатуры, коммутируемая матрица, ремешок, сенсорный экран и разъемы.

### *Гарантийная информация*

Гарантийная информация для контроллера Archer 2 размещена на сайте *<http://www.junipersys.com/> Juniper-*

*Systems/support/Warranty*. Вы можете оценить и заказать расширенную гарантию, проверить ее состояние и просмотреть гарантийные условия и соглашения.

# **Ремонт Archer 2**

**ВНИМАНИЕ**: Не пытайтесь самостоятельно ремонтировать Archer 2. Это действие приводит к утрате гарантии.

Чтобы отремонтировать или обслужить Archer 2, разместите заказ на нашем сайте [http://www.junipersys.com/Juniper-](http://www.junipersys.com/Juniper-Systems/support/Repairs)[Systems/support/Repairs](http://www.junipersys.com/Juniper-Systems/support/Repairs) или в течение гарантийного срока обратитесь в авторизованный сервисный центр. Изделия без надлежащей авторизации, возвращенные для ремонта или обслуживания, могут быть отремонтированы за отдельную плату и/или с задержкой с ремонтом. Клиент несет ответственность за предоплату на все расходы, связанные с доставкой оборудования в сервисный центр. Сервисный центр возвращает отремонтированное оборудование тем же способом через предоплату.

## Системная информация Archer 2.

При обращении в сервисный центр Вам необходимо предоставить уникальный идентификатор системной информации Вашего Archer 2 (серийный номер, номер модели и т.д.). Для просмотра меню нажмите *Start (Пуск) > Settings (Настройки) > System (Система) > System Information (Системная информация)*. Выберите *System ID (Идентификатор системы).*

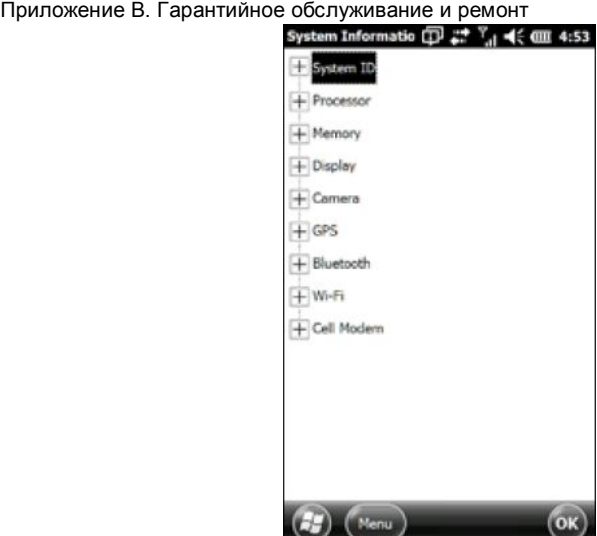

В экране *System Information (Системная информация)* находится информация о процессоре, памяти, дисплее, фотокамере (модели Geo), GPS (только модели Geo), Bluetooth, Wi-Fi, и сотовый модем (приобретается отдельно).

Вы также можете создать файл системной информации для отправки в сервисный центр, нажав программную клавишу Menu и выбрав *Create Info File (Создать файл информации).* Файл помещен в: \My Documents\TCInfo.txt.

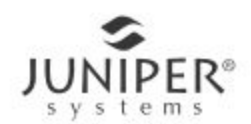

# C Предупреждения и нормативная информация

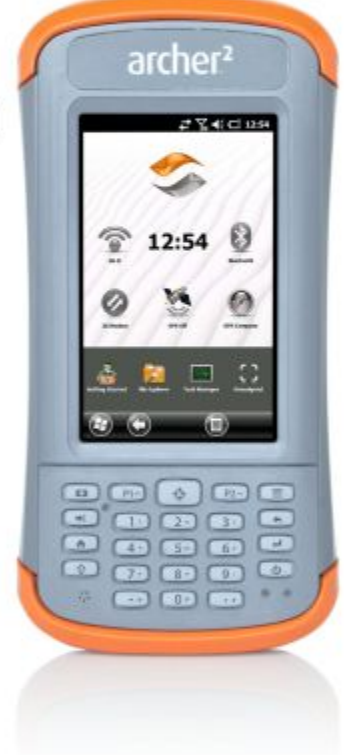

Следуйте инструкциям, приведенным ниже, для безопасного использования Archer 2 и принадлежностей к нему.

Предупреждения в отношении аккумулятора

**ВНИМАНИЕ**! Устройство поставляется с литиевоионными аккумуляторными батареями. Чтобы снизить риск пожара или ожогов, не разбирайте, не ломайте, не прокалывайте батарею. Не замыкайте внешние контакты и не подвергайте ее воздействию огня.

Не вскрывайте и не деформируйте аккумуляторную батарею.

Не пытайтесь вставлять в аккумулятор посторонние предметы, не погружайте его в воду и не подвергайте иному воздействию воды и других жидкостей.

Используйте аккумулятор только для той системы, для которой он создан. Заряжайте батарею только сертифицированной системы. Использование несоответствующего аккумулятора или зарядного устройства может стать причиной пожара, взрыва и других опасностей.

Не допускайте короткого замыкания аккумулятора и не допускайте контакта с клеммами аккумулятора металлических токопроводящих предметов.

Заменяйте батарею только тем аккумулятором, который соответствует системе.

Использование несоответствующего аккумулятора может нести угрозу пожара, взрыва и других опасностей.

Оперативно избавляйтесь от использованных батарей в соответствии с местными правилами.

Использование аккумулятора детьми должно быть под контролем взрослых.

Не допускайте падения аккумулятора. Если аккумулятор упал, особенно на твердую поверхность. Если имеется подозрение на повреждение, отнесите его в сервисный центр для проверки.

Неправильная эксплуатация аккумулятора может привести к возникновению пожара, взрыва или других опасностей.

Предупреждения в отношении зарядного устройства

**ВНИМАНИЕ**! Чтобы снизить риск получения травмы, поражения электрическим током, возгорания или повреждения оборудования:

Подключайте зарядное устройство в электрическую розетку, всегда находящуюся в пределах досягаемости.

Никогда не помещайте на зарядное устройство кабели. Расположите их так, чтобы никто не мог случайно наступить или споткнуться о них.

Не тяните за шнур и ли кабель. При отключении зарядного устройства от электрической розетки беритесь за вилку, а не за шнур.

Используйте зарядные устройства, предназначенные только для Archer 2. Использование любого другого внешнего источника питания может привести к повреждению устройства и потере гарантии.

# **Сертификаты и стандарты**

# FCC (ФКС) – США

В соответствии с правилами Федеральной комиссии связи (FCC) 47 CFR 15.19(a)(3), следующие утверждения должны появиться на устройстве или в документации пользователя.

Данное устройство соответствует части 15 Правил ФКС.

Эксплуатация данного оборудования допустима при соблюдении следующих двух условий:

- 1. Устройство не должно создавать вредных помех.
- 2. Это устройство должно поглощать любые помехи, включая помехи, которые могут вызвать нежелательное действие.

В соответствии с планами ФКС 47 CFR 15.105(b), пользователь должен быть уведомлен, что данное оборудование было протестировано и признано соответствующим ограничениям для класса B цифровых устройств в соответствии с частью 15 Правил ФКС. Эти ограничения разработаны для обеспечения разумной защиты от вредных помех в жилых помещениях. Данное оборудование создает, использует и может излучать радиочастотную энергию и, если оно установлено и используется не в соответствии с инструкциями, может вызвать вредные помехи для радиосвязи. Тем не менее, нет никакой гарантии, что помехи не будут возникать в каждом конкретном

Приложение C. Предупреждения и нормативная информация случае. Если это оборудование вызывает помехи для радиоили телевизионного приема, которые могут быть определены при его включении и выключении, пользователю рекомендуется попытаться устранить помехи одной или несколькими из следующих мер:

- § Переориентируйте или переместите приемную антенну.
- **Увеличьте расстояние между оборудованием и** приемником.
- § Подключите оборудование к розетке в сети, отличной от той, к которой подключен приемник.
- § Обратитесь к дилеру или опытному радио- или телевизионному мастеру за помощью.

В соответствии с правилами ФКС 47 CFR 15.21, пользователь должен быть уведомлен, что изменения или модификации полевого контроллера, не одобренные производителем, могут привести к лишению пользователя права на эксплуатацию оборудования.

В данном оборудовании могут быть использованы только соответствующие принадлежности. Вообще, все кабели должны быть высокого качества, экранированы, правильно заделаны и, обычно, ограничены двумя метрами длины. Зарядные устройства для данного изделия используют специальные положения, чтобы избежать радиопомех и не должны быть изменены или замещены.

Это устройство не должно быть совмещено или работать в сочетании с любой другой антенной или передатчиком.

Данный сотовый модем соответствует правилам ФКС при работе в диапазоне температур от -30°C до +50°C. Не используйте сотовый модем за пределами этого диапазона температур.

## Промышленный стандарт Канады

В соответствиями с правилами Промышленного стандарта Канады (Industry Canada) следующие утверждения должны появиться на устройстве или в документации пользователя:

Это цифровое устройство класса В соответствует канадскому стандарту ICES-003.

## Радиочастотная безопасность

Данное устройство сертифицировано для применения в

Приложение C. Предупреждения и нормативная информация

непосредственной близости к человеческому телу. Используйте только те принадлежности, которые рекомендованы Juniper Systems. Использование принадлежностей, выпущенных сторонними производителями может не соответствовать требованиям ФКС и международным требованиям к воздействию радиочастот. Для соответствия требованиям ФКС и другим национальным требованиям не размещайте это устройство рядом с другими передатчиками.

Данное устройство работает в соответствии с требованиями воздействия радиочастот ФКС для неконтролируемой окружающей среды. Для удовлетворения соответствию требованиям к воздействию радиочастот ФКС пользователи должны следовать инструкциям, приведенным в документации к оборудованию.

Запрещается вносить какие-либо изменения в систему антенны. Маркировка CE (Европейский Союз)

Изделия, имеющие маркировку CE соответствуют 2004/108/EC (Директива EMC), 1999/5/EC (Директива R&TTE), 2006/95/EC (Директива по низкому напряжению), изданным Комиссией Европейского Сообщества.

Соответствие маркировке CE этого устройства достигается только при использовании зарядного устройства, поставляемого производителем. Соединительные кабели принимающего порта USB должны использовать ферритовый сердечник. Ферритовый сердечник должен находится на конце кабеля, подключаемого к Archer 2. это устройство было признано соответствующим следующим стандартам для подтверждения соответствия применяемым директивам:

- § EN 60950-1:2006
- $\blacksquare$  IEC 62209-2 Ed. 1.0
- IEEE Std. C95.1-1999
- $\blacksquare$  EN 301 489-1 V1.8.1
- EN 301 489-7 V1.3.1
- $\blacksquare$  EN 301 489-17 V2.1.1
- EN 300 328 V1.7.1
- § EN 301 511 V9.0.2
- § EN 55022:2006 + A1:2007
- § EN 55024:1998 + A1:2001 + A2:2003

Приложение C. Предупреждения и нормативная информация

Телекоммуникационные функции данного устройства могут быть использованы в следующих странах ЕС и ЕАСТ: Австрия, Бельгия, Болгария, Великобритания, Венгрия, Германия, Греция, Дания, Ирландия, Исландия, Испания, Италия, Кипр, Латвия, Литва, Лихтенштейн, Люксембург, Мальта, Нидерланды, Норвегия, Польша, Португалия, Румыния, Словакия, Словения, Финляндия, Франция, Чехия, Швейцария, Швеция и Эстония.

На действия с радио в этом аппарате распространяются ограничения.

### *Франция (ограничения радиоприменения)*

Ограничения распространяются на действия с Bluetooth модулем на этом устройстве. Это оборудование может быть использовано в помещениях. Ввиду того, что этот радиомодуль может передавать при мощности свыше 10 мВт в диапазоне от 2454 до 2483.5 МГц, его действие на открытом пространстве ограничиваются.

Ограничения распространяются на использование на этом устройстве радио 802.11b/g. Это оборудование может быть использовано в помещениях на каналах от 1 до 13. Действия вне помещений разрешены на каналах от 1 до 8, а мощность передачи в полосе частот от 2454 до 2483.5 МГц ограничена 10 мВт. Последние требования можно найти на сайте:

[http://www.art-telecom.fr](http://www.art-telecom.fr/)

### *Декларация соответствия*

Декларация соответствия для маркировки CE находится на: <http://www.junipersys.com/Archer-2/Support>

Изделие Класса 1 и индикаторов (Считыватель штрихкодов) CLASSIFIED EN/IEC 60825-1 2007 & AS/NZS 2211.1:2004"

Соответствует 21 CFR 1040.10 & 1040.11, за исключением отступлений в соответствии с Положением о лазерах №50 от 24 июня 2007.

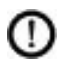

A

ВНИМАНИЕ: Использование элементов управления, настроек или выполнение действий, отличных от указанных в данном документе, может привести к опасному воздействию излучения.

Приложение C. Предупреждения и нормативная информация Данный считыватель штрих-кодов не обслуживается пользователем. Устройства, нуждающиеся в обслуживании или ремонте, должны быть отправлены изготовителю.

Данный считыватель штрих-кодов не может быть открыт или изменен пользователем. Устройство не нуждается в регулярном техническом обслуживании для соответствия существующим стандартам.

Данное лазерное изделие относится к Классу 1 для всех выполняемых действий. Инструкции об активации или деактивации лазерного прицела и индикаторов см. в разделе о0работе программного обеспечения.

### *Laser*

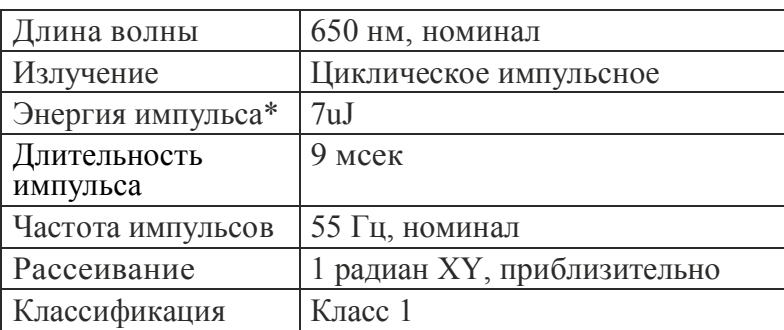

*Индикация (Только для Австралии и Новой Зеландии)*

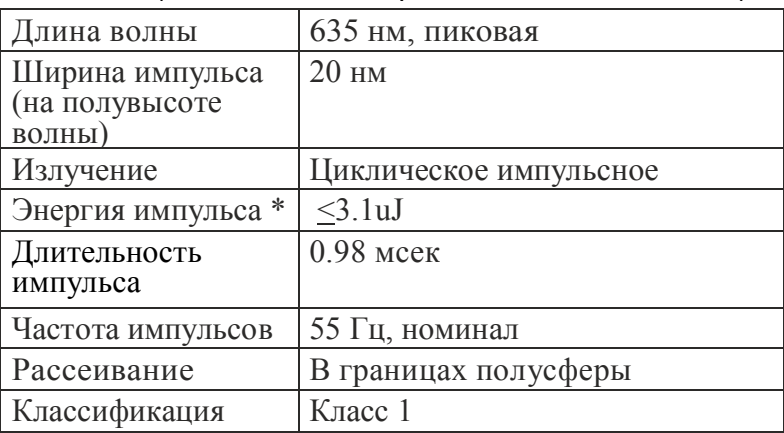

Поочередные импульсы лазера и индикаторов.

\* Энергия в целях классификации.

Значок с серийным номером устройства находится на задней панели устройства.

Приложение C. Предупреждения и нормативная информация

.

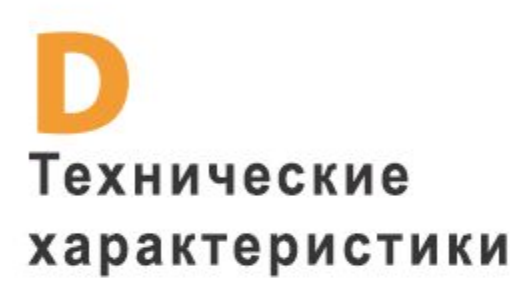

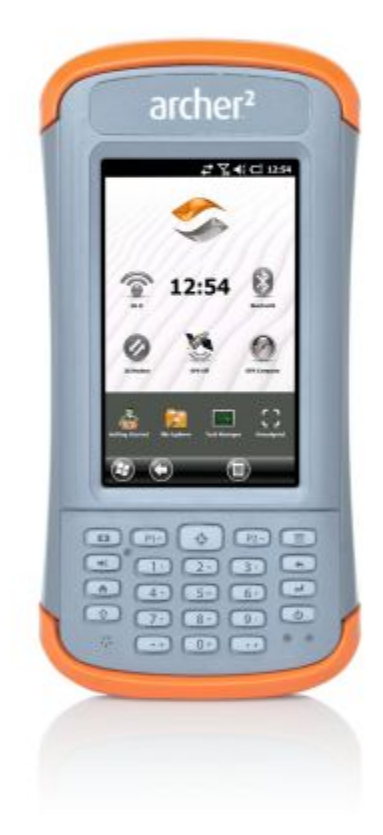

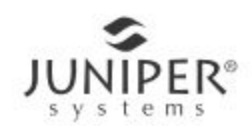

### **Технические характеристики контроллера Archer 2**

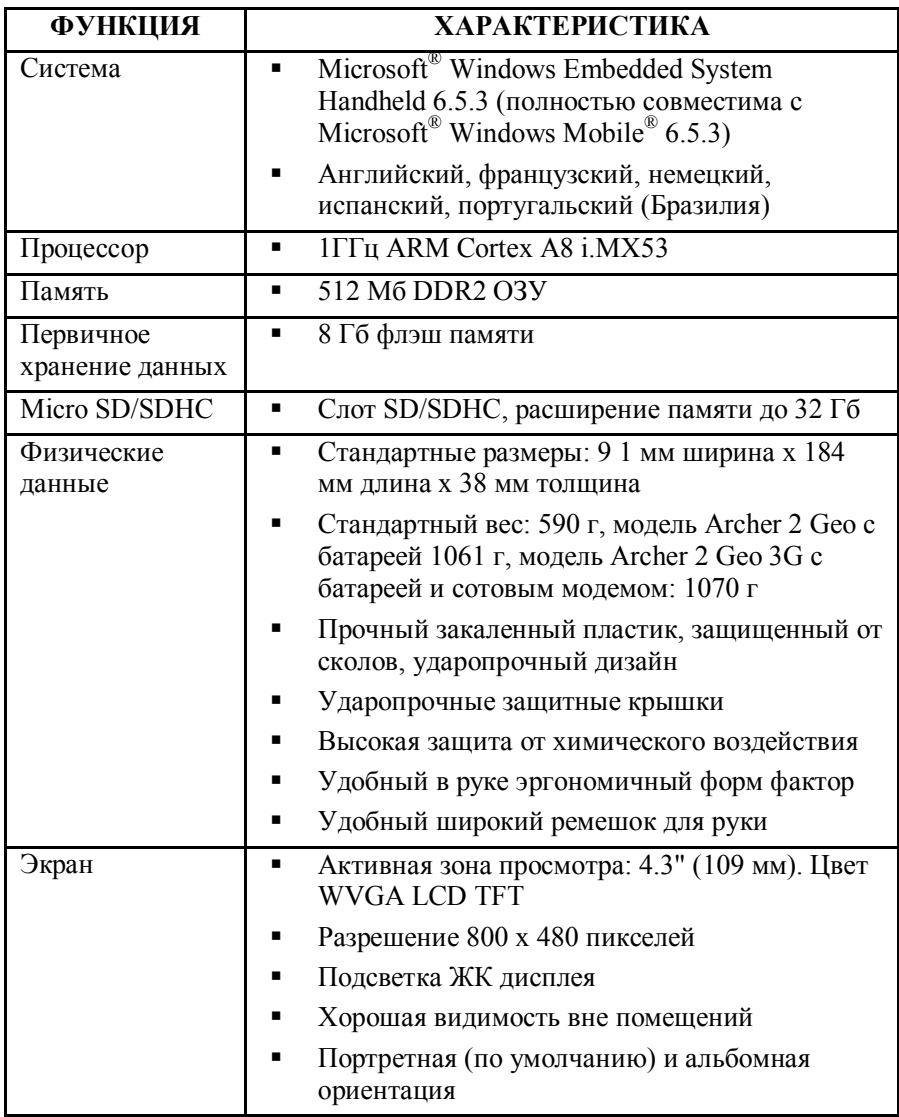

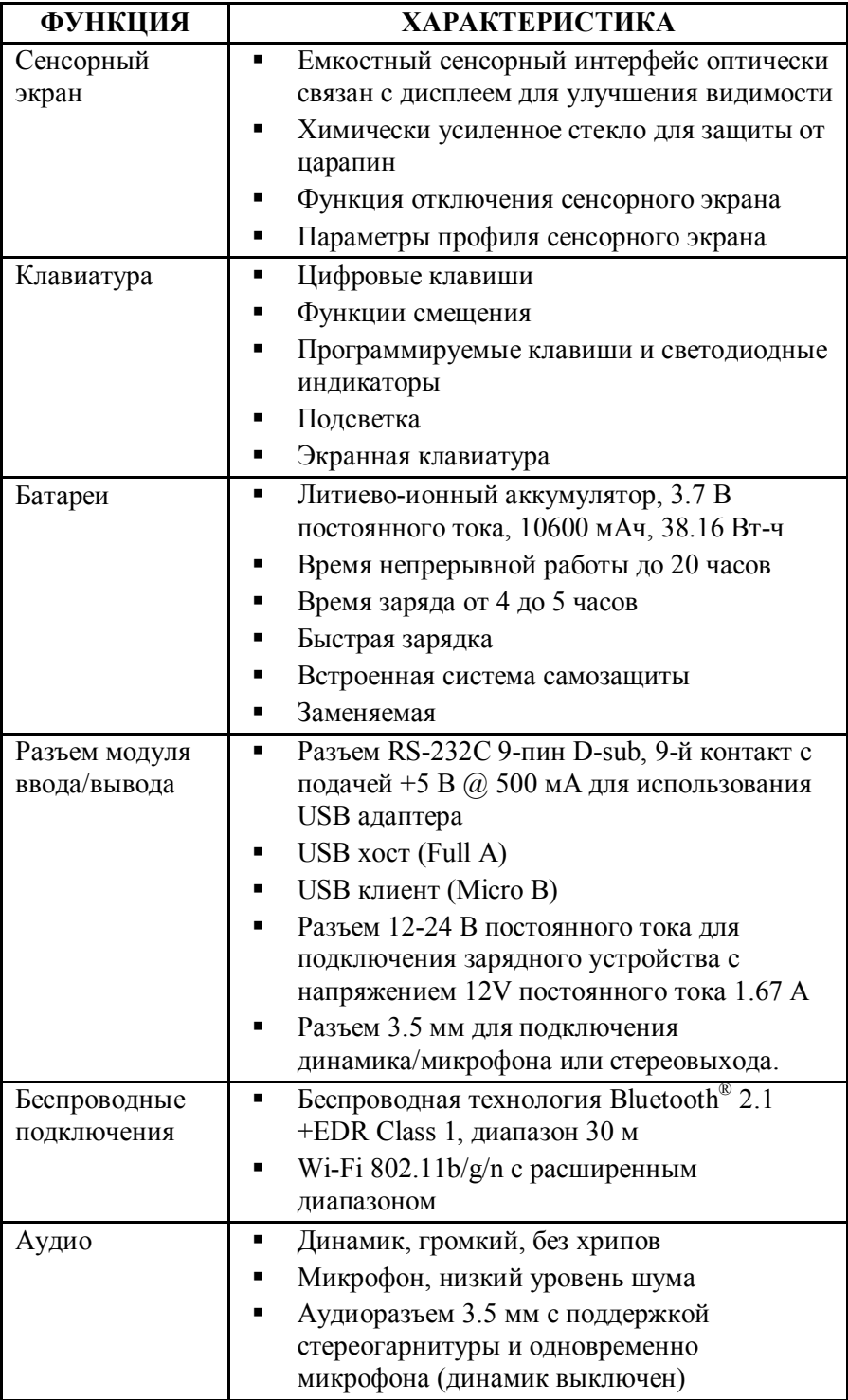

Приложение D. Технические характеристики

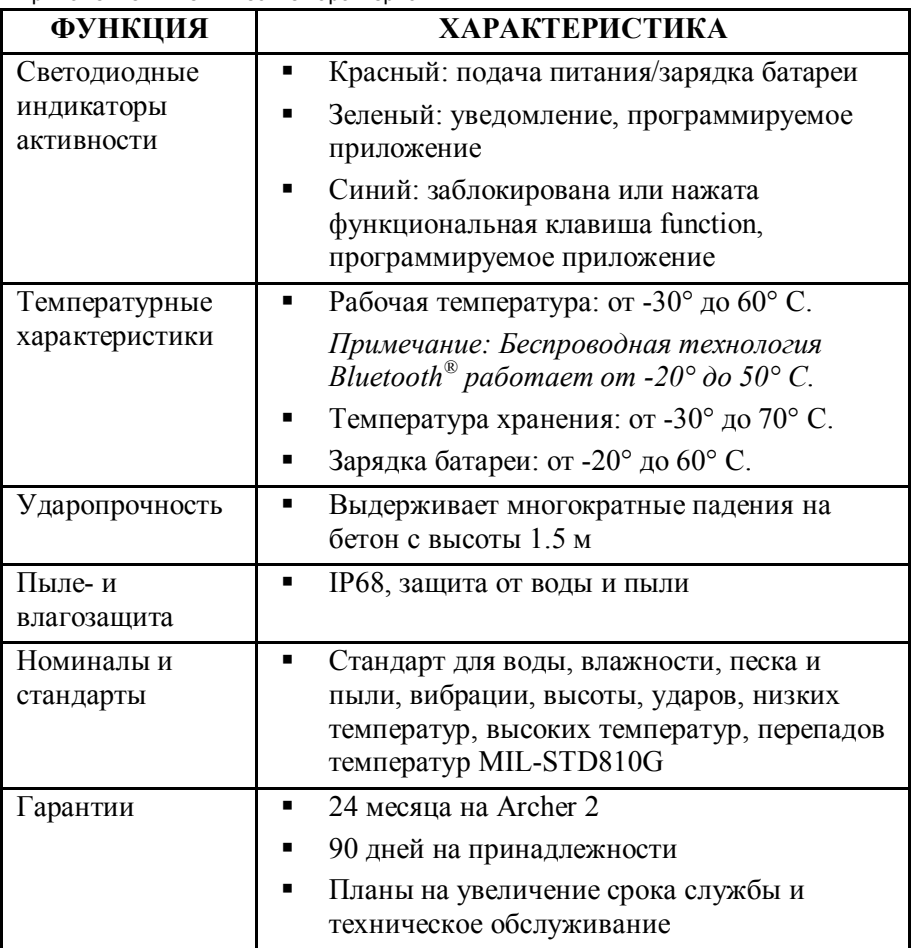

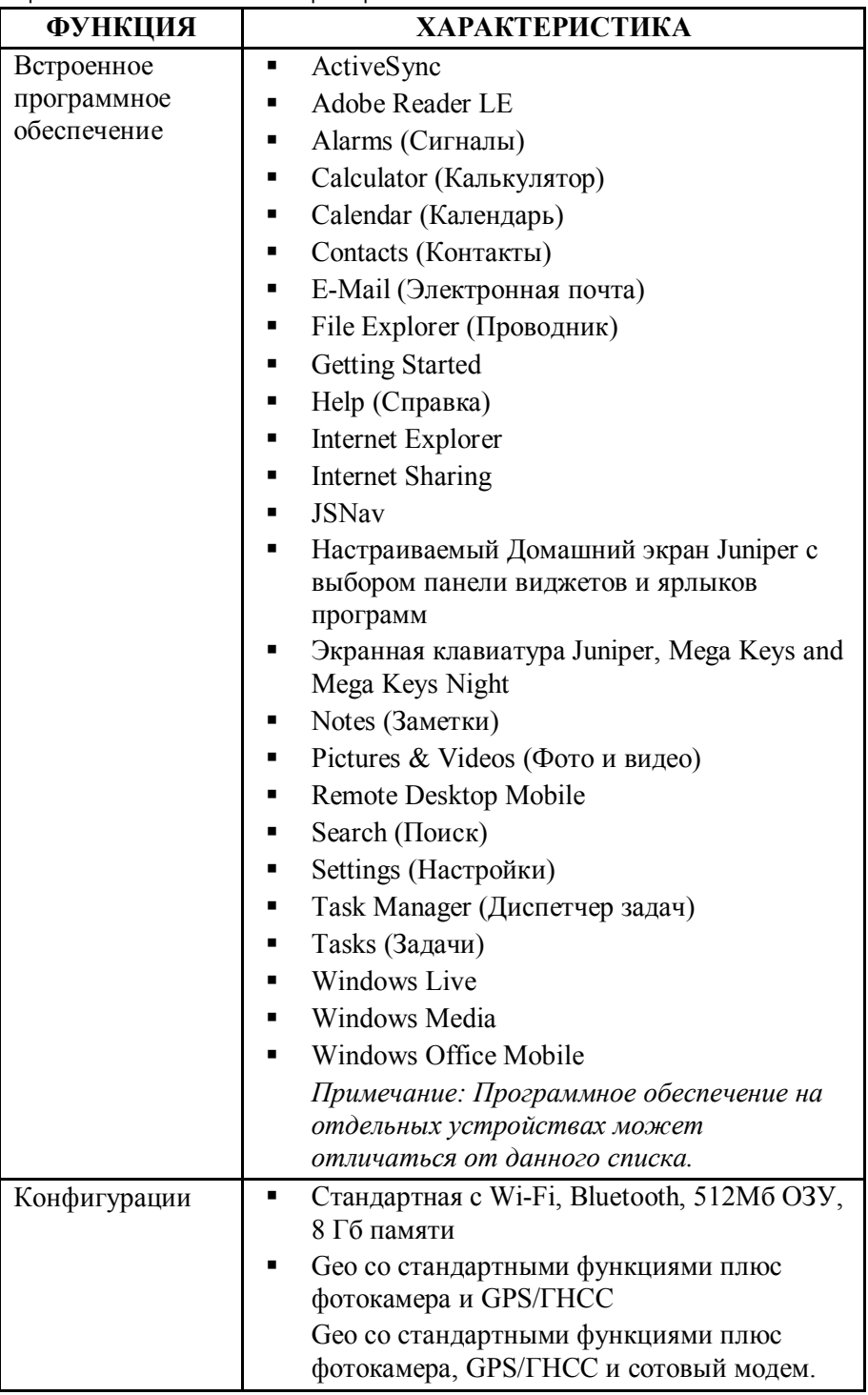

Приложение D. Технические характеристики

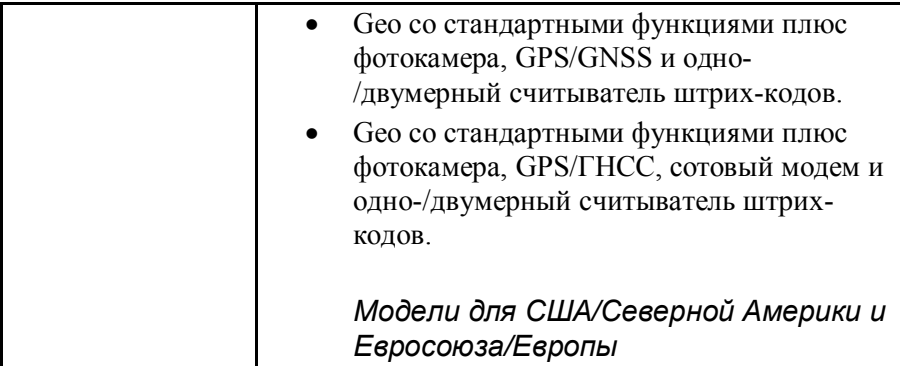

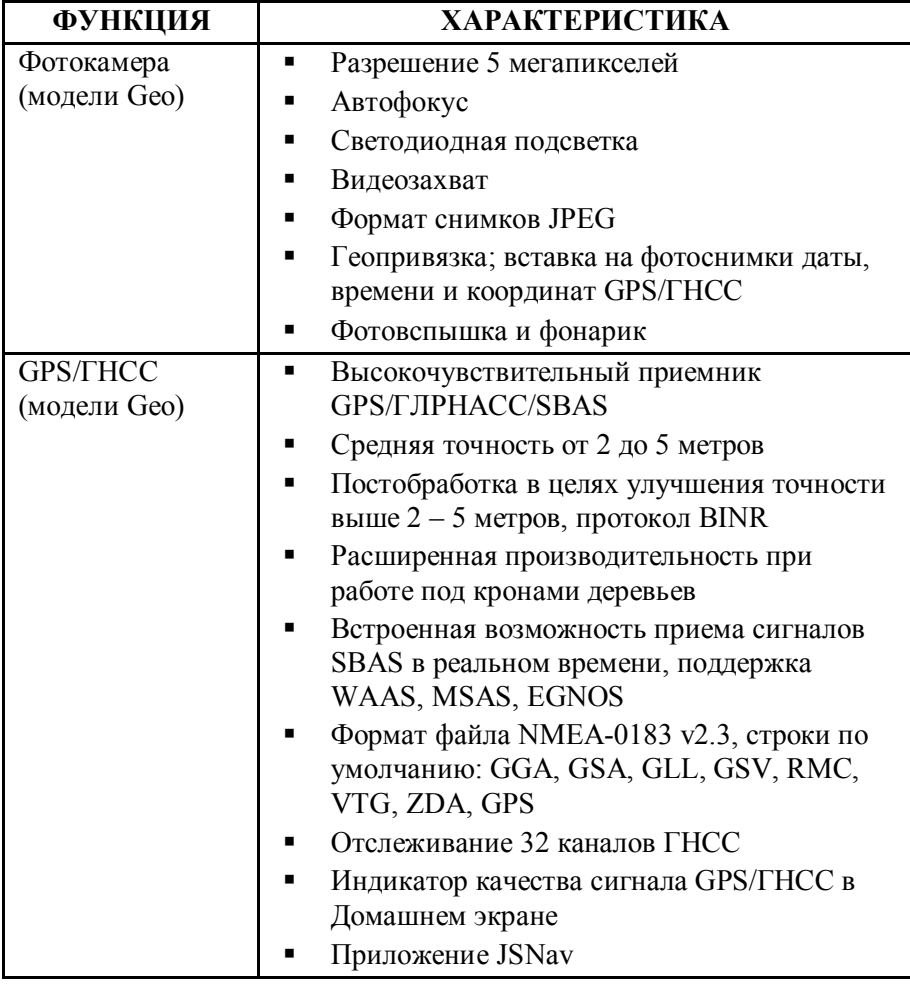

Приложение D. Технические характеристики

| . .php.onto.inc D. Toxini roomno Aupuntophot him<br>3G Modem<br>(модели с GSM) | Встроенный модуль Cinterion PH8P<br>٠<br>(Pentaband Worldwide), скорость данных<br>800/850/900/1800/1900/2100 МГц,<br>UMTS/HSPA+3GPP<br>Нет поддержки голосовых вызовов<br>٠<br>Подключается на основе сетей GSM<br>Поддержка только микро SIM карт<br>$\blacksquare$                            |
|--------------------------------------------------------------------------------|----------------------------------------------------------------------------------------------------|
| 3G CDMA<br>Modem (модели с<br>модулями<br>CDMA)                                | Встроенный модуль Cinterion PVS8 Triple<br>٠<br>Band CDMA2000<br>Полосы: ВС0/ВС1 & ВС10 подкласса 2+3<br>٠<br>(800/1900MHz)<br>3GPP2: 1 x Advanced, EV-DO Rev. A<br>٠<br>QLIC, Разветвление приема, эквалайзер<br>٠<br>Нет поддержки голосовых вызовов<br>٠<br>Подключается на основе сетей СDMA |

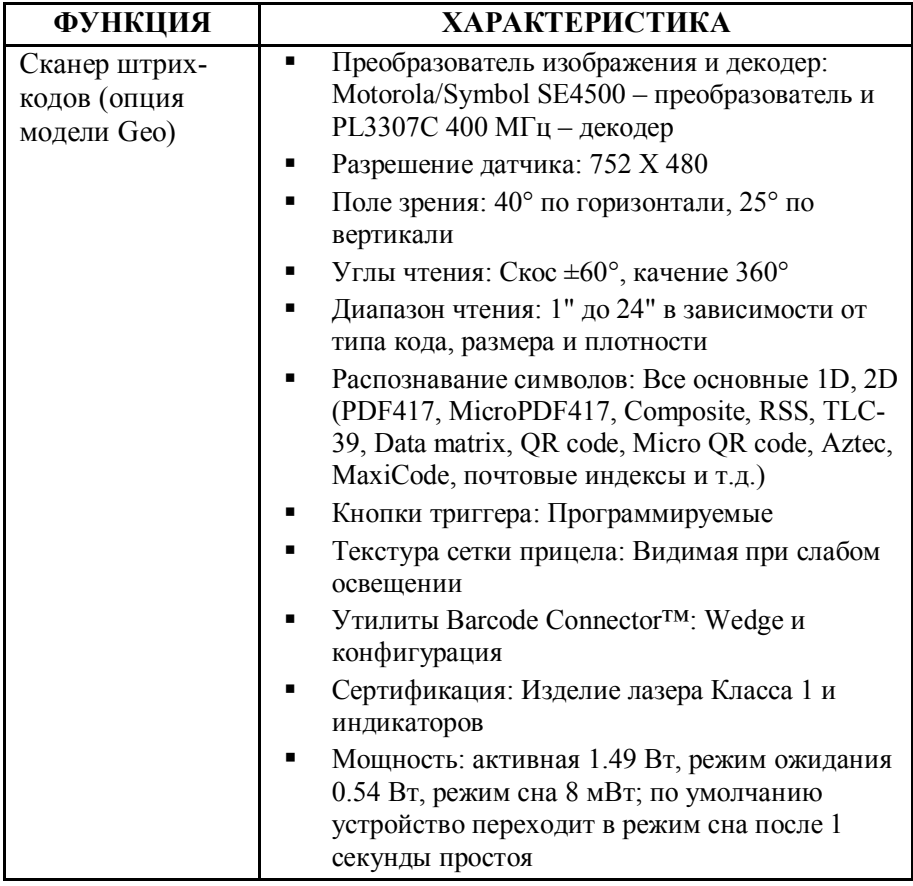

Приложение D. Технические характеристики

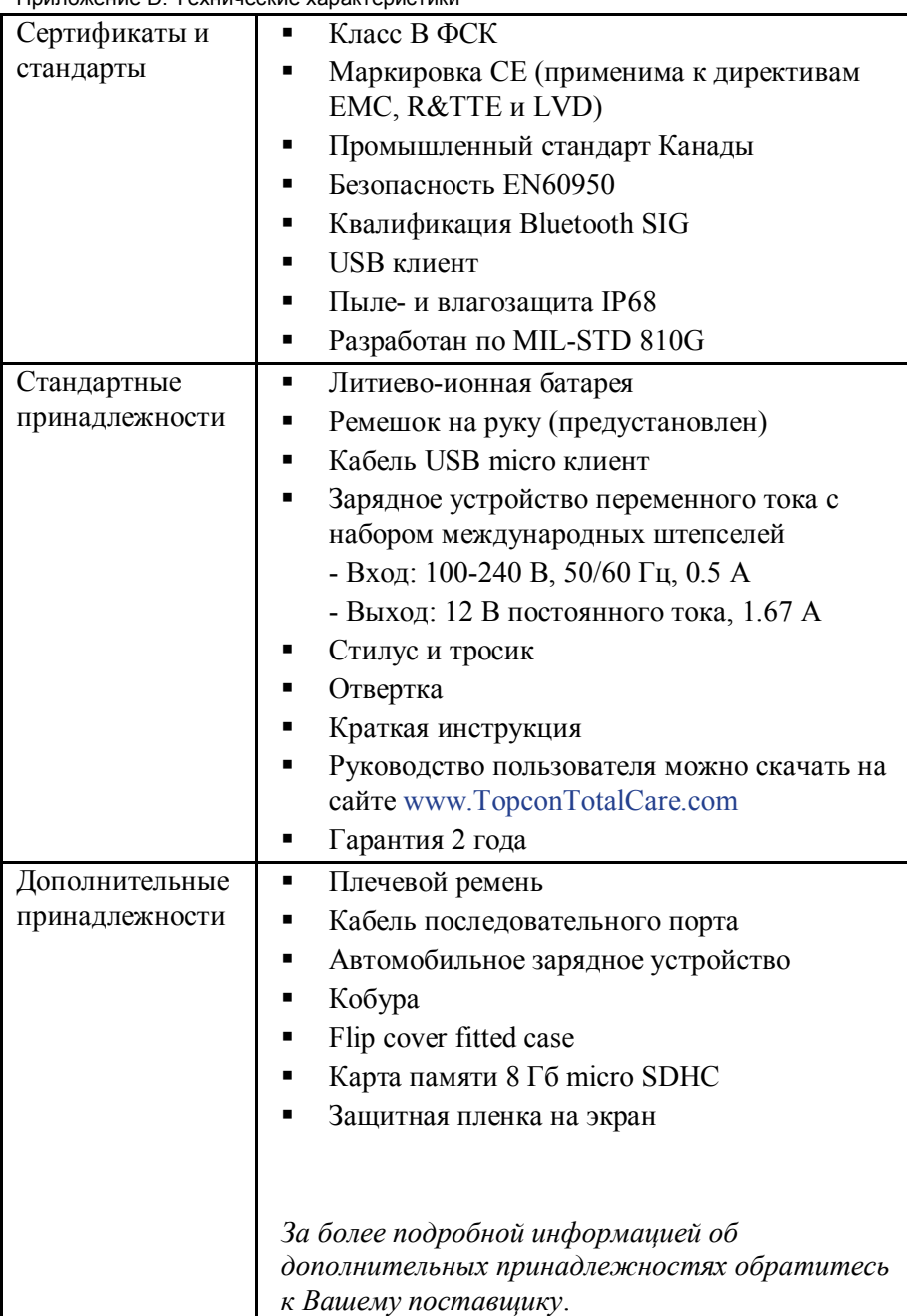

*Примечание: Технические характеристики могут быть изменены без предварительного уведомления*